# **National Utilization Management Integration (NUMI)**

# **Server Setup Guide**

**Release 1.1.15.10**

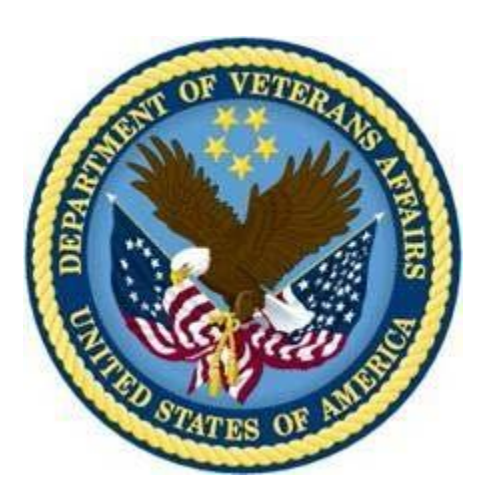

**Department of Veterans Affairs**

**July 2022**

### **Revision History**

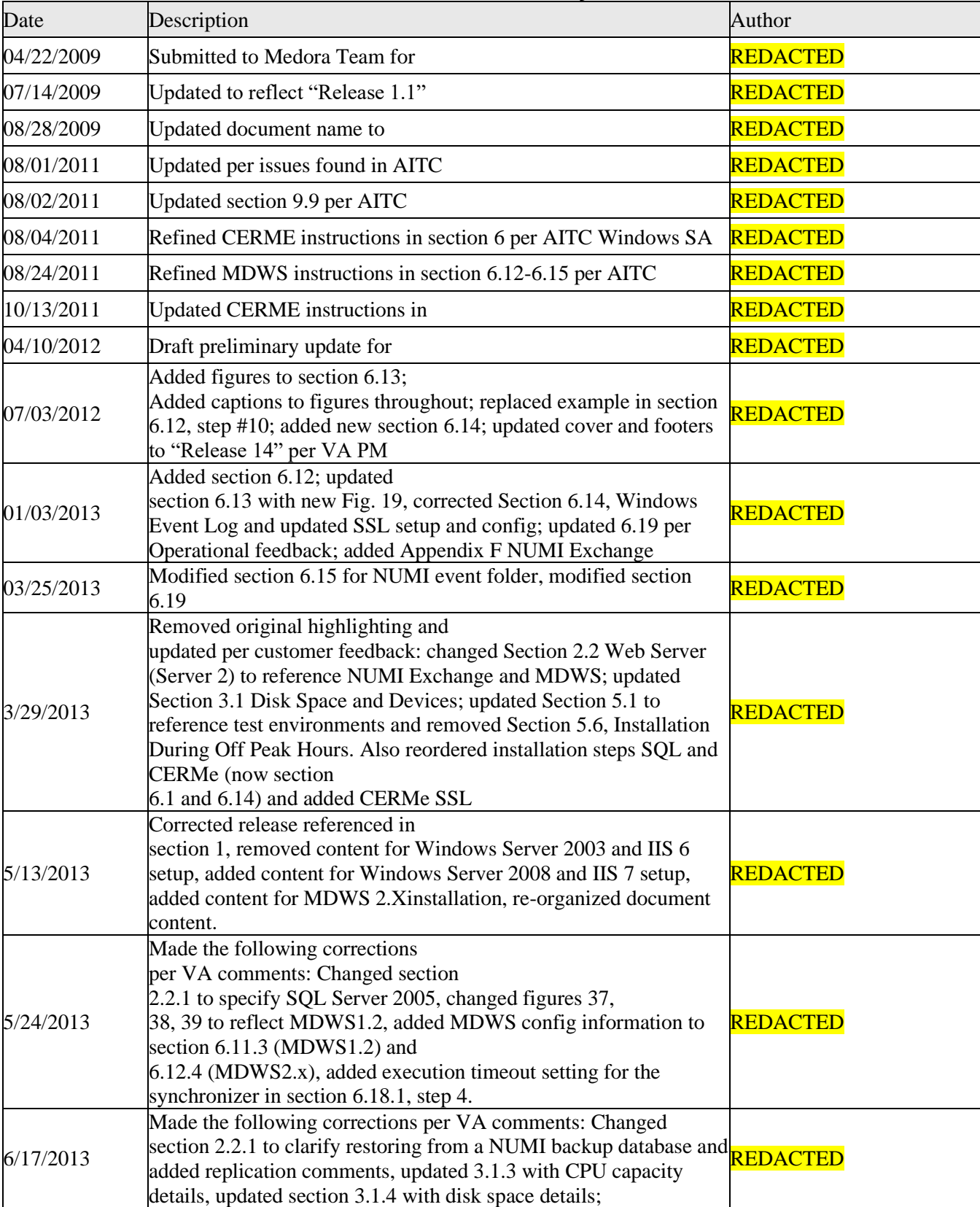

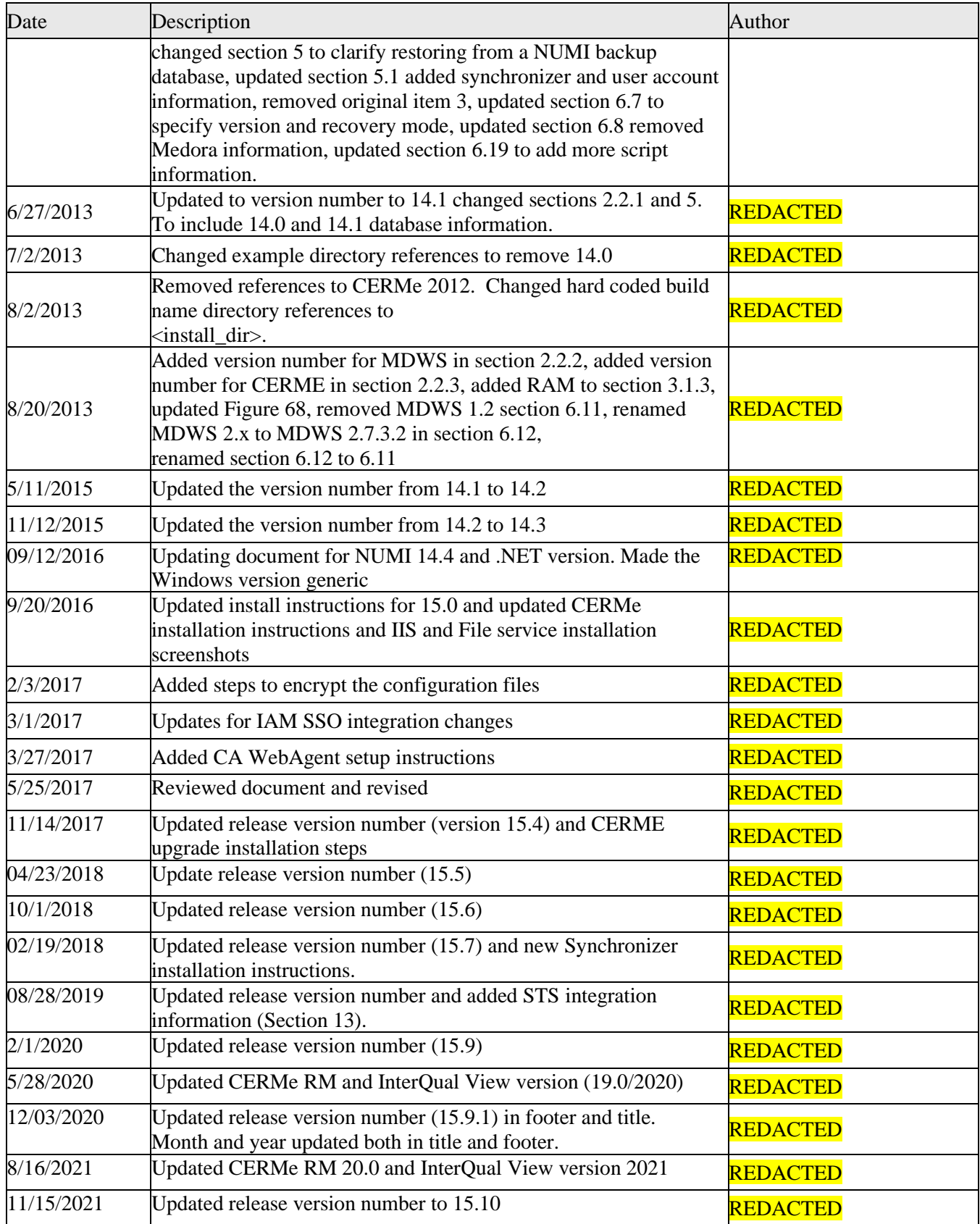

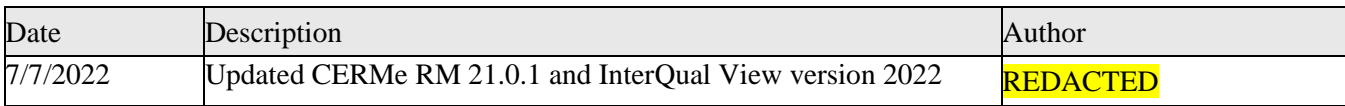

#### **Table of Contents**

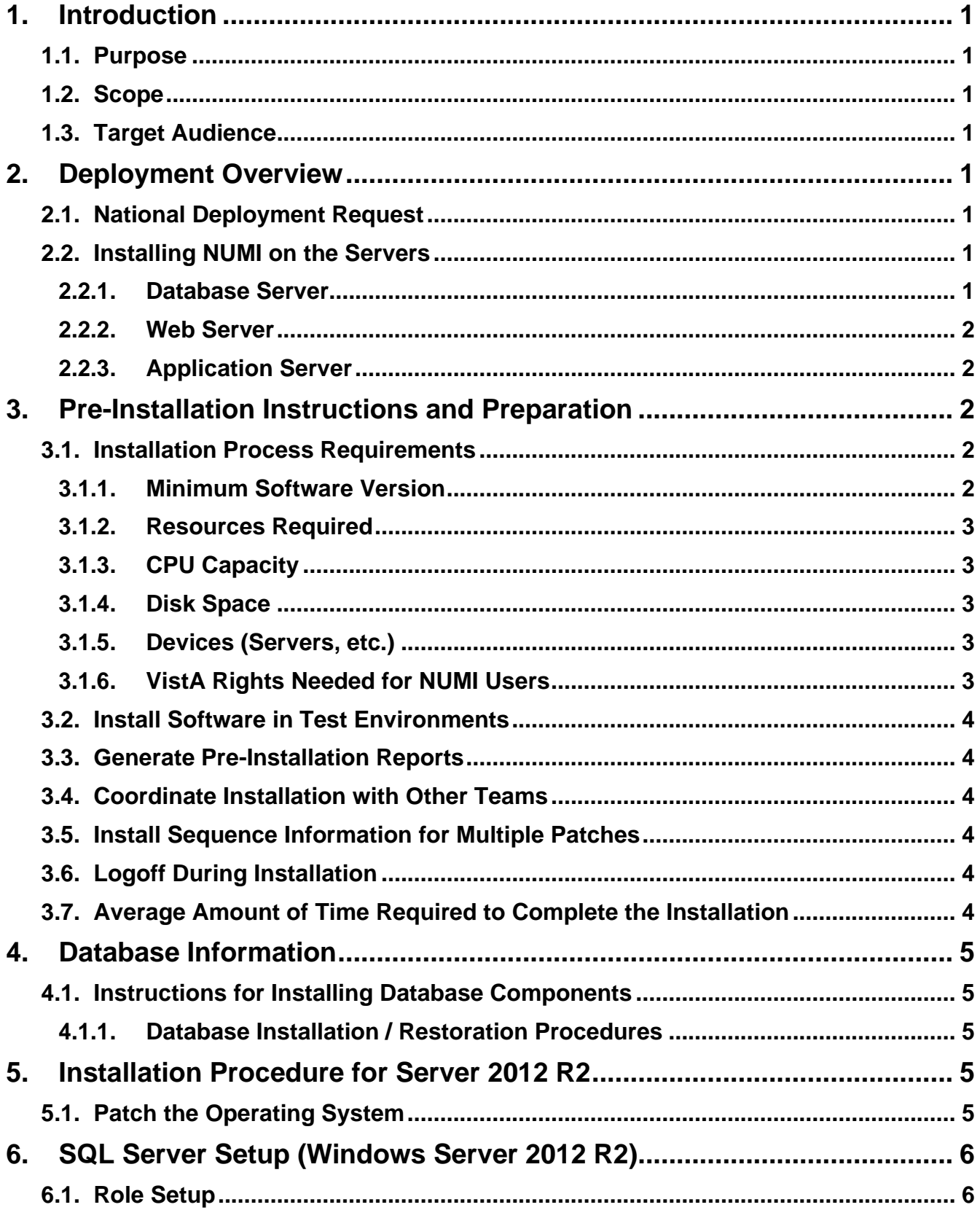

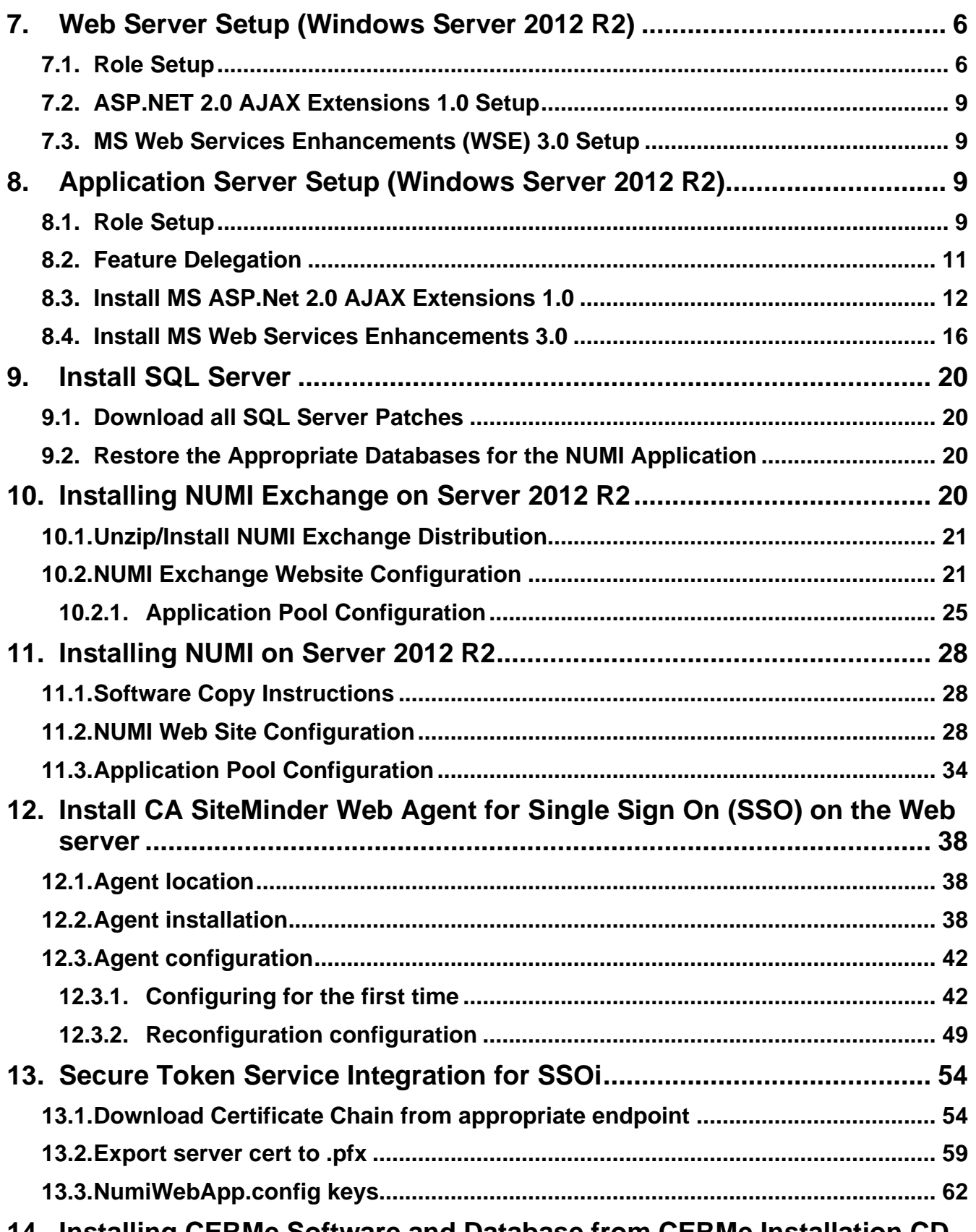

**14. [Installing CERMe Software and Database from CERMe Installation CD](#page-69-1)**

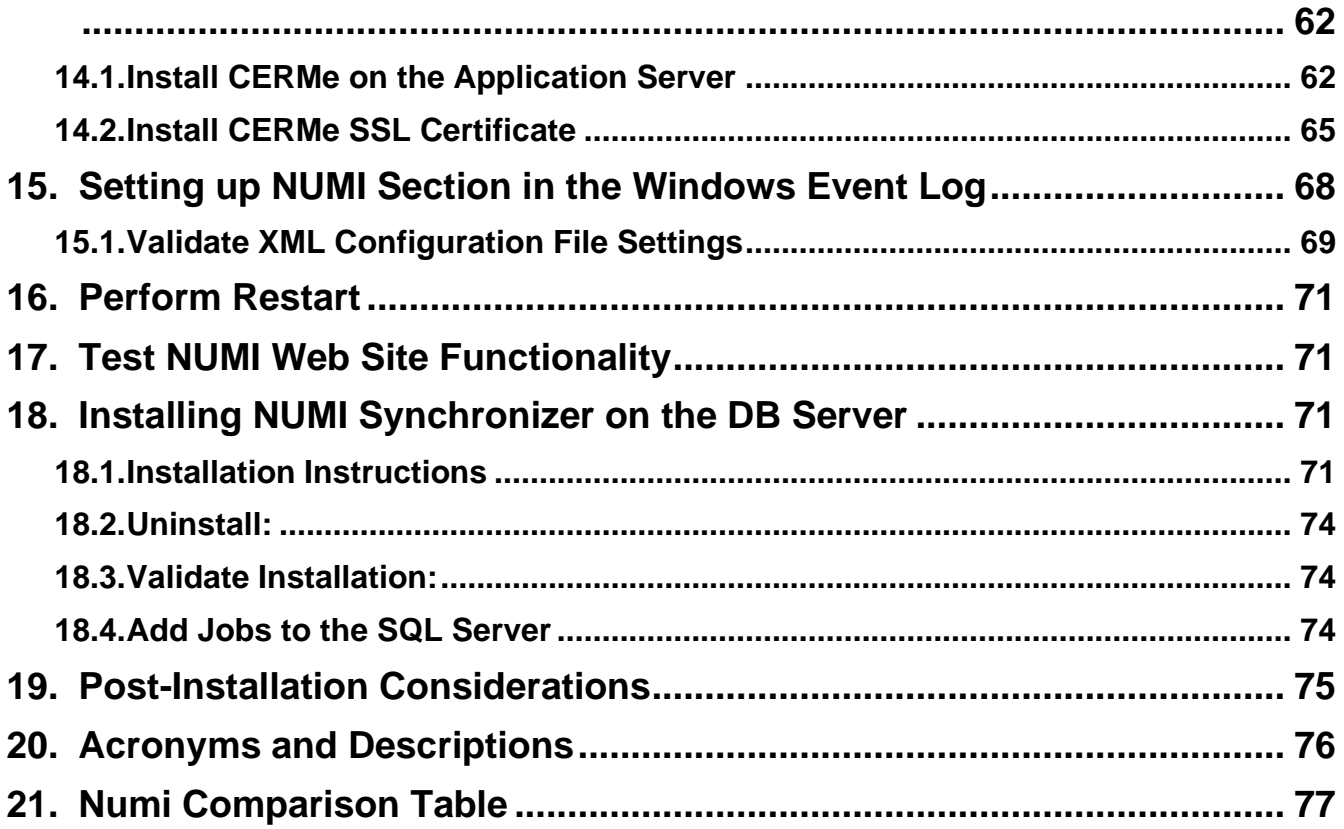

#### **List of Tables**

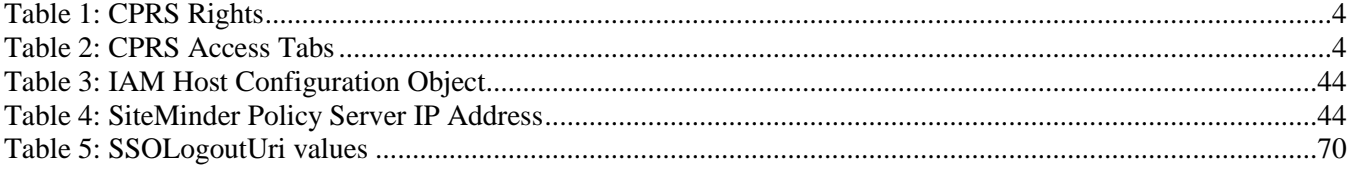

### **List of Figures**

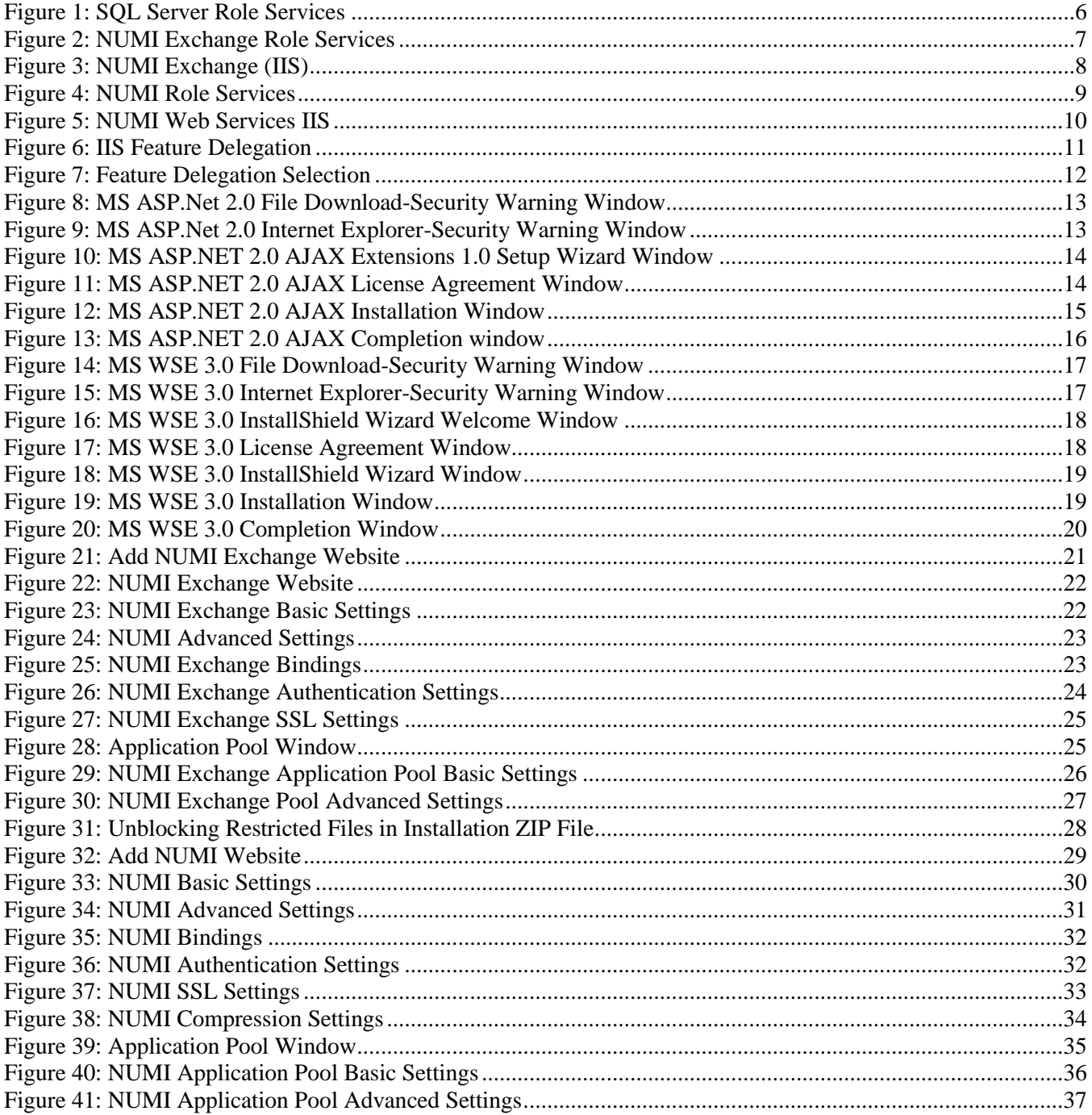

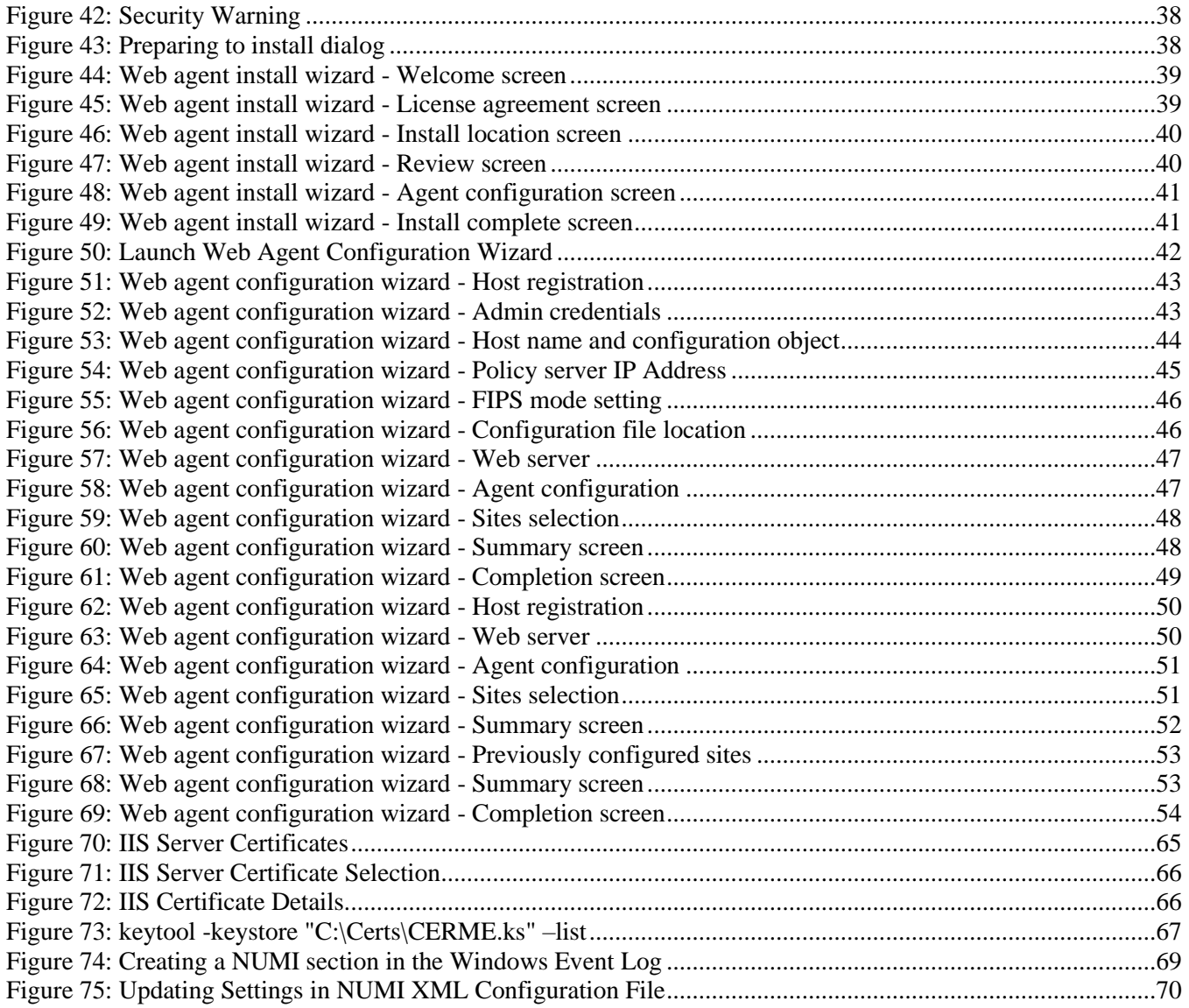

# <span id="page-9-0"></span>**1. Introduction**

This Server Setup Guide explains how to install National Utilization Management Integration (NUMI), Release 1.1.15.10.

### <span id="page-9-1"></span>**1.1. Purpose**

The purpose of this document is to explain the hardware and software requirements and tasks that must be performed before and after the installation process.

## <span id="page-9-2"></span>**1.2. Scope**

The scope of this document includes explanations of the appropriate steps to install the NUMI software, and the steps that are needed to be completed before and after the installation process is started.

# <span id="page-9-3"></span>**1.3. Target Audience**

This document is intended for the Information Technology Team and the individuals who install software in your organization.

# <span id="page-9-4"></span>**2. Deployment Overview**

The following process is followed to request permission to do a National Deployment.

# <span id="page-9-5"></span>**2.1. National Deployment Request**

The ProPath Release Management processes govern the request for a National Deployment. Refer to ProPath for guidance on requesting a release. This process must be complete before installation of services on the NUMI servers.

# <span id="page-9-6"></span>**2.2. Installing NUMI on the Servers**

The steps to install NUMI on the servers are described below. The middle tier of NUMI is the Veterans Information Systems Technology Architecture (VistA) Integration Adapter (VIA), which is a hosted service and is not part of the NUMI deployment. The primary NUMI application servers are located at the Austin Information Technology Center (AITC) facility in Austin, Texas. The application servers run on an Internet Information Services (IIS) Application Server. The NUMI application requires Microsoft (MS) ASP.NET 2.0 Ajax Extensions 1.0 and Web Services Enhancements 3.0 to enable the interactions with the Web Services.

#### <span id="page-9-7"></span>**2.2.1. Database Server**

The NUMI database as it exists now is a manifestation of multiple changes over multiple releases. This installation document has as a pre-requisite the backup of an existing NUMI database. Therefore, to install a new NUMI database, it is necessary to restore a backup of an existing NUMI database.

Database Platform installation, and Database Restoration Procedures

- 1. Install Windows Server 2019 on the database server platform
- 2. Download and install any critical patches for the Operating System
- 3. Install the 64-bit MS Structured Query Language (SQL) Server 2019 application according to local "best practices"
- a. MS's Full Text Search is required for the NUMI installation
- b. Replication is necessary for the NUMI installation to use the alternate database reporting capability of NUMI
- c. Reporting Services is not necessary for installation on the NUMI database server
- d. NUMI's database will function properly in cluster, but clustering is not required for the NUMI application
- 4. Apply all appropriate patches (according to local best practices) to MS SQL Server 2019
- 5. Install / restore the database components according to the instructions in section 4.1 Instructions for Installing Database Components.

#### <span id="page-10-0"></span>**2.2.2. Web Server**

To install NUMI Exchange software on the Web Server (Server 2):

- 1. Install Windows Server 2019 on the web server platform
	- 2. Download and install any critical patches for the Operating System on all web servers
	- 3. Install MS ASP.NET 2.0 Ajax Extensions 1.0
	- 4. Install Web Services Enhancements 3.0
	- 5. Install NUMI Exchange
	- 6. Change the web.config file settings as needed

#### <span id="page-10-1"></span>**2.2.3. Application Server**

To install NUMI application software on the Application Server (Server 3)

1. Install Windows Server 2019 on the application server platform

- 2. Download and install any critical patches for the Operating System on all application servers
- 3. Install the Care Enhance Review Management Enterprise (CERMe) 21.0.1 InterQual View 2022 application
- 4. Install the NUMI application
- 5. Change the web.config file settings as needed
- 6. Install the SiteMinder Web Agent and configure it for the NUMI application Web site

# <span id="page-10-2"></span>**3. Pre-Installation Instructions and Preparation**

The Pre-Installation Instructions and Preparation section explains the tasks that need to be performed before installing NUMI software. Before proceeding with the installation procedures, consult the list of requirements below.

### <span id="page-10-3"></span>**3.1. Installation Process Requirements**

An assumption is made that the person responsible for doing installations at your site has performed appropriate pre-installation planning.

#### <span id="page-10-4"></span>**3.1.1. Minimum Software Version**

Operating System: Windows Server 2019

Database: SQL Server 2019

#### <span id="page-11-0"></span>**3.1.2. Resources Required**

Sys Admin, DBA

#### <span id="page-11-1"></span>**3.1.3. CPU Capacity**

64GB RAM, Dual 2.20 GHz Intel Xeon®E5-2698 v4 – Database Server

12GB RAM, Dual 2.20 GHz Intel Xeon®E5-2698 v4 – Application Server

12GB RAM, Dual 2.20 GHz Intel Xeon®E5-2698 v4 – Web Server

#### <span id="page-11-2"></span>**3.1.4. Disk Space**

Application server – 100 GB Web Services server – 100 GB

Database – E:900 GB, F:700 GB, L:200 GB, O:400 GB (This includes space needed for the backups and data storage.)

#### <span id="page-11-3"></span>**3.1.5. Devices (Servers, etc.)**

- 1 Database Server
- 2 Application Servers
- 2 Web Servers
- 1 Data Warehouse Server 1 SQL Reporting Server

#### <span id="page-11-4"></span>**3.1.6. VistA Rights Needed for NUMI Users**

Each NUMI user must have Computerized Patient Record System (CPRS) access in their VistA menu structure, such as in their secondary menu tree. The VistA menu name is CPRSChart (or CPRS Graphical User Interface CHART). Table 1 and Table 2 identify the menus, options and settings these user accounts will need to have assigned.

It is also highly recommended that the VIAB WEB SERVICES OPTION be added to the System Command Options [XUCOMMAND] menu in each site's VistA system. If you do not add this to the Common Menu, you will need to add it to the secondary menu of each individual NUMI user.

<span id="page-12-6"></span>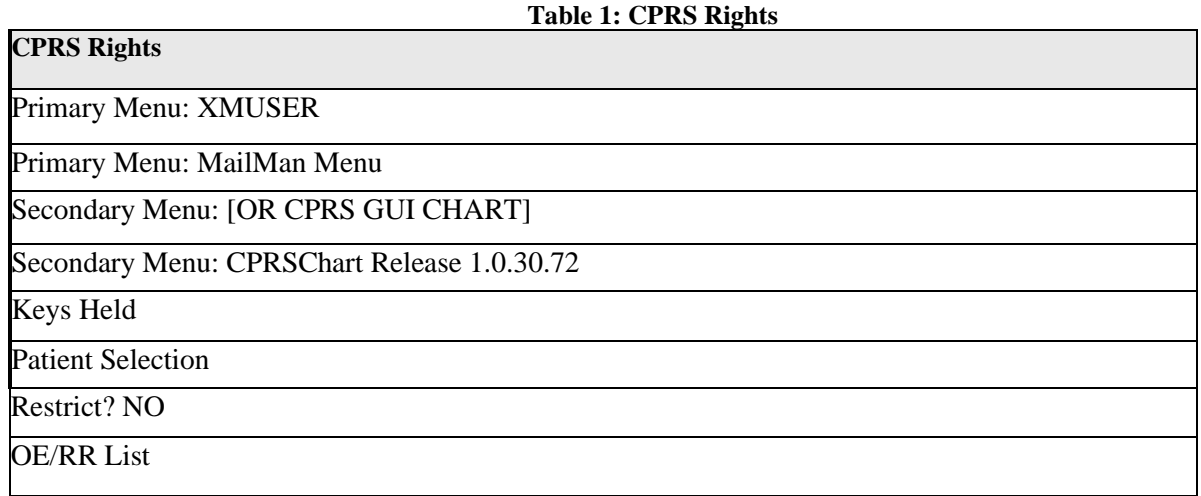

<span id="page-12-7"></span>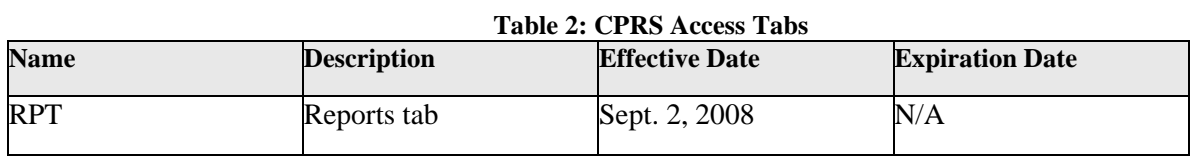

## <span id="page-12-0"></span>**3.2. Install Software in Test Environments**

The software will be installed in the Test environments before installing in Production.

### <span id="page-12-1"></span>**3.3. Generate Pre-Installation Reports**

Not applicable.

### <span id="page-12-2"></span>**3.4. Coordinate Installation with Other Teams**

The Installation Team will need to involve the Implementation/Architecture Team.

### <span id="page-12-3"></span>**3.5. Install Sequence Information for Multiple Patches**

Not applicable.

# <span id="page-12-4"></span>**3.6. Logoff During Installation**

End users do not need to be logged off during installation (during the act of copying files and installation executions to the server(s)). However, the users must be logged off for any updates to the software (running the executions and/or configuring the software and configuration files).

Logging off during software updates is no different from any other logoff that a user may do.

### <span id="page-12-5"></span>**3.7. Average Amount of Time Required to Complete the Installation**

The average amount of time required to complete the NUMI installation is 2 days.

# <span id="page-13-0"></span>**4. Database Information**

Refer to the NUMI Systems Management Guide for information about the structure and components of the NUMI database.

# <span id="page-13-1"></span>**4.1. Instructions for Installing Database Components**

The NUMI database as it exists now is a manifestation of multiple changes over multiple releases. This installation document has as a pre-requisite the backup of an existing NUMI database. Therefore, to install a new NUMI database, it is necessary to restore a backup of an existing NUMI database.

#### <span id="page-13-2"></span>**4.1.1. Database Installation / Restoration Procedures**

- 1. Copy a backup of an existing NUMI database(s) of appropriate size and content to the new NUMI database server
	- a. The application database (typically called NUMI) is necessary for proper function of the application
	- b. The "auditing" database (typically called LogSyncDb) is necessary for proper functioning of the application and the synchronizer
	- c. The CERMe database can be restored from an existing backup, or can be built from scratch from the CERMe installation media
		- i. If the CERMe database is restored from an existing backup, verify that the application configuration files reference a database authenticated user that has DBO privilege on the CERMe database for proper functioning of the NUMI application
		- ii. If the CERMe database is installed from media, follow the instructions provided by Change Healthcare for installation
		- 2. Restore the database backup to the existing server
	- a. File paths will have to be altered according to local best practices
	- b. User accounts may be, but are not required to be, restored with the database. NUMI requires the numi user account to be setup.
	- c. Database ownership may be altered so that the owning account for the NUMIdatabase complies with local best practices
	- d. A database authenticated user for the application should be configured, and granted DBO privileges on the NUMI database
		- 3. Run the Install\_XX.sql if it was provided with the build, where XX is the database version for the NUMI build. This will apply changes to the database necessary for the version of NUMI that is being installed
		- 4. Install the NUMI Synchronizer according to the instructions in section 17 Installing NUMI Synchronizer on the DB Server

# <span id="page-13-3"></span>**5. Installation Procedure for Server 2019**

<span id="page-13-4"></span>This section identifies the installation procedures that shall be followed.

### **5.1. Patch the Operating System**

This applies to all servers.

1. Open up an instance of Internet Explorer.

- 2. Select menu item <Tools/Windows Update>.
- 3. Follow the instructions on MS's website. (**NOTE:** A restart of the servers may be necessary).

# <span id="page-14-0"></span>**6. SQL Server Setup (Windows Server 2019)**

# <span id="page-14-1"></span>**6.1. Role Setup**

The role set-up in this section applies to the SQL database server. Use Server Manager to install the File Services with the role services shown in [Figure 1: SQL Server Role Services.](#page-14-4)

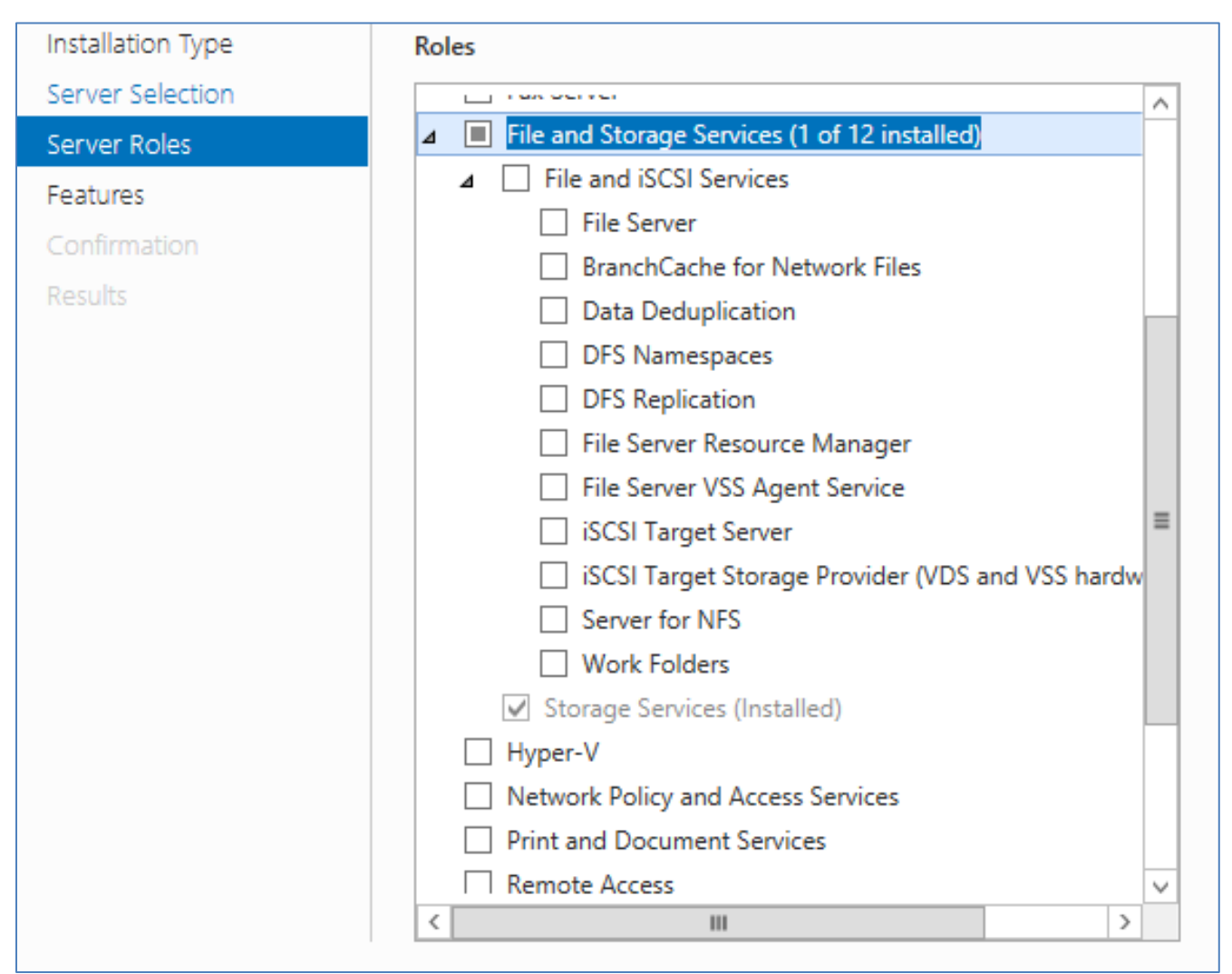

**Figure 1: SQL Server Role Services**

# <span id="page-14-4"></span><span id="page-14-2"></span>**7. Web Server Setup (Windows Server 2019)**

### <span id="page-14-3"></span>**7.1. Role Setup**

The role setup in this section applies to the NUMI Exchange web server.

Use Server Manager to install the File Services and Web Server (IIS) roles with the role services shown in [Figure 2: NUMI Exchange Role Services](#page-15-0) and [Figure 3: NUMI Exchange \(IIS\).](#page-16-0)

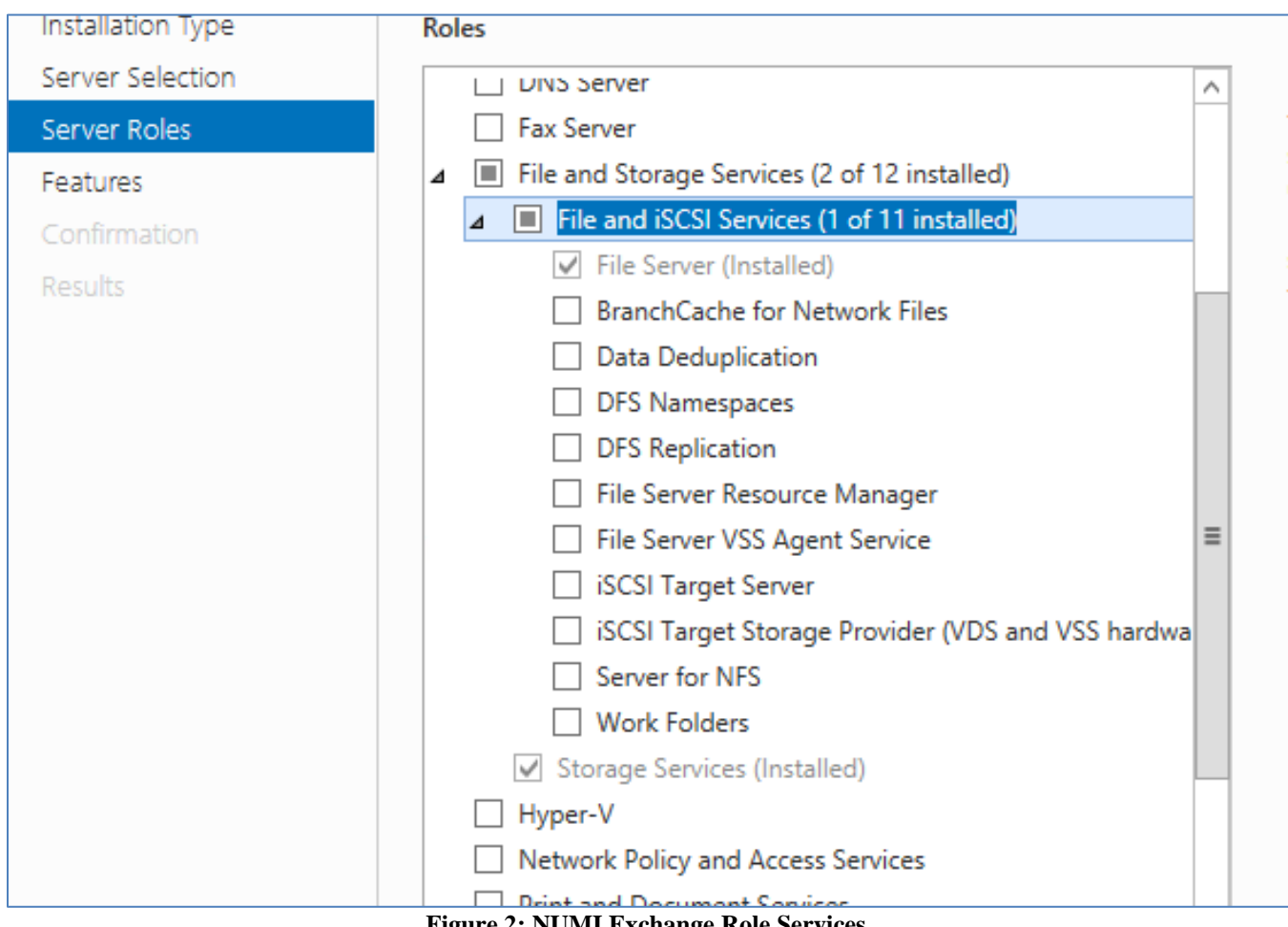

<span id="page-15-0"></span>**Figure 2: NUMI Exchange Role Services**

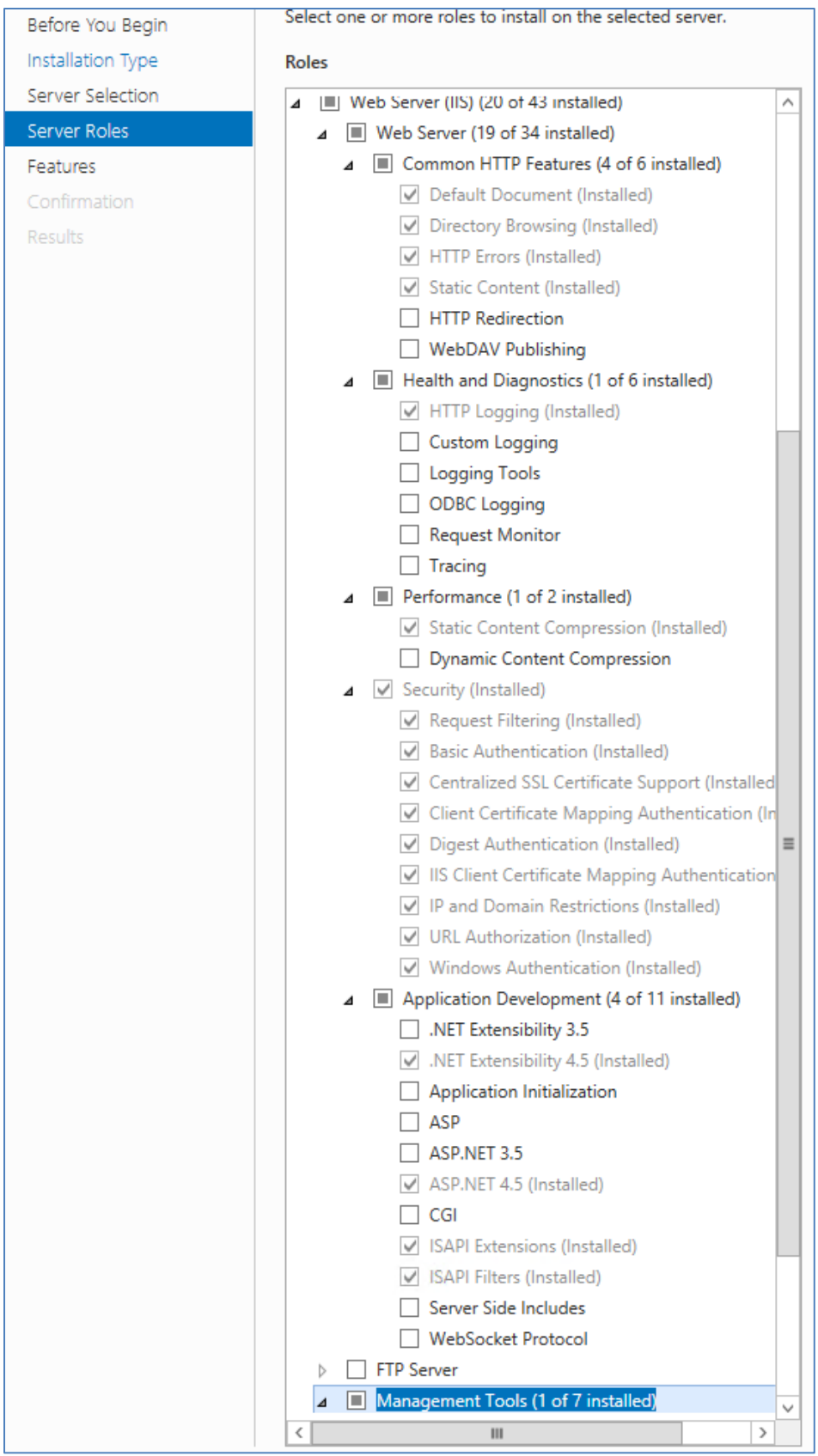

<span id="page-16-0"></span>**Figure 3: NUMI Exchange (IIS)**

# <span id="page-17-0"></span>**7.2. ASP.NET 2.0 AJAX Extensions 1.0 Setup**

Install the ASP.NET 2.0 Ajax Extensions 1.0 as detailed in section 8.3, Install MS ASP.NET 2.0 Ajax Extensions 1.0.

# <span id="page-17-1"></span>**7.3. MS Web Services Enhancements (WSE) 3.0 Setup**

Install MS WSE 3.0 as detailed in section 8.4 Install MS Web Services Enhancements 3.0.

# <span id="page-17-2"></span>**8. Application Server Setup (Windows Server 2019)**

# <span id="page-17-3"></span>**8.1. Role Setup**

The role setup in this section applies to the NUMI app servers. Use Server Manager to install the File Services and Web Server (IIS) roles with the role services shown in [Figure 4: NUMI Role Services](#page-17-4) and [Figure 5: NUMI Web Services IIS.](#page-18-0)

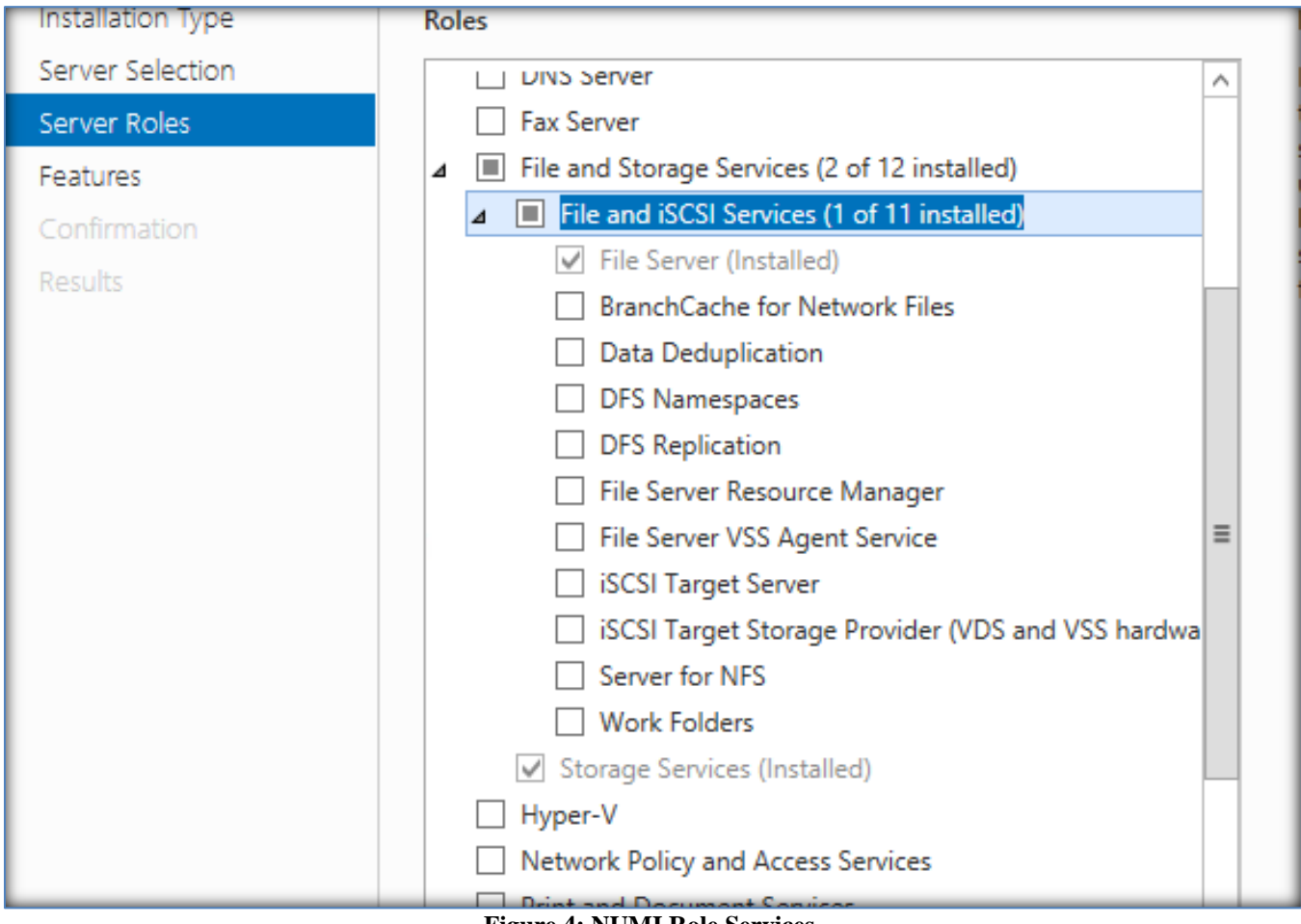

<span id="page-17-4"></span>**Figure 4: NUMI Role Services**

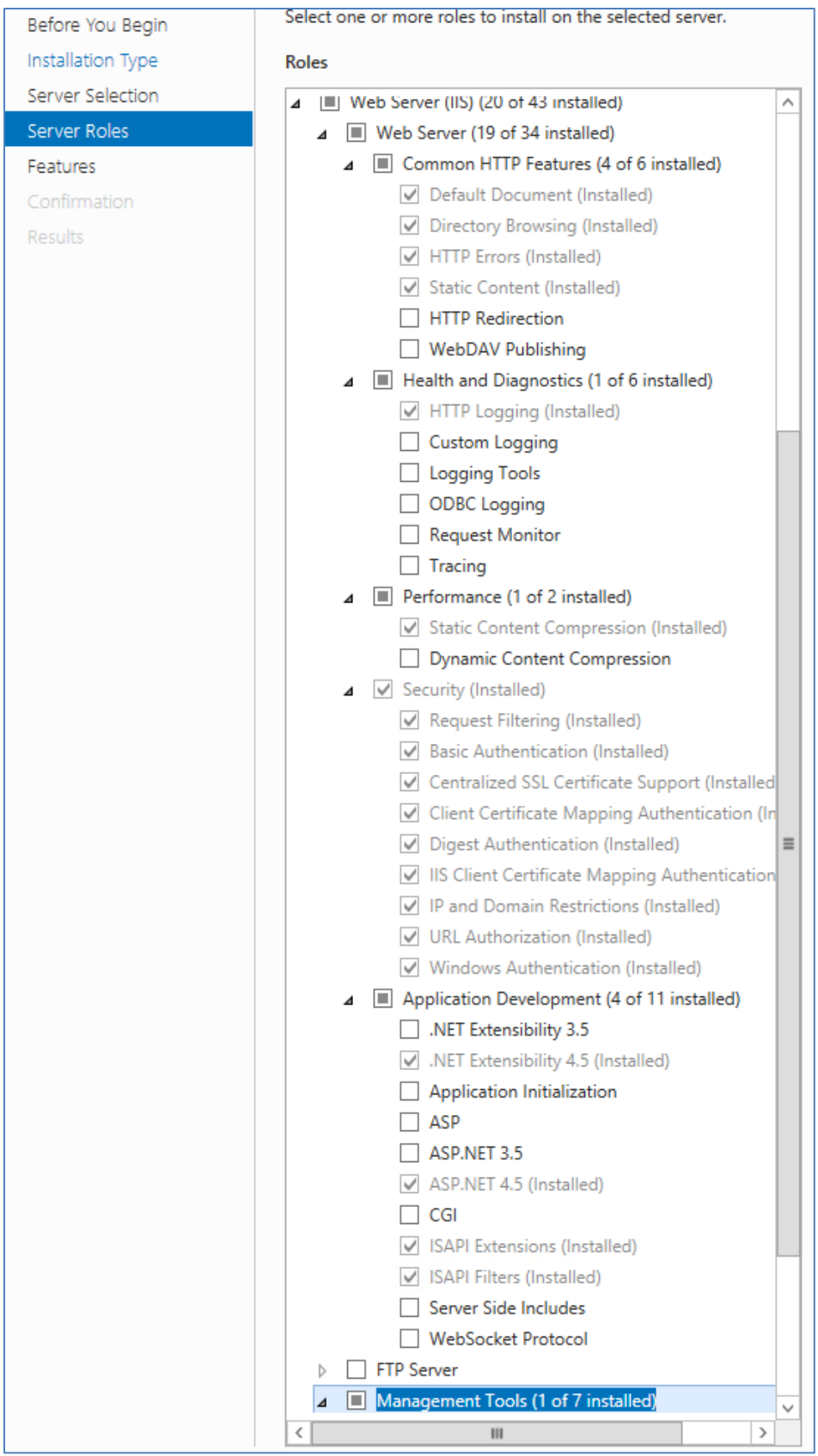

<span id="page-18-0"></span>**Figure 5: NUMI Web Services IIS**

### <span id="page-19-0"></span>**8.2. Feature Delegation**

Select the main node in IIS, with the server name. Then double click on "Feature Delegation" item. Change the "Feature Delegation" settings for the server, as shown in [Figure 6: IIS Feature Delegation.](#page-19-1)

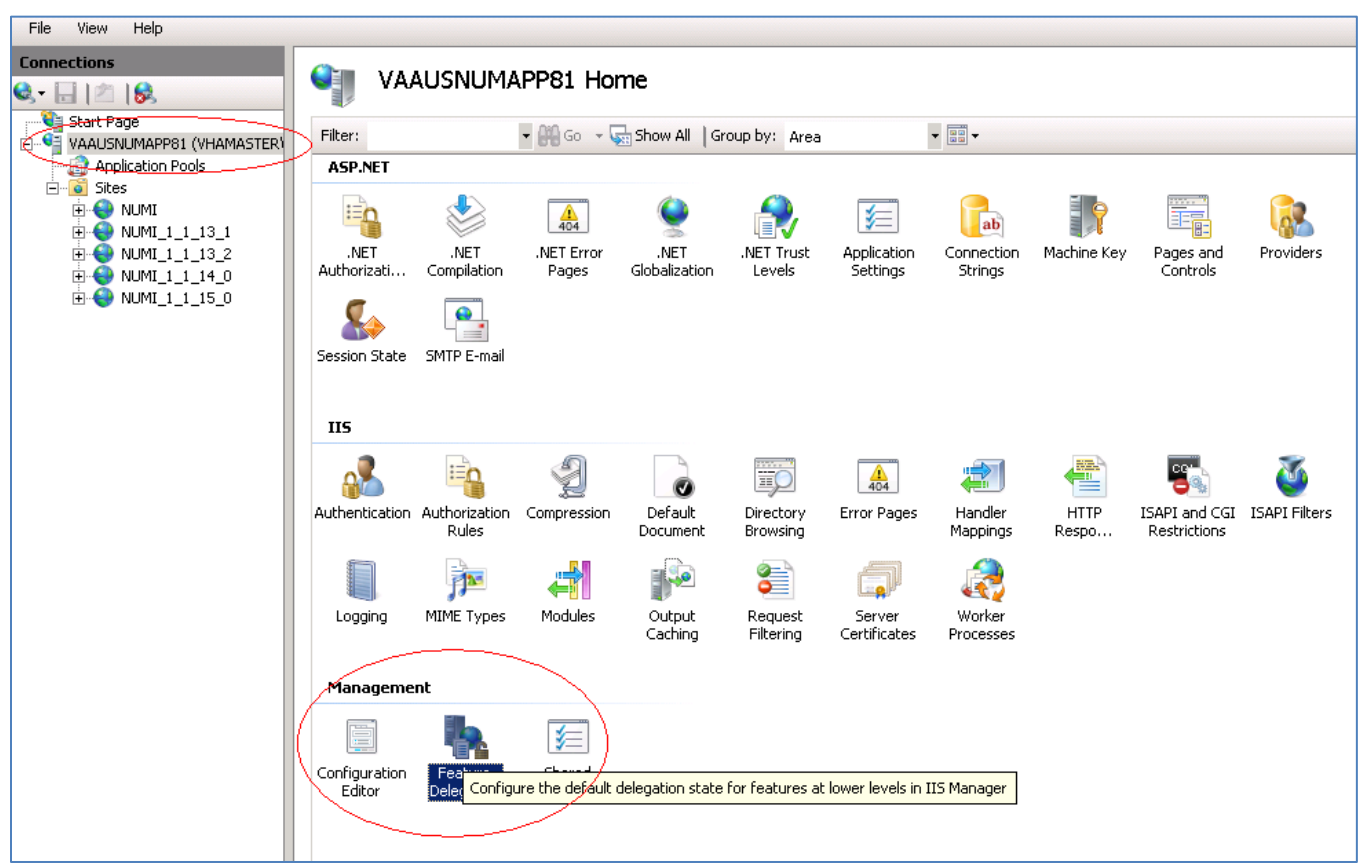

**Figure 6: IIS Feature Delegation**

<span id="page-19-1"></span>Make sure all authentication rules are set to Read/Write as shown in [Figure 7: Feature Delegation](#page-20-1)  [Selection.](#page-20-1)

| Group by: No Grouping                     |                                 |
|-------------------------------------------|---------------------------------|
| ≖<br>Name                                 | Delegation                      |
| .NET Authorization Rules                  | Read/Write                      |
| .NET Compilation                          | Read/Write                      |
| .NET Error Pages                          | Read/Write                      |
| .NET Globalization                        | Read/Write                      |
| .NET Profile                              | Read/Write                      |
| .NFT Roles                                | <b>Configuration Read/Write</b> |
| .NET Trust Levels                         | Read/Write                      |
| .NET Users                                | Configuration Read/Write        |
| <b>Application Settings</b>               | Read/Write                      |
| <b>ASP.NET Impersonation</b>              | Read/Write                      |
| Authentication - Anonymous                | Read/Write                      |
| Authentication - Basic                    | Read/Write                      |
| <b>Authentication - Digest</b>            | Read/Write                      |
| <b>Authentication - Forms</b>             | Read/Write                      |
| <b>Authentication - Windows</b>           | Read/Write                      |
| <b>EUROOPARION NUMBER</b>                 | <b>REPROVAVIDOS</b>             |
| Compression                               | Read/Write                      |
| <b>Connection Strings</b>                 | Read/Write                      |
| <b>Default Document</b>                   | Read/Write                      |
| <b>Directory Browsing</b>                 | Read/Write                      |
| <b>Error Pages</b>                        | Read/Write                      |
| <b>Feature Delegation</b>                 | Read/Write                      |
| <b>Handler Mappings</b>                   | Read/Write                      |
| <b>HTTP Response Headers</b>              | Read/Write                      |
| <b>IP Address and Domain Restrictions</b> | Read Only                       |
| <b>ISAPI Filters</b>                      | Read Only                       |
| Logging                                   | Not Delegated                   |
| Machine Key                               | Read/Write                      |
| <b>MIME Types</b>                         | Read/Write                      |
| Modulec                                   | Read AMrite                     |

**Figure 7: Feature Delegation Selection**

# <span id="page-20-1"></span><span id="page-20-0"></span>**8.3. Install MS ASP.Net 2.0 AJAX Extensions 1.0**

Installing MS ASP.NET 2.0 Ajax Extensions 1.0 applies to the web servers only.

- 1. Download the MS ASP.NET 2.0 Ajax Extensions 1.0 from MS's website.
	- 2. Run the ASPAJAXExtSetup.msi by double-clicking it.
	- 3. When the File Download Security Warning window displays, click the <Run> button (shown in Figure 8: MS ASP.Net 2.0 [File Download-Security Warning Window\)](#page-21-0).

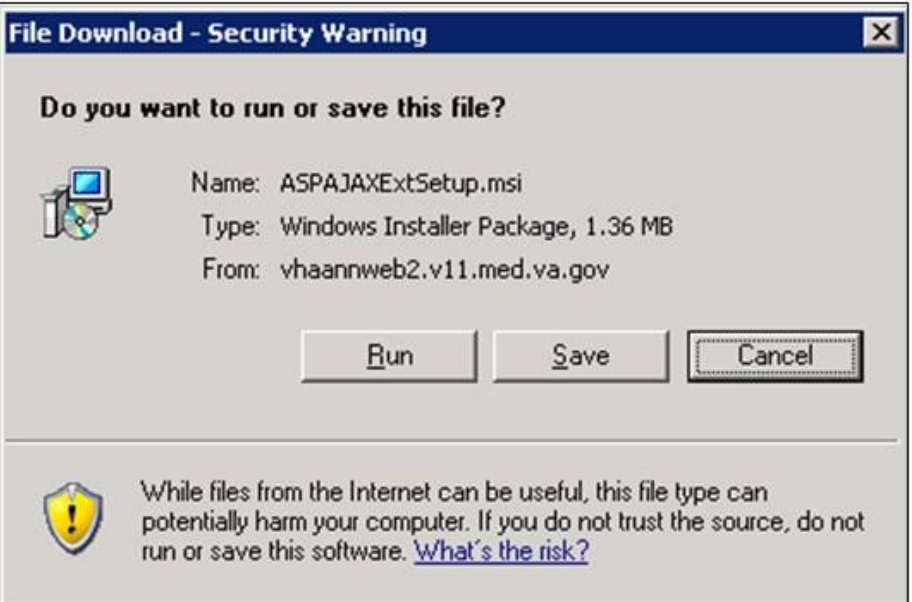

**Figure 8: MS ASP.Net 2.0 File Download-Security Warning Window**

<span id="page-21-0"></span>4. When the Internet Explorer – Security Warning window displays, click the <Run> button (shown in Figure 9: MS ASP.Net 2.0 [Internet Explorer-Security Warning Window\)](#page-21-1).

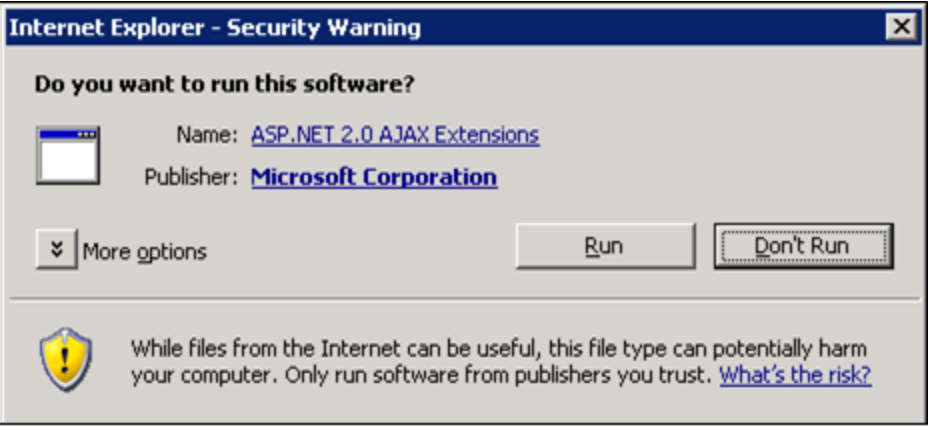

**Figure 9: MS ASP.Net 2.0 Internet Explorer-Security Warning Window**

<span id="page-21-1"></span>5. When the MS ASP.NET 2.0 AJAX Extensions 1.0 Setup window displays, click the <Next> button (shown in Figure 10: MS ASP.NET 2.0 [AJAX Extensions 1.0 Setup Wizard Window\)](#page-22-0).

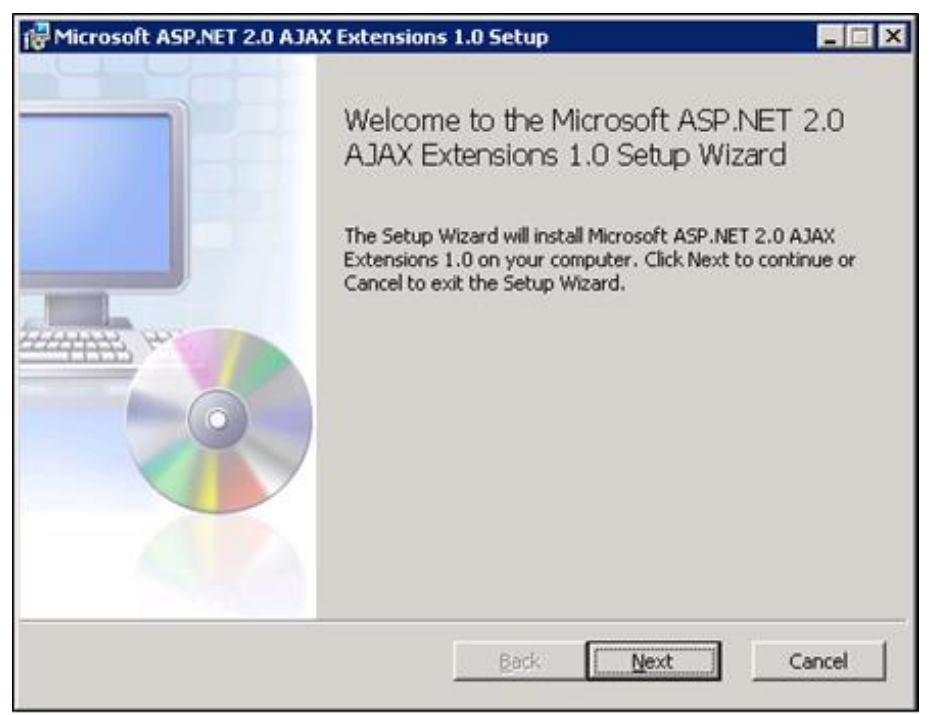

**Figure 10: MS ASP.NET 2.0 AJAX Extensions 1.0 Setup Wizard Window**

<span id="page-22-0"></span>Click the "I accept the terms in the License Agreement" checkbox, as illustrated in [Figure 11: MS](#page-22-1) ASP.NET 2.0 [AJAX License Agreement Window.](#page-22-1)

1. Click the <Next> button.

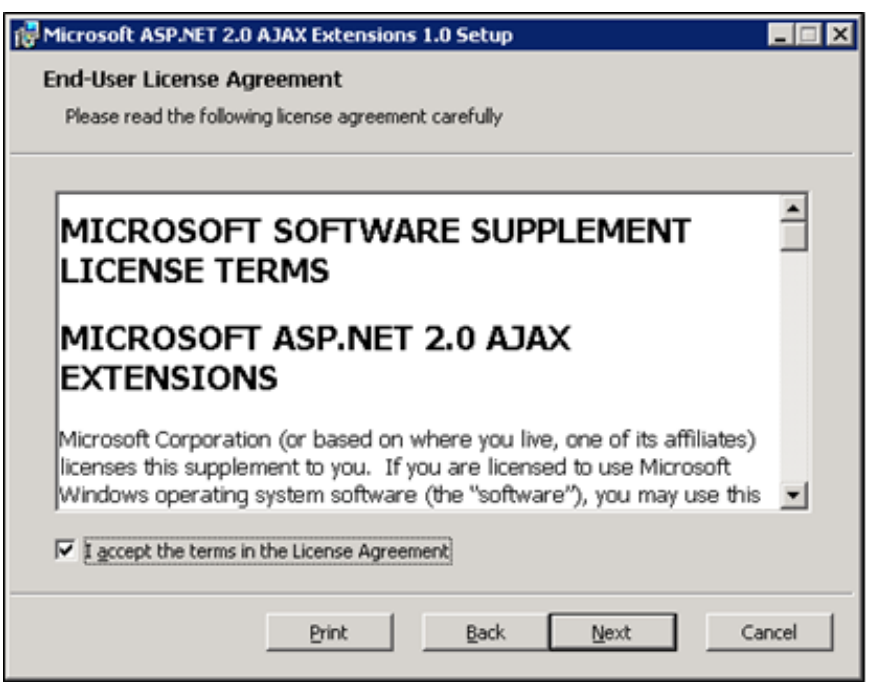

**Figure 11: MS ASP.NET 2.0 AJAX License Agreement Window**

<span id="page-22-1"></span>2. Click the <Install> button (shown in Figure 12: MS ASP.NET 2.0 [AJAX Installation](#page-23-0)  [Window\)](#page-23-0).

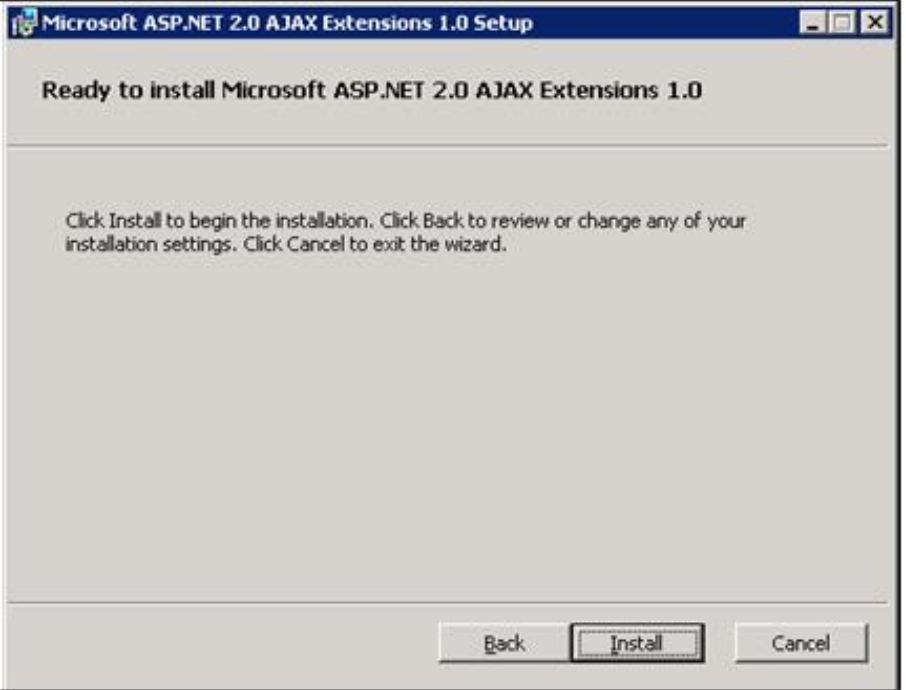

**Figure 12: MS ASP.NET 2.0 AJAX Installation Window**

<span id="page-23-0"></span>3. The installation is complete. Select the <Finish> button by clicking on it to exit the installation wizard, as depicted in Figure 13: MS ASP.NET 2.0 [AJAX Completion window.](#page-24-1)

 If you do not wish to view the release notes, un-check the "Display MS ASP.NET 2.0 AJAX Extensions 1.0 Release Notes" checkbox.

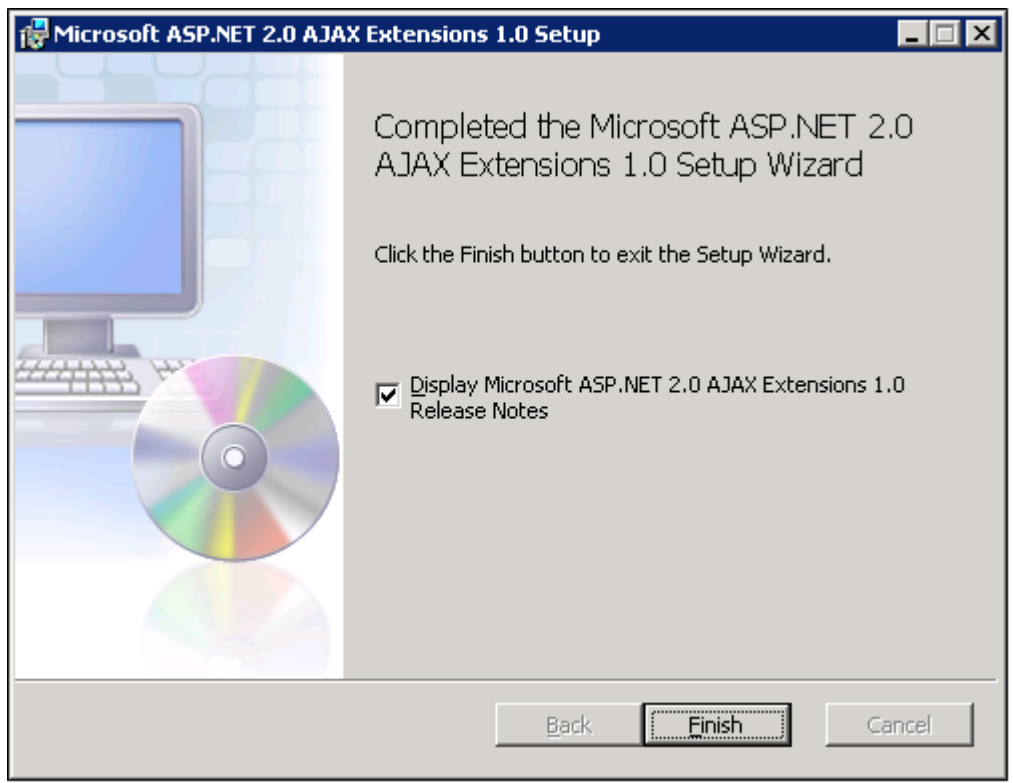

**Figure 13: MS ASP.NET 2.0 AJAX Completion window**

# <span id="page-24-1"></span><span id="page-24-0"></span>**8.4. Install MS Web Services Enhancements 3.0**

Installing MS Web Services Enhancements 3.0 applies to the web servers only.

- 1. Download the MS Web Services Enhancements 3.0 from MS's website.
	- 2. Run the MS WSE 3.0.msi by double-clicking it.
	- 3. When the File Download Security Warning window displays, click the <Run> button (shown in Figure 14: MS [WSE 3.0 File Download-Security Warning Window\)](#page-24-2).

<span id="page-24-2"></span>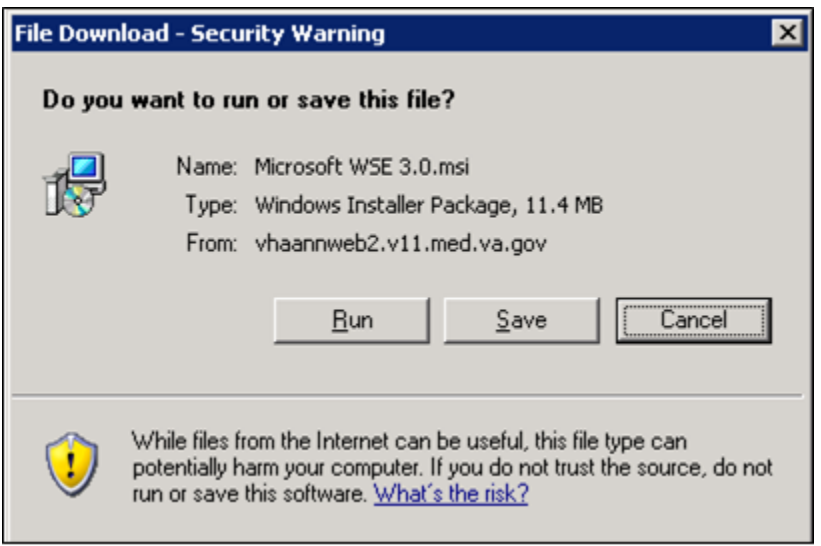

**Figure 14: MS WSE 3.0 File Download-Security Warning Window**

4. When the Internet Explorer – Security Warning window displays, click the <Run> button (shown in Figure 15: MS [WSE 3.0 Internet Explorer-Security Warning Window\)](#page-25-0).

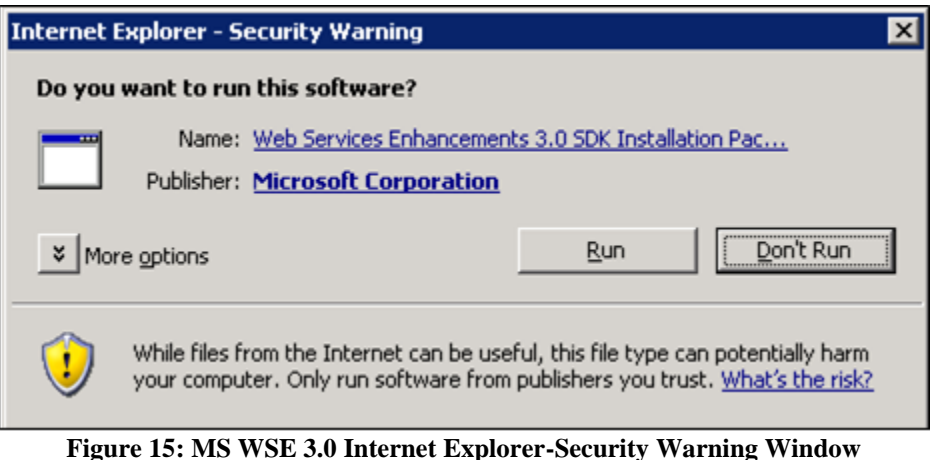

<span id="page-25-0"></span>5. When the MS WSE 3.0 – InstallShield Wizard window displays, click the <Next> button (shown in Figure 16: MS [WSE 3.0 InstallShield Wizard Welcome Window\)](#page-25-1).

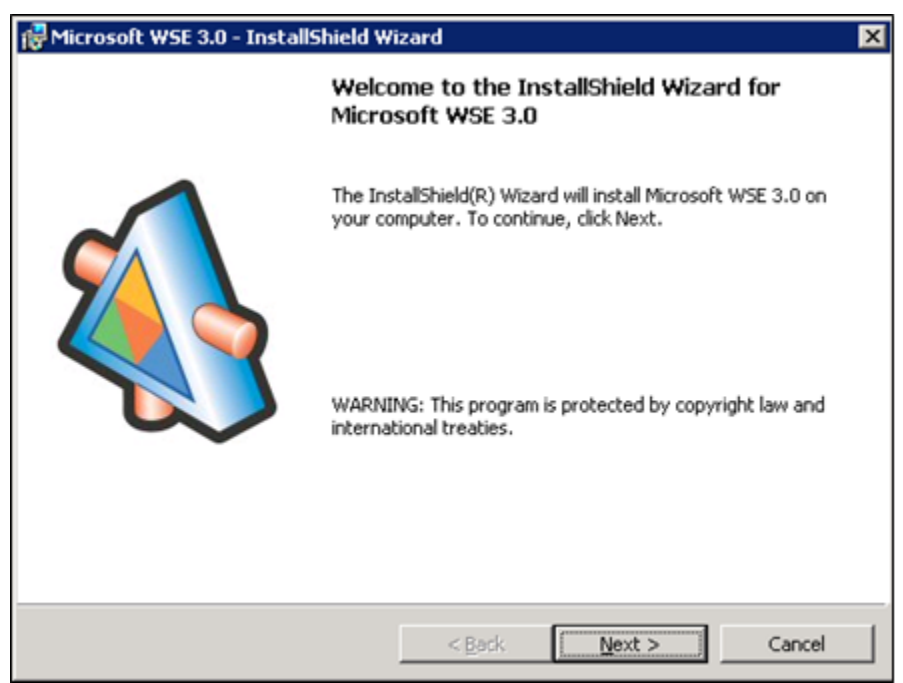

**Figure 16: MS WSE 3.0 InstallShield Wizard Welcome Window**

- <span id="page-25-1"></span>6. Click the "I accept the terms in the license agreement" checkbox, as illustrated in [Figure 17: MS](#page-26-0) [WSE 3.0 License Agreement Window.](#page-26-0)
	- 7. Click the <Next> button.

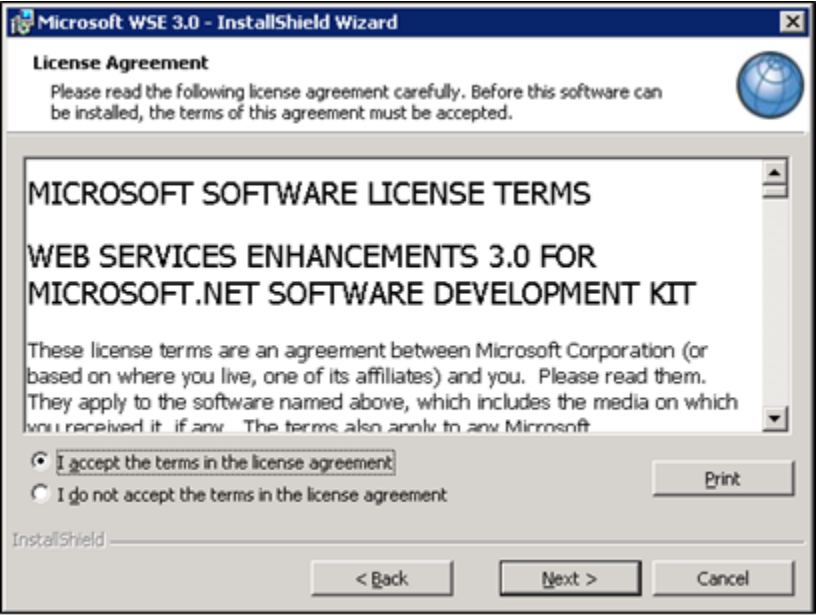

**Figure 17: MS WSE 3.0 License Agreement Window**

- <span id="page-26-0"></span>8. Click the <Administrator> radio button, as illustrated in Figure 18: MS [WSE 3.0 InstallShield](#page-26-1)  [Wizard Window.](#page-26-1)
	- 9. Click the <Next> button.

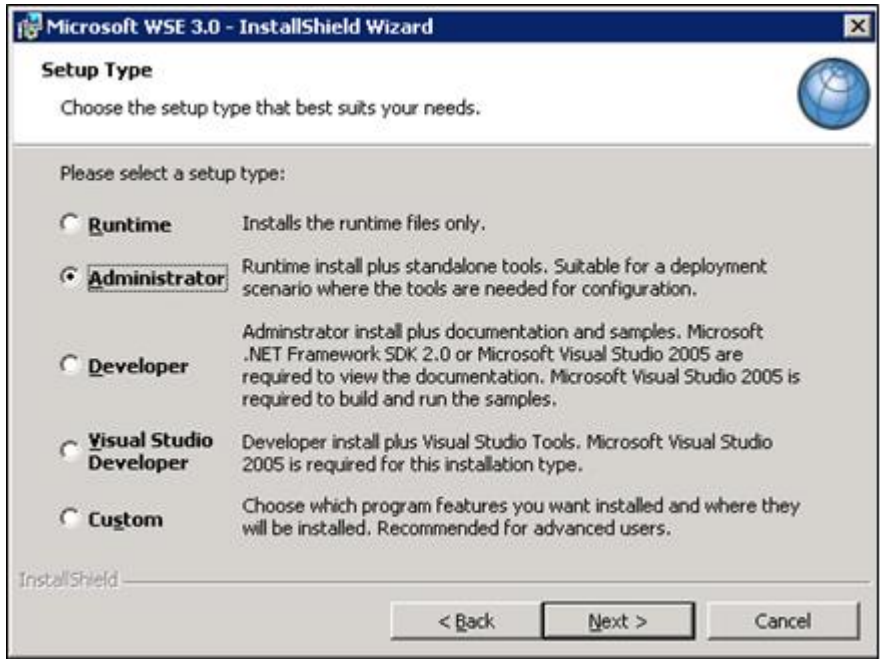

**Figure 18: MS WSE 3.0 InstallShield Wizard Window**

<span id="page-26-1"></span>10. Click the <Install> button (shown in Figure 19: MS [WSE 3.0 Installation Window\)](#page-27-1).

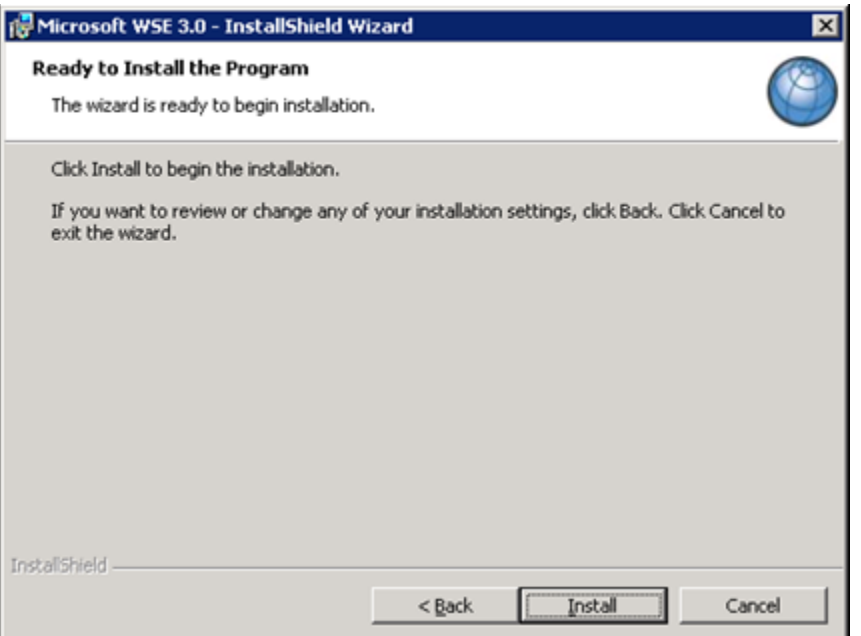

**Figure 19: MS WSE 3.0 Installation Window**

<span id="page-27-1"></span>11. Click the <Finish> button (shown in Figure 20: MS [WSE 3.0 Completion Window\)](#page-27-2).

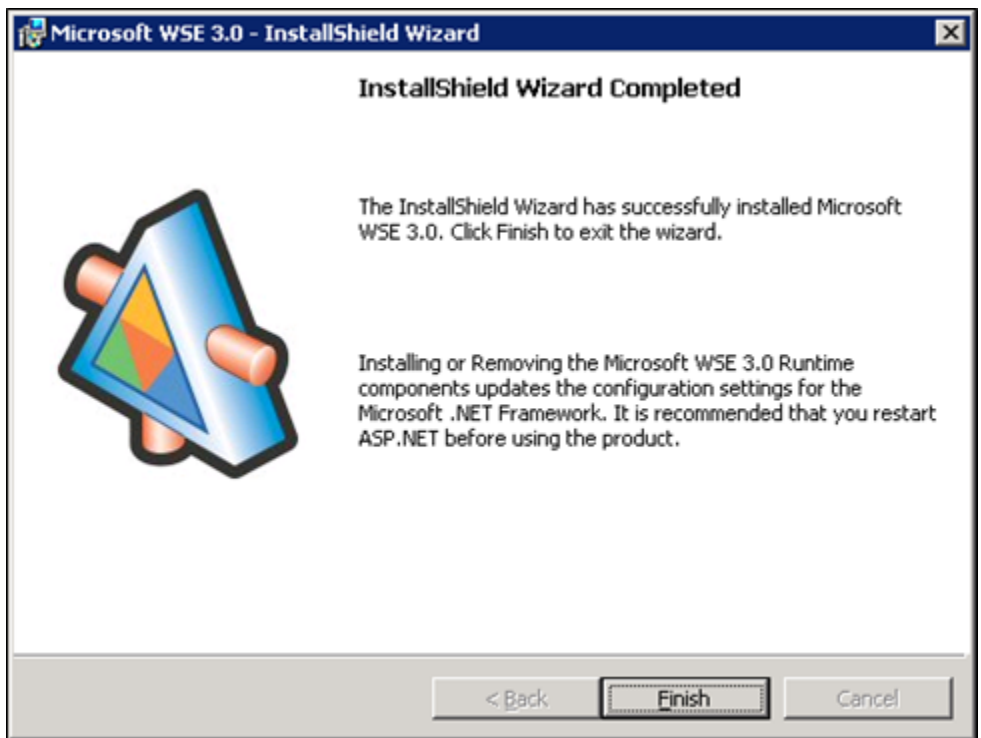

**Figure 20: MS WSE 3.0 Completion Window**

# <span id="page-27-2"></span><span id="page-27-0"></span>**9. Install SQL Server**

Install the MS SQL Server 2019 Database Server software only on the database server, applying both MS installation instructions and local best practices.

Additional service packs or patches may be installed subsequent to application testing, and in accordance with local best practices.

All production NUMI databases should be run in Simple Recovery mode, to enable replication to function, and to maximize the recoverability of the databases. In non-production environments, any recovery mode is acceptable, and simple recovery mode is encouraged for development and QA testing environments due to ease of administration.

# <span id="page-28-0"></span>**9.1. Download all SQL Server Patches**

Downloading all SQL Server Patches applies to the database server only.

### <span id="page-28-1"></span>**9.2. Restore the Appropriate Databases for the NUMI Application**

Restoring the Appropriate Databases for the NUMI Application applies to the database server only.

Follow the instructions in section 4 Instructions for Installing Database Components.

# <span id="page-28-2"></span>**10.Installing NUMI Exchange on Server 2019**

Before doing this, you must make a backup copy of the web.config file (if this is an upgrade). Settings may need to be extracted from this in the future.

# <span id="page-28-3"></span>**10.1.Unzip/Install NUMI Exchange Distribution**

- 1. Using Windows Explorer, create the NumiExchange folder on the D drive, if available; otherwise create on the C drive. E.g., D:\NumiExchange
	- 2. Unzip the NUMI Exchange files into the NumiExchange folder created above.
	- 3. Update the application settings in the NUMI Exchange web.config file, located in the directory created above. Typically, this would involve updating the database connection string.

# <span id="page-28-4"></span>**10.2.NUMI Exchange Website Configuration**

Using IIS Manager, add a new website and select the Secure Socket Layer (SSL) certificate as shown in [Figure 21: Add NUMI Exchange Website.](#page-29-0)

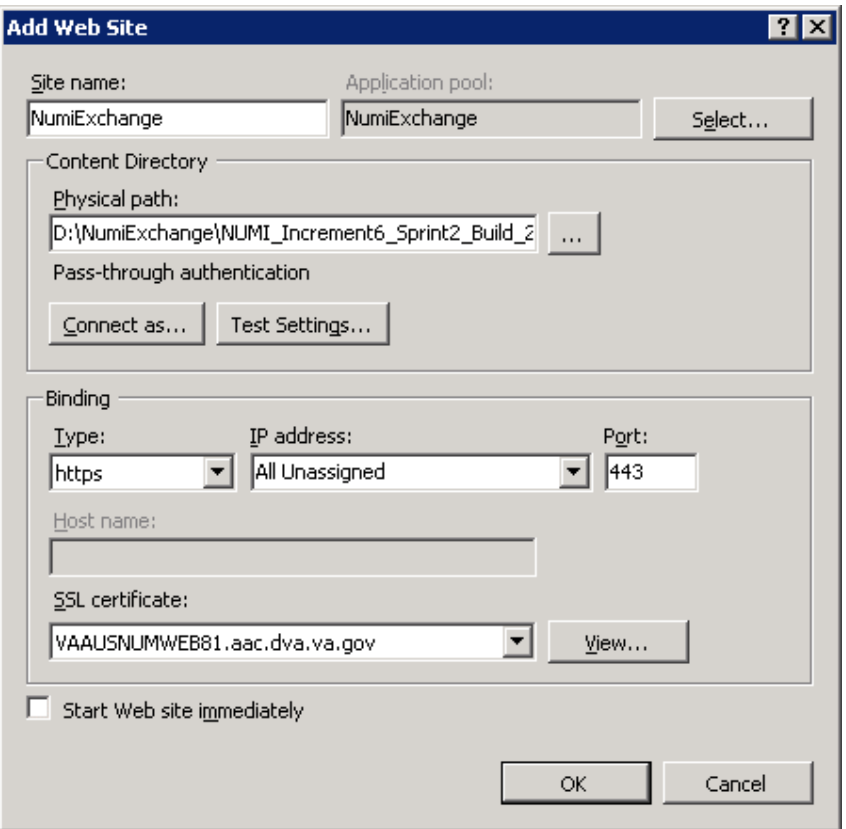

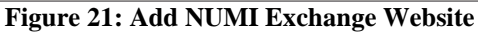

<span id="page-29-1"></span><span id="page-29-0"></span>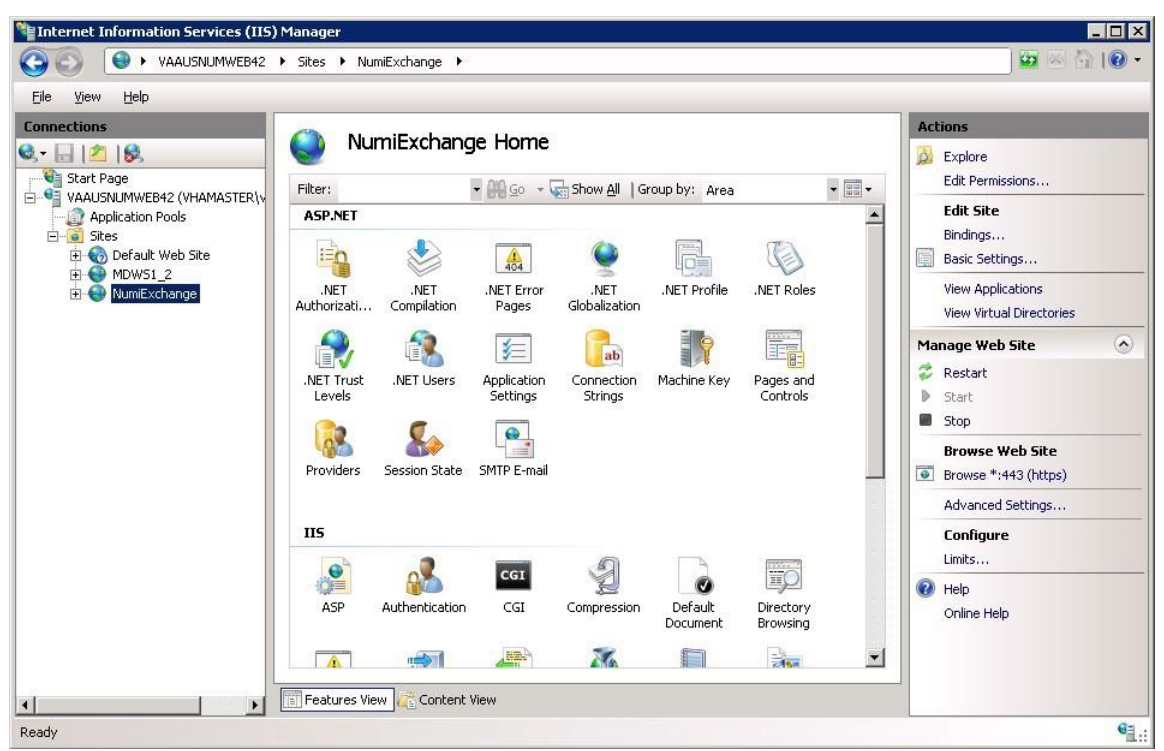

**Figure 22: NUMI Exchange Website**

The NUMI website basic and advanced settings are shown in [Figure 23: NUMI Exchange Basic Settings](#page-30-0) and [Figure 24: NUMI Advanced Settings.](#page-30-1)

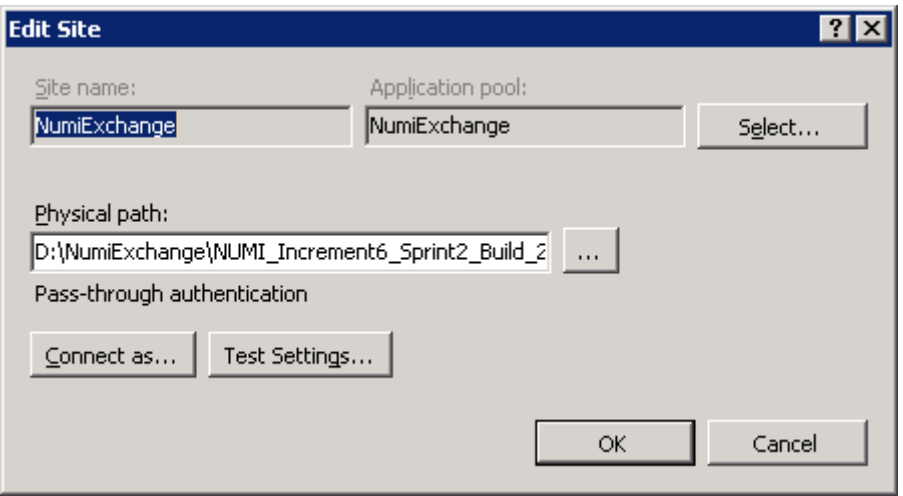

**Figure 23: NUMI Exchange Basic Settings**

<span id="page-30-0"></span>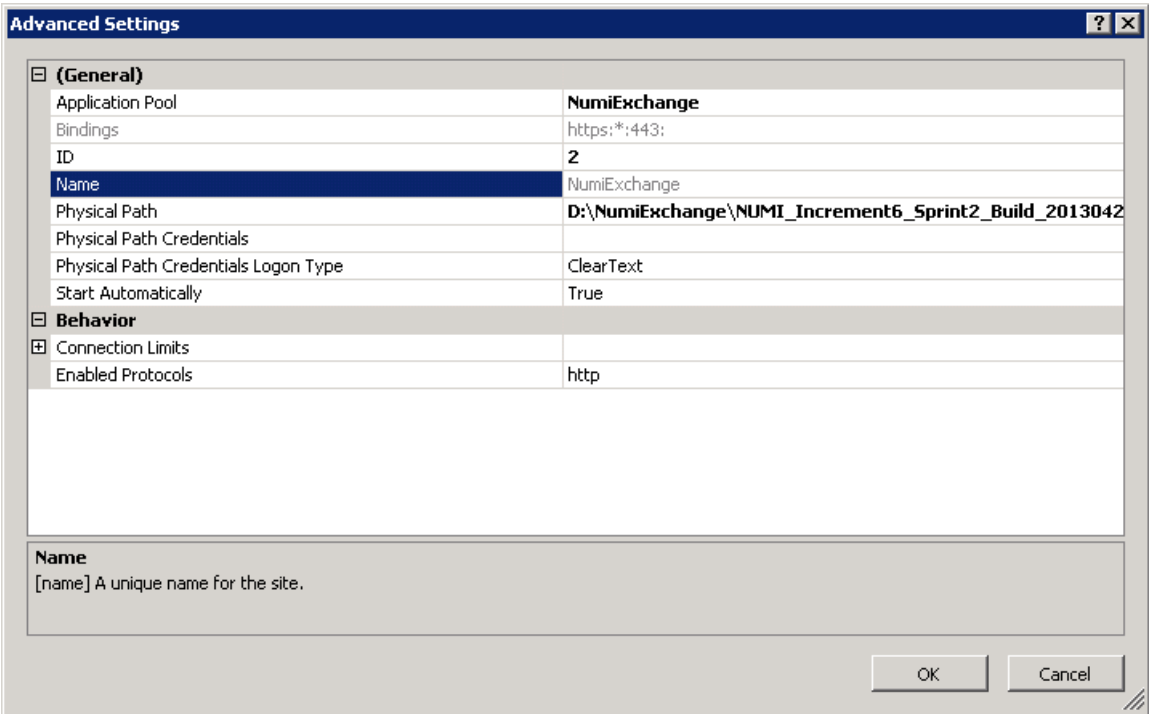

**Figure 24: NUMI Advanced Settings**

<span id="page-30-1"></span>The NUMI Exchange web site bindings are shown in [Figure 25: NUMI Exchange Bindings.](#page-31-0)

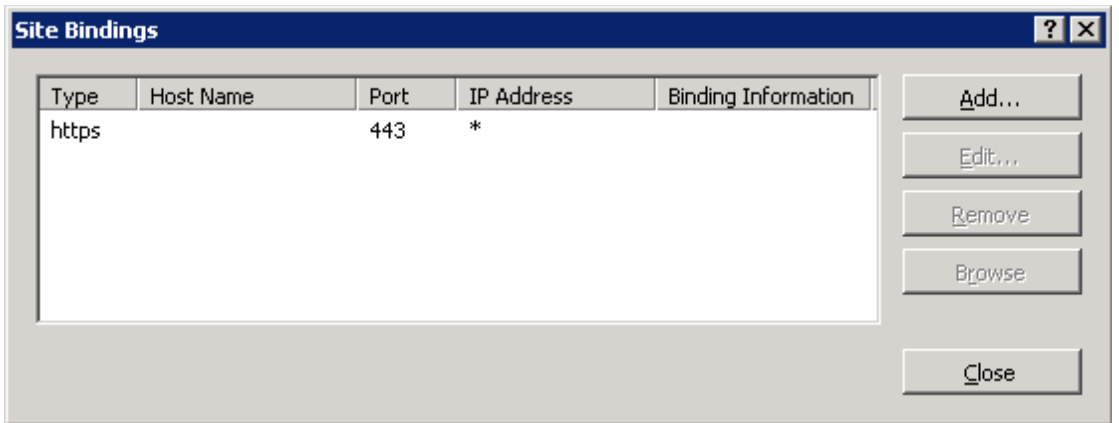

**Figure 25: NUMI Exchange Bindings**

<span id="page-31-0"></span>The NUMI Exchange web site authentication settings are shown in [Figure 26: NUMI Exchange Authentication](#page-31-1)  [Settings.](#page-31-1)

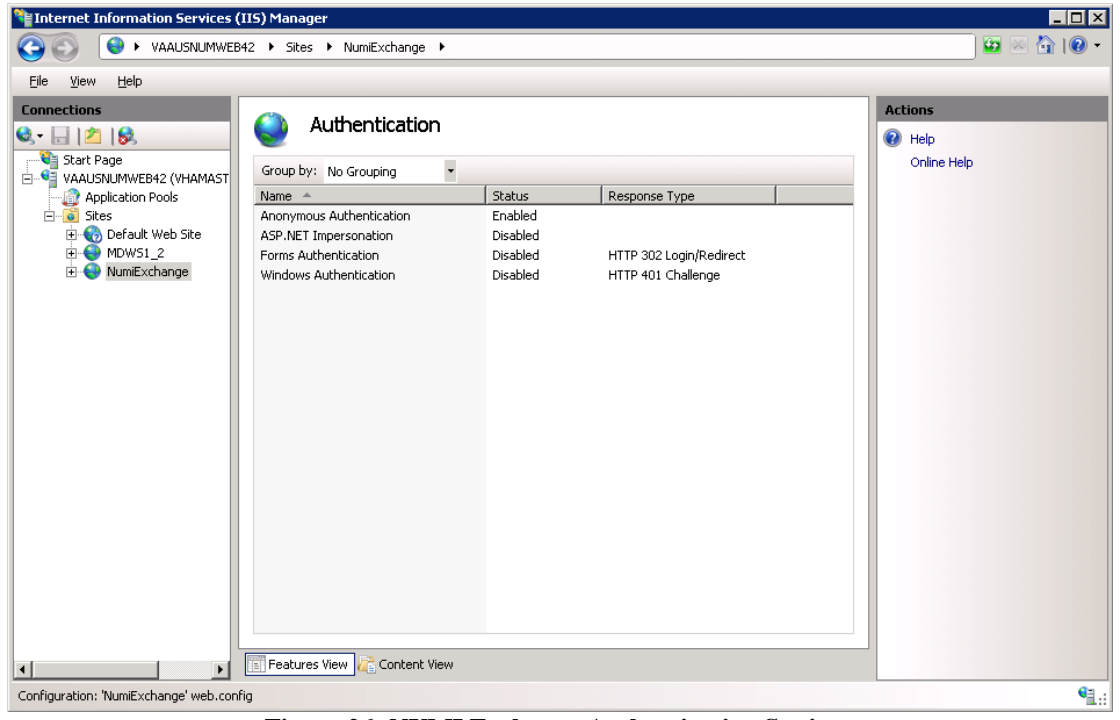

**Figure 26: NUMI Exchange Authentication Settings**

<span id="page-31-1"></span>The NUMI Exchange website SSL settings are shown in [Figure 27: NUMI Exchange SSL Settings.](#page-32-1)

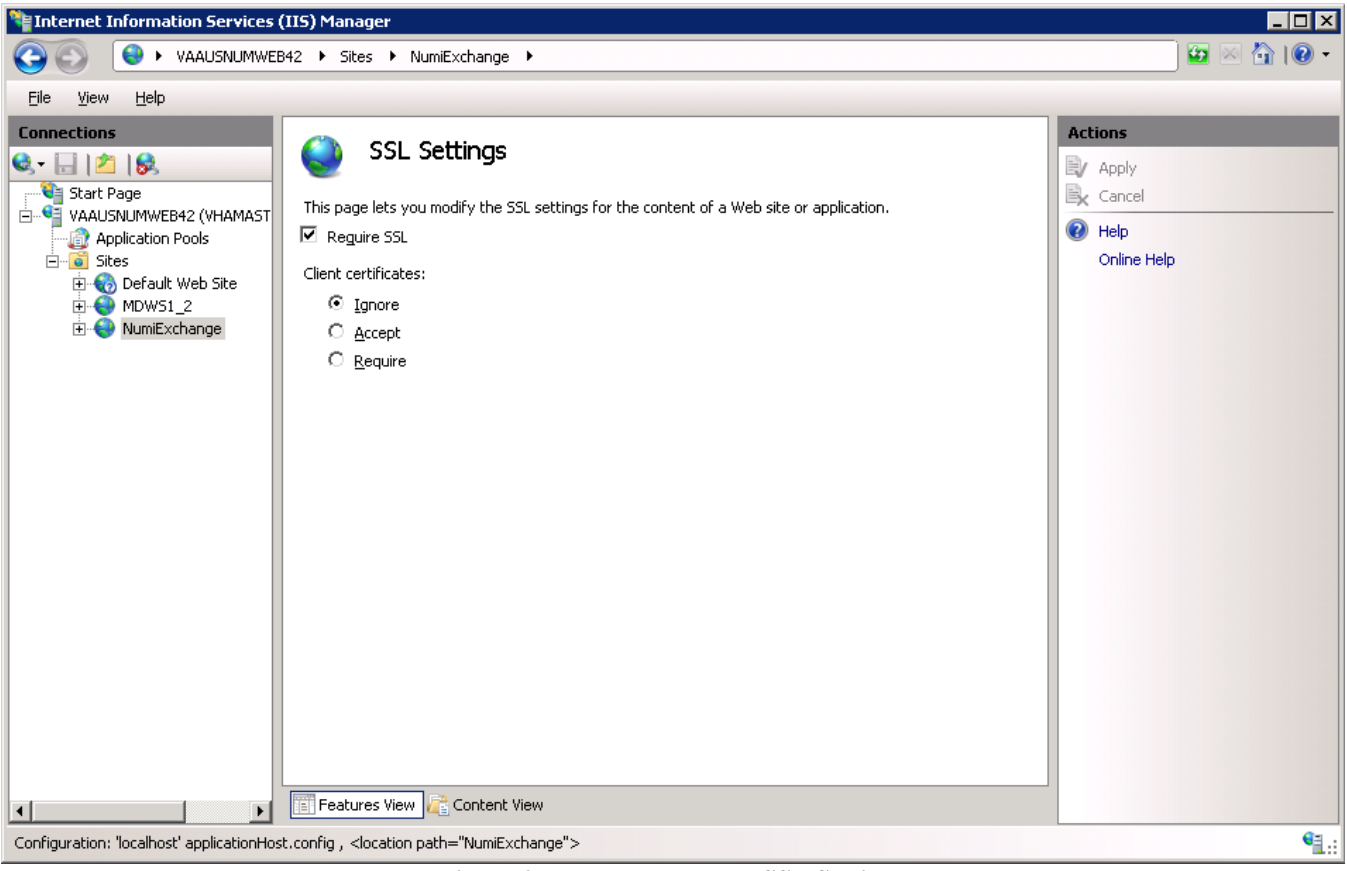

**Figure 27: NUMI Exchange SSL Settings**

### <span id="page-32-1"></span><span id="page-32-0"></span>**10.2.1. Application Pool Configuration**

The NUMI Exchange application pool setup is shown in [Figure 28: Application Pool Window.](#page-32-2)

| <b>Connections</b>                                                                                                    |                                                                                                    |                |            |               |                         |               | <b>Actions</b>                                                                                                    |  |
|----------------------------------------------------------------------------------------------------|----------------------------------------------------------------------------------------------------|----------------|------------|---------------|-------------------------|---------------|----------------------------------------------------------------------------------------------------|--|
| $\mathbf{C}$ $\mathbf{H}$ $\mathbf{E}$ $\mathbf{S}$<br><b>E</b> Start Page<br>⊿ <sup>G</sup> VAAUSNUMAPP420 (AAC\va<br>Application Pools | <b>Application Pools</b><br>This page lets you view and manage the list of application pools on the server.<br>Application pools are associated with worker processes, contain one or more<br>applications, and provide isolation among different applications. |                |            |               |                         |               | <b>Add Application Pool</b><br>LÏ<br>Set Application Pool Defaults<br><b>Application Pool Tasks</b><br>D.<br>Start |  |
| $4 - 6$ Sites<br><b>Default Web Site</b>                                                                                                 | $\bullet$ $\blacksquare$ Go $\bullet$ $\blacksquare$ Show All $\blacksquare$ Group by:<br>Filter:<br>$\overline{\bullet}$                                                                                                    |                |            |               |                         |               | Stop                                                                                                    |  |
| A NumiExchange                                                                                                    | ▴<br>Name                                                                                                    | <b>Status</b>  | .NET CLR V | Managed Pipel | Identity                | z             | Recycle                                                                                                    |  |
| $\triangleright$ $\cdot$ aspnet_client                                                                                                   | <b>E.</b> NET v4.5                                                                                                    | <b>Started</b> | v4.0       | Integrated    | ApplicationPooll        |               | <b>Edit Application Pool</b>                                                                                       |  |
| $\triangleright$ $\cdot \square$ bin                                                                                                    | MET v4.5 Classic                                                                                                    | <b>Started</b> | v4.0       | Classic       | ApplicationPooll        | 画             | Basic Settings                                                                                                    |  |
|                                                                                                    | DefaultAppPool                                                                                                    | Started        | v4.0       | Integrated    | ApplicationPooll        |               | Recycling                                                                                                    |  |
|                                                                                                    | NumiExchange                                                                                                    | Started        | v4.0       | Integrated    | <b>ApplicationPooll</b> |               | <b>Advanced Settings</b>                                                                                           |  |
|                                                                                                    |                                                                                                    |                |            |               |                         |               | Rename                                                                                                    |  |
|                                                                                                    |                                                                                                    |                |            |               |                         |               | X Remove                                                                                                    |  |
|                                                                                                    |                                                                                                    |                |            |               |                         |               | <b>View Applications</b>                                                                                           |  |
| Ш<br>$\rightarrow$<br>≺                                                                                                    | Ш<br>$\rightarrow$<br>∢<br><b>Features View Gontent View</b>                                                                                                    |                |            |               |                         | $\circled{r}$ | Help                                                                                                    |  |

<span id="page-32-2"></span>**Figure 28: Application Pool Window**

The NUMI Exchange application pool basic settings are shown in [Figure 29: NUMI Exchange](#page-33-0)  [Application Pool Basic Settings.](#page-33-0)

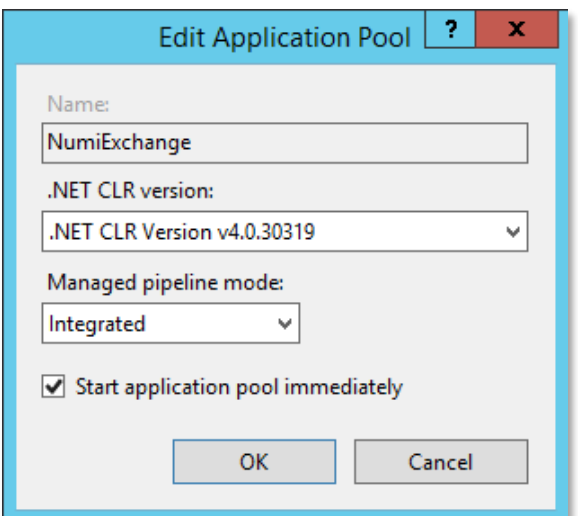

**Figure 29: NUMI Exchange Application Pool Basic Settings**

<span id="page-33-0"></span>The NUMI Exchange application pool advanced settings are shown in [Figure 30: NUMI Exchange Pool](#page-34-0)  [Advanced Settings.](#page-34-0)

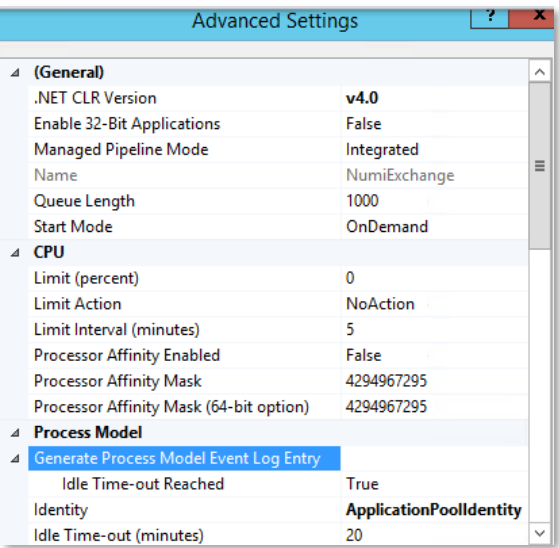

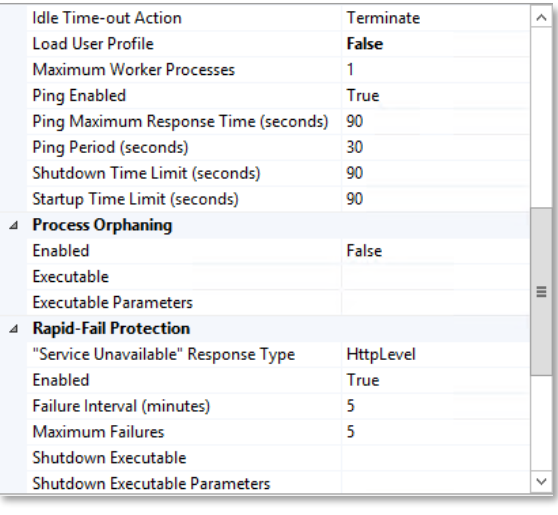

|   | <b>Recycling</b>                                |                  |              |
|---|-------------------------------------------------|------------------|--------------|
|   | Disable Overlapped Recycle                      | False            |              |
|   | Disable Recycling for Configuration Chang False |                  |              |
| Þ | Generate Recycle Event Log Entry                |                  |              |
|   | Private Memory Limit (KB)                       | 0                |              |
|   | Regular Time Interval (minutes)                 | 1740             | ≡            |
|   | <b>Request Limit</b>                            | 0                |              |
| D | <b>Specific Times</b>                           | TimeSpan[] Array |              |
|   | Virtual Memory Limit (KB)                       | 0                |              |
|   |                                                 |                  | $\checkmark$ |

<span id="page-34-0"></span>**Figure 30: NUMI Exchange Pool Advanced Settings**

# <span id="page-35-0"></span>**11.Installing NUMI on Server 2019**

# <span id="page-35-1"></span>**11.1.Software Copy Instructions**

Right click on the zip file, select the "Unblock" if active, and select O.K. Some security schemes will block certain files from being unpacked, typically the Java files under the "web" directory. Setting the file to Unblock eliminates this problem.

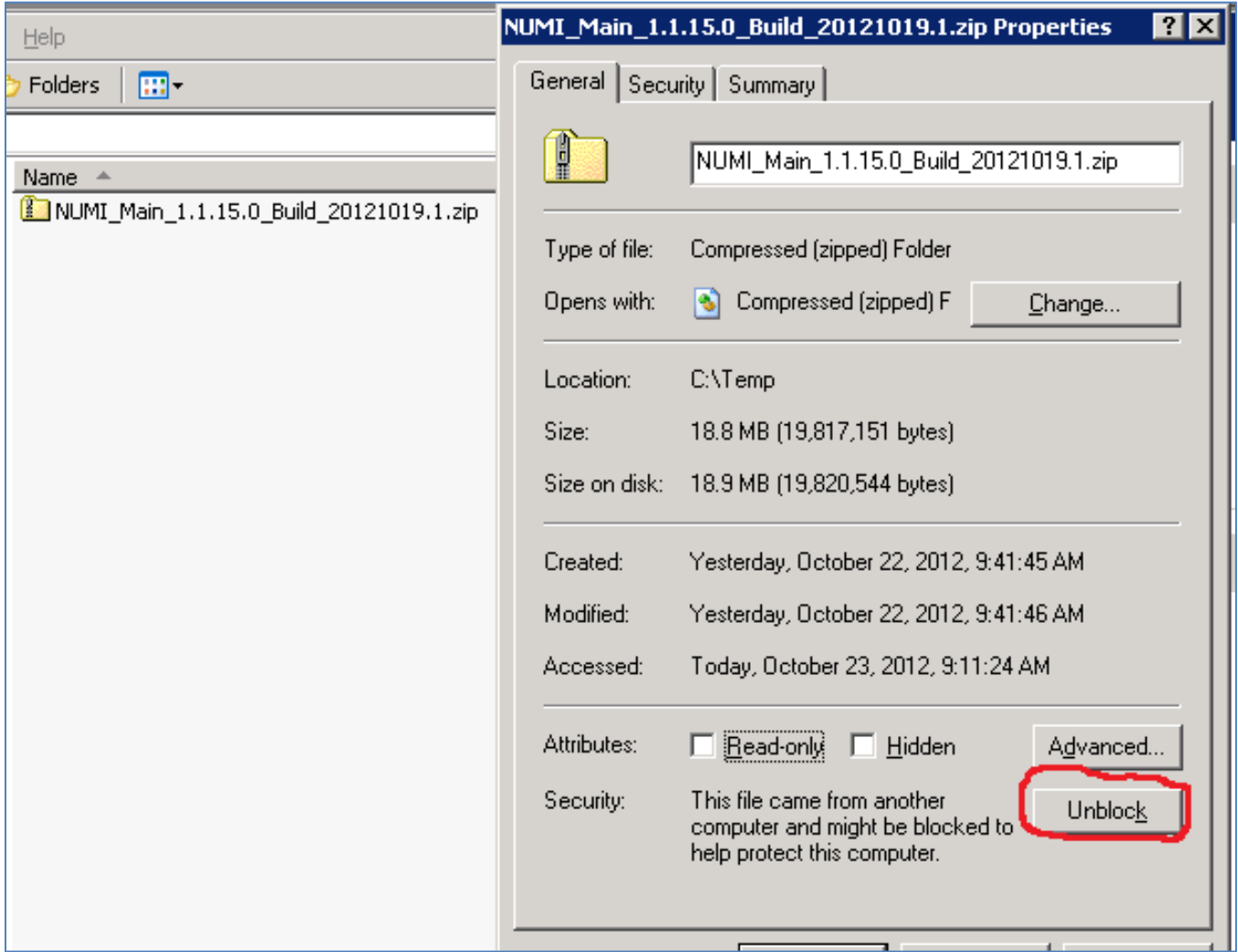

**Figure 31: Unblocking Restricted Files in Installation ZIP File**

<span id="page-35-3"></span>It is recommended that NUMI be installed in the D:\NUMI folder. Using Windows Explorer, create a NUMI folder in D drive, if available, otherwise create in C drive. E.g., D:\NUMI.

Unzip the NumiWebApp folder from the NUMI distribution zip file into the D:\NUMI folder. Rename the NumiWebApp folder using the build name of the distribution zip file.

# <span id="page-35-2"></span>**11.2.NUMI Web Site Configuration**

Using IIS Manager, add a new web site as shown in [Figure 32: Add NUMI Website.](#page-36-0)
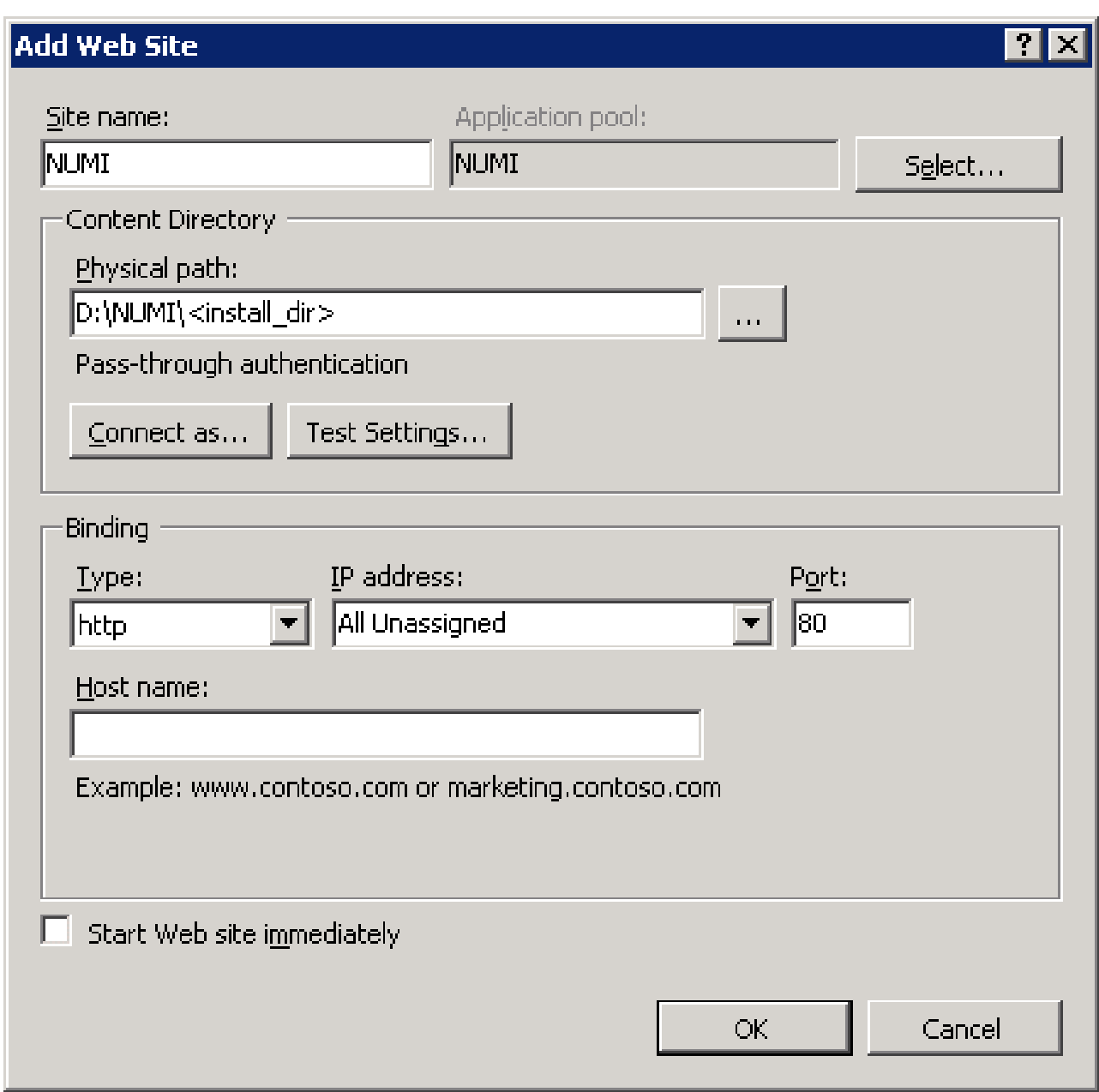

**Figure 32: Add NUMI Website**

The NUMI web site basic and advanced settings are shown in [Figure 33: NUMI Basic Settings](#page-37-0) and [Figure 34: NUMI Advanced Settings.](#page-38-0)

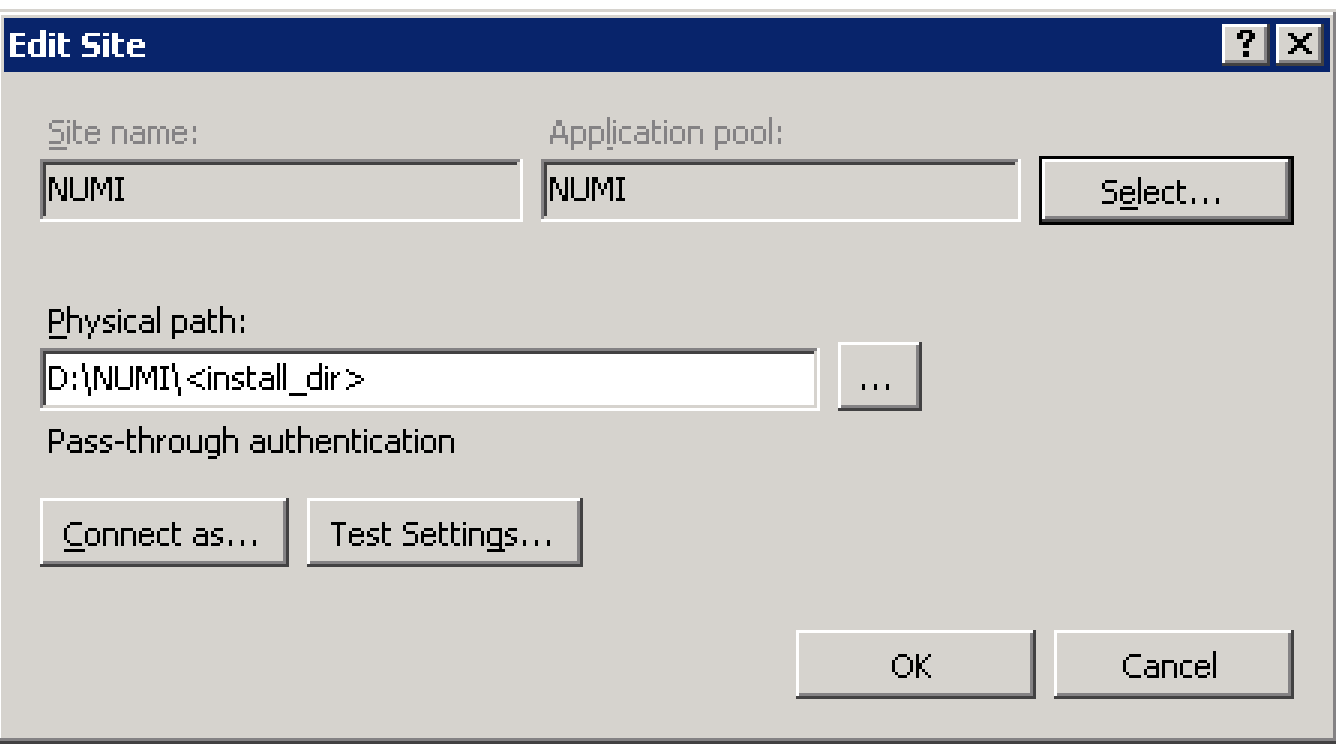

<span id="page-37-0"></span>**Figure 33: NUMI Basic Settings**

#### **Advanced Settings**

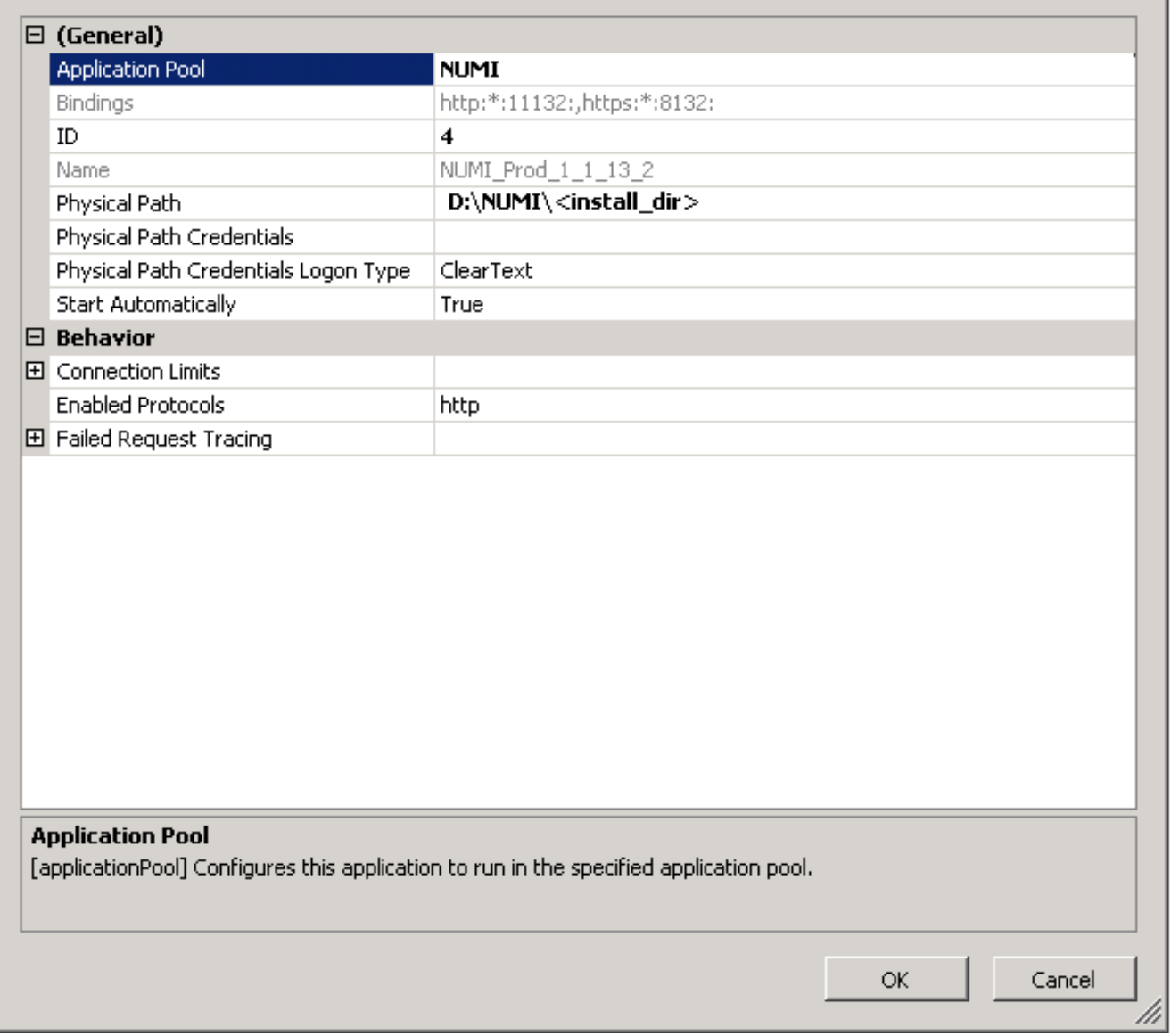

**Figure 34: NUMI Advanced Settings**

<span id="page-38-0"></span>The NUMI web site bindings are shown in [Figure 35: NUMI Bindings.](#page-39-0)

 $7X$ 

| <b>Site Bindings</b>                                                 |           |                   |                      |                                                                       | $ ?  \times$                    |
|----------------------------------------------------------------------|-----------|-------------------|----------------------|-----------------------------------------------------------------------|---------------------------------|
| <b>Type</b><br>http<br>https<br>net.tcp<br>net.pipe<br>net.m<br>msmq | Host Name | Port<br>80<br>443 | IP Address<br>*<br>* | <b>Binding Information</b><br>$808$ :*<br>*<br>localhost<br>localhost | Add<br>Edit<br>Remove<br>Browse |
|                                                                      |           |                   |                      |                                                                       | $\subseteq$ lose                |

**Figure 35: NUMI Bindings**

<span id="page-39-0"></span>The NUMI web site authentication settings are shown in [Figure 36: NUMI Authentication Settings.](#page-39-1) Make sure Forms Authentication is the only one enabled.

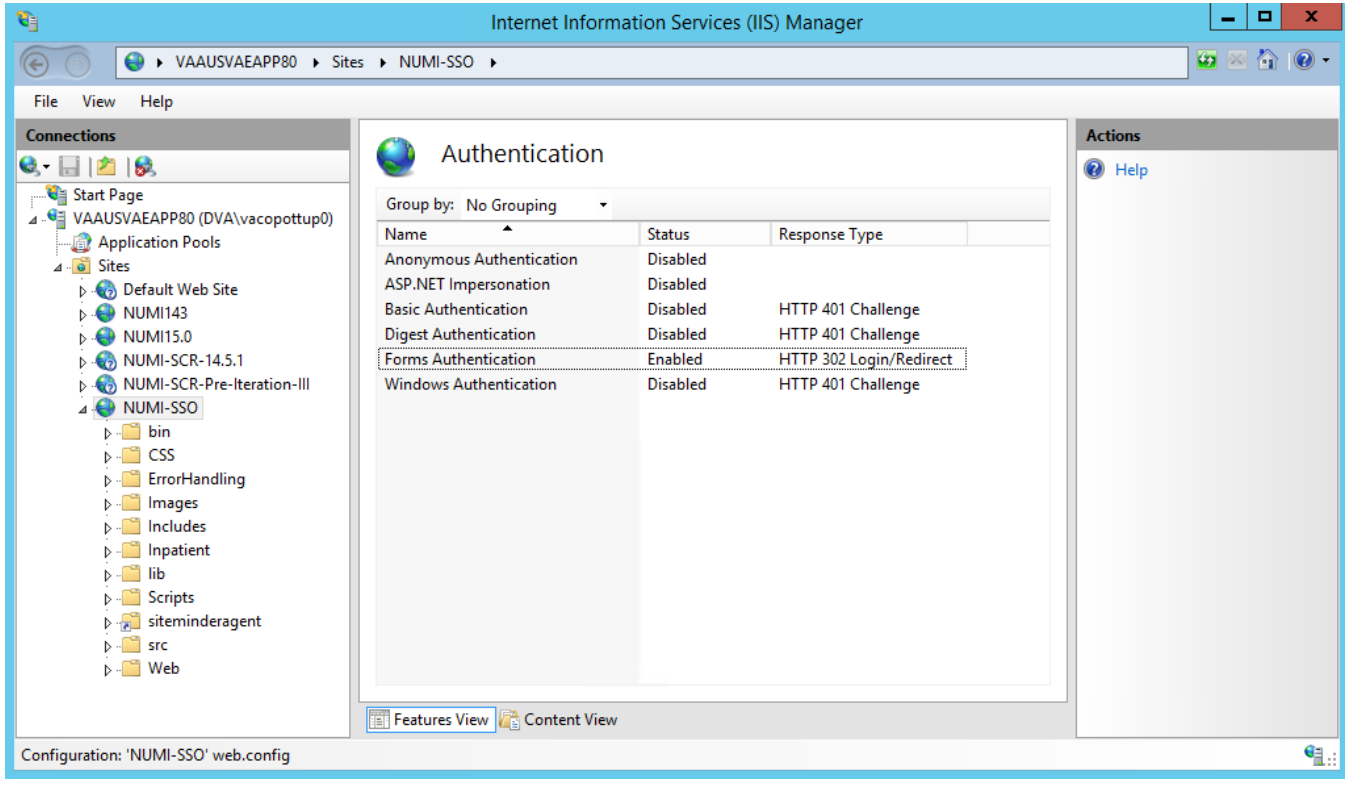

**Figure 36: NUMI Authentication Settings**

<span id="page-39-1"></span>The NUMI website SSL settings are shown in [Figure 37: NUMI SSL Settings.](#page-40-0)

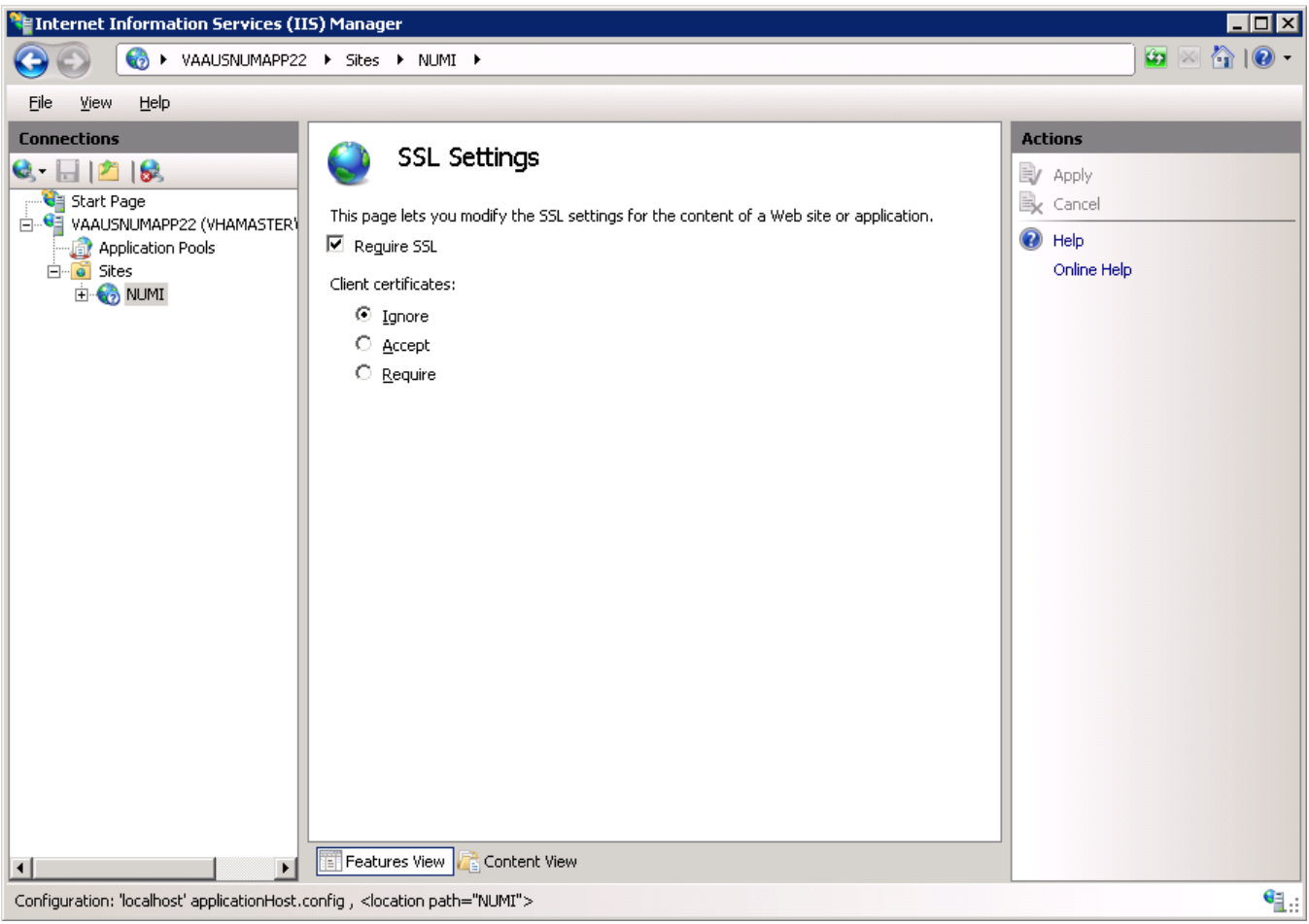

**Figure 37: NUMI SSL Settings**

<span id="page-40-0"></span>The NUMI web site compression settings are shown in [Figure 38: NUMI Compression Settings.](#page-41-0)

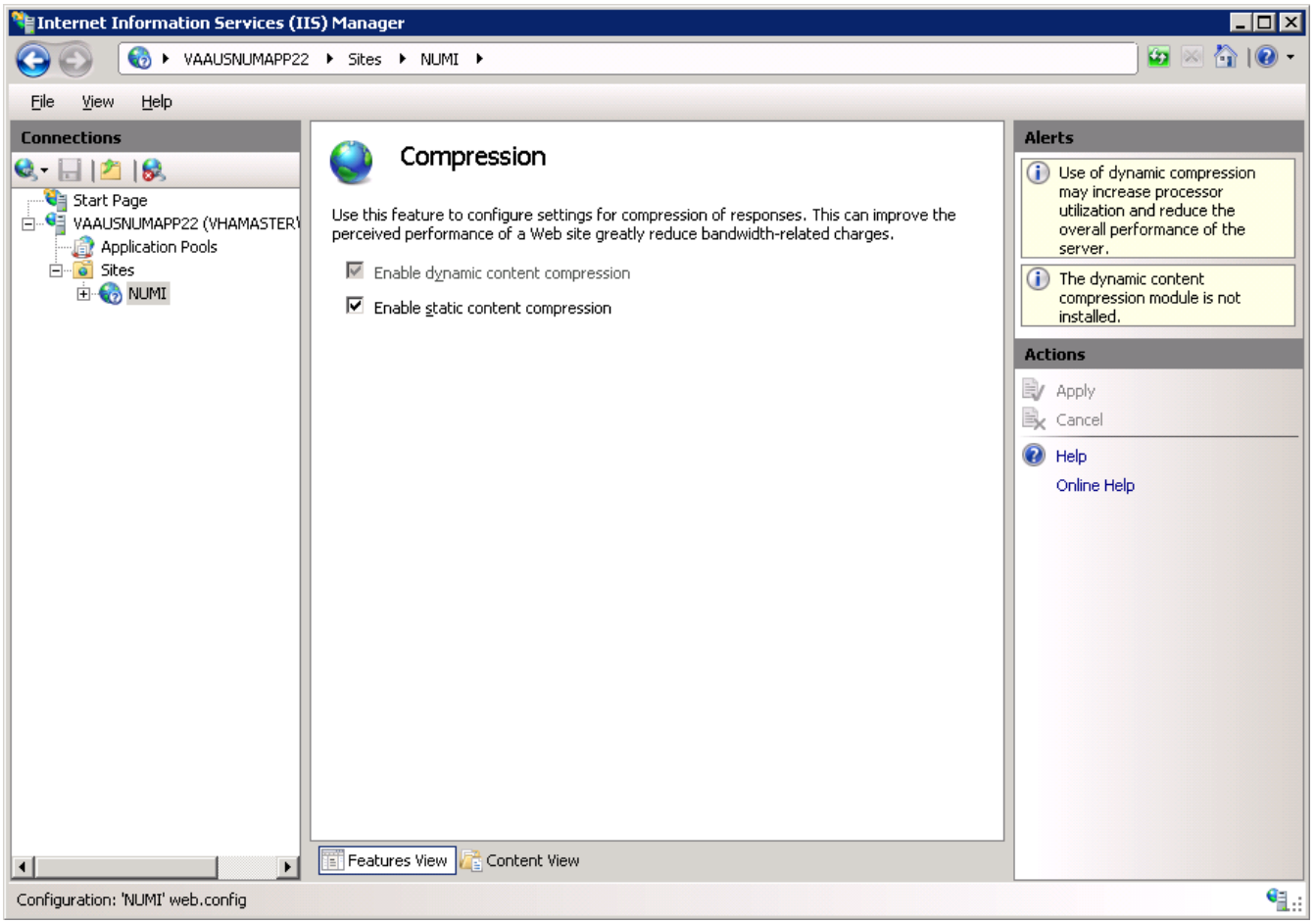

**Figure 38: NUMI Compression Settings**

# <span id="page-41-0"></span>**11.3.Application Pool Configuration**

The NUMI application pool setup is shown in [Figure 39: Application Pool Window.](#page-42-0)

| E Internet Information Services (IIS) Manager<br>$\Box$ o $\Box$                                                                                                    |                                                                                                    |                                                                                                    |  |  |  |  |                           |  |  |  |  |  |
|----------------------------------------------------------------------------------------------------|----------------------------------------------------------------------------------------------------|----------------------------------------------------------------------------------------------------|--|--|--|--|---------------------------|--|--|--|--|--|
| ð<br>▶ VAAUSNUMAPP22 ▶ Application Pools                                                                                                    |                                                                                                    | $\bullet \  \  \, \otimes \  \, \bullet \  \, \vert \, \bullet \  \  \, \bullet$                               |  |  |  |  |                           |  |  |  |  |  |
| Help<br>View<br>File                                                                                                    |                                                                                                    |                                                                                                    |  |  |  |  |                           |  |  |  |  |  |
| <b>Connections</b><br>$\mathbf{e}$ $\mathbf{H}$ $\mathbf{B}$<br>Start Page<br>白 <sup>●</sup> NAAUSNUMAPP22 (VHAMASTER)<br><b>Fi</b> Application Pools<br>□ Sites<br>E-C <sub>2</sub> NUMI<br>$\left  \cdot \right $<br>$\mathbf{r}$ | This page lets you view and manage the list of application pools on the server. Application pools are<br>Applic<br>$\circ$<br>$\circ$<br>$\mathbf 0$<br>ApplicationPoolIden<br>0<br>ApplicationPoolIden 1<br>$\blacktriangleright$ | <b>Actions</b><br>ß<br>Add Application Pool<br>Set Application Pool Defaults<br>$\odot$<br>Help<br>Online Help |  |  |  |  |                           |  |  |  |  |  |
| Ready                                                                                                    |                                                                                                    |                                                                                                    |  |  |  |  | $\mathbf{e}_{\mathbb{H}}$ |  |  |  |  |  |

**Figure 39: Application Pool Window**

<span id="page-42-0"></span>The NUMI application pool basic settings are shown in [Figure 40: NUMI Application Pool Basic](#page-43-0)  [Settings.](#page-43-0)

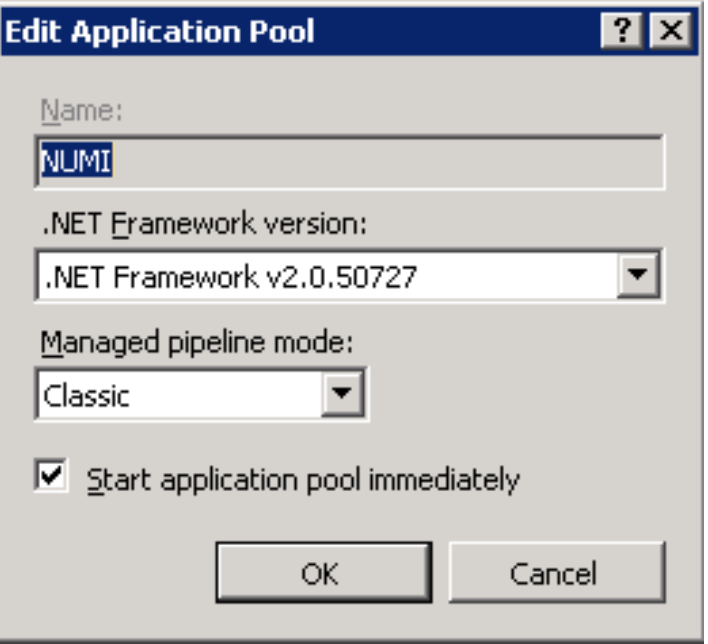

**Figure 40: NUMI Application Pool Basic Settings**

<span id="page-43-0"></span>The NUMI application pool advanced settings are shown in [Figure 41: NUMI Application Pool](#page-44-0)  [Advanced Settings.](#page-44-0)

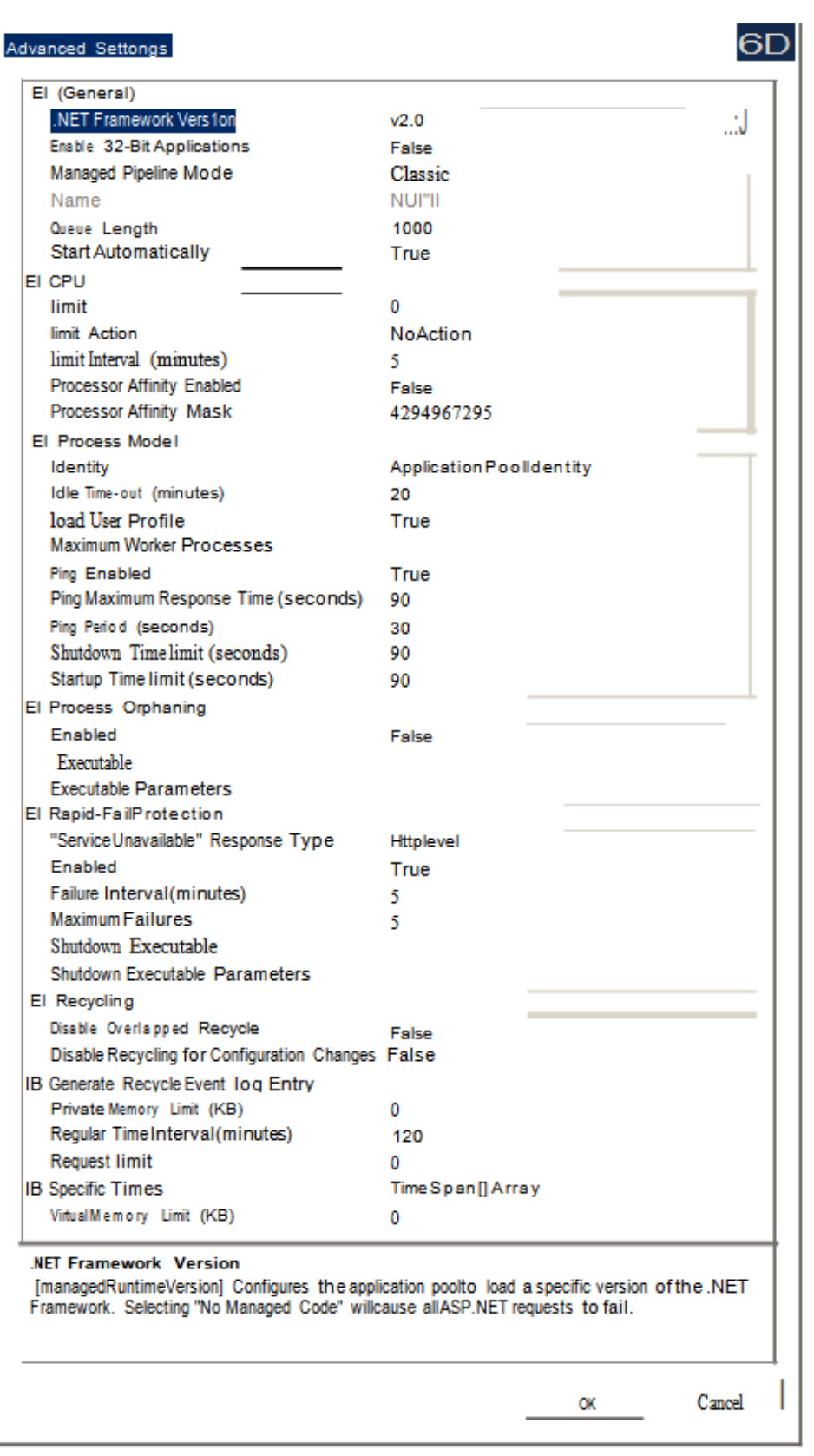

<span id="page-44-0"></span>**Figure 41: NUMI Application Pool Advanced Settings**

# **12.Install CA SiteMinder Web Agent for Single Sign On (SSO) on the Web server**

The CA SiteMinder Web Agent needs to be installed and configured on the WebServer where the NUMI web application will be setup. The VA Identity and Access Management (IAM) Team provides the software and instructions to install the CA SiteMinder Web Agent.

## **12.1.Agent location**

The current version of software can be found at SiteMinder Webagent share drive.

Copy the 32-bit or 64-bit version of the zip file as appropriate based on the OS in the server and extracts it. You will get a file with name 'ca-wa-12.51-cr08-win32.exe' in case of 32-bit and 'ca-wa-12.51-cr08 win64-64.exe' in case of 64-bit.

## **12.2.Agent installation**

Follow the instructions below to install the software on the application server:

1. Run the exe file you obtained after extracting the zip file. If you get a dialog as shown in [Figure 42](#page-45-0) click on 'Run' button.

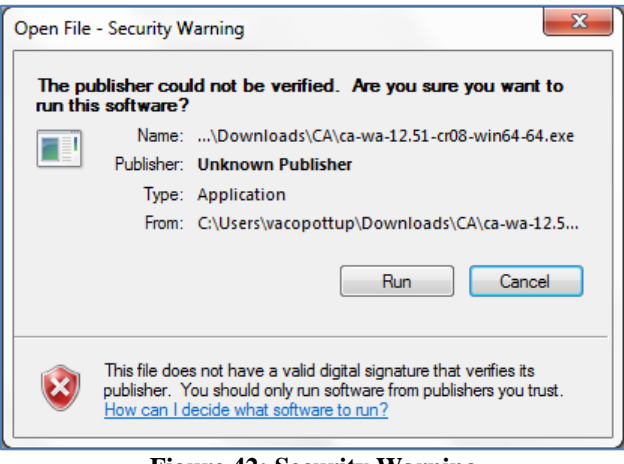

**Figure 42: Security Warning**

<span id="page-45-1"></span><span id="page-45-0"></span>2. Wait for the dialog shown in [Figure 43](#page-45-1) to close. It may take little longer for the next dialog to show up.

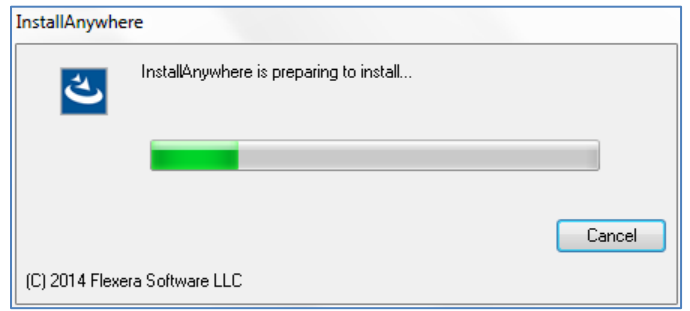

**Figure 43: Preparing to install dialog**

3. Click on 'Next' in the dialog shown in [Figure 44.](#page-46-0)

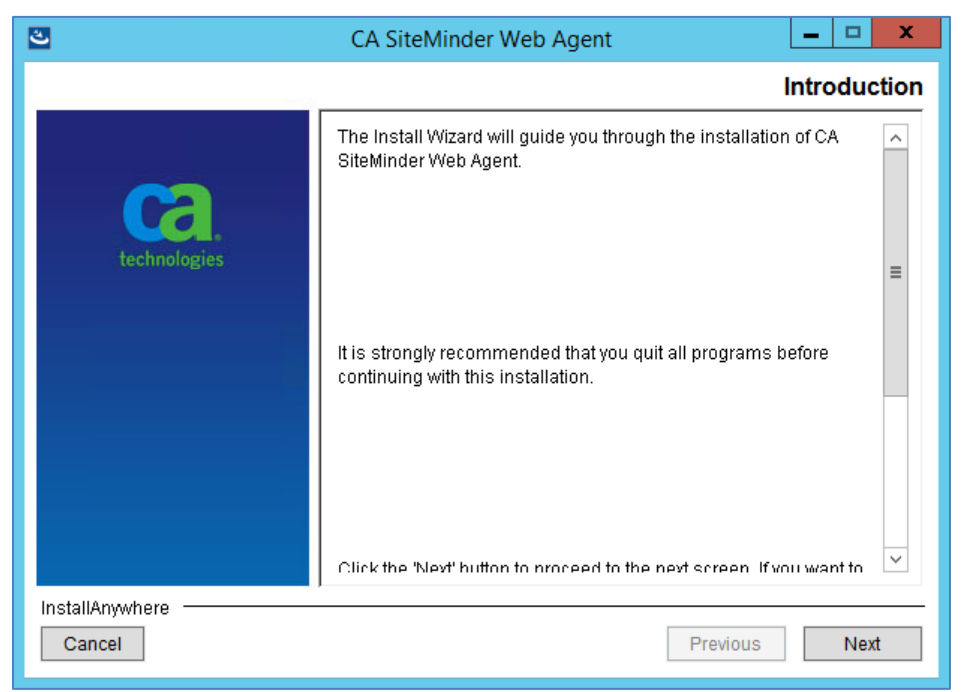

**Figure 44: Web agent install wizard - Welcome screen**

<span id="page-46-0"></span>4. Scroll through to the bottom of the license agreement, accept it and click 'Next' button (as shown in [Figure 45\)](#page-46-1).

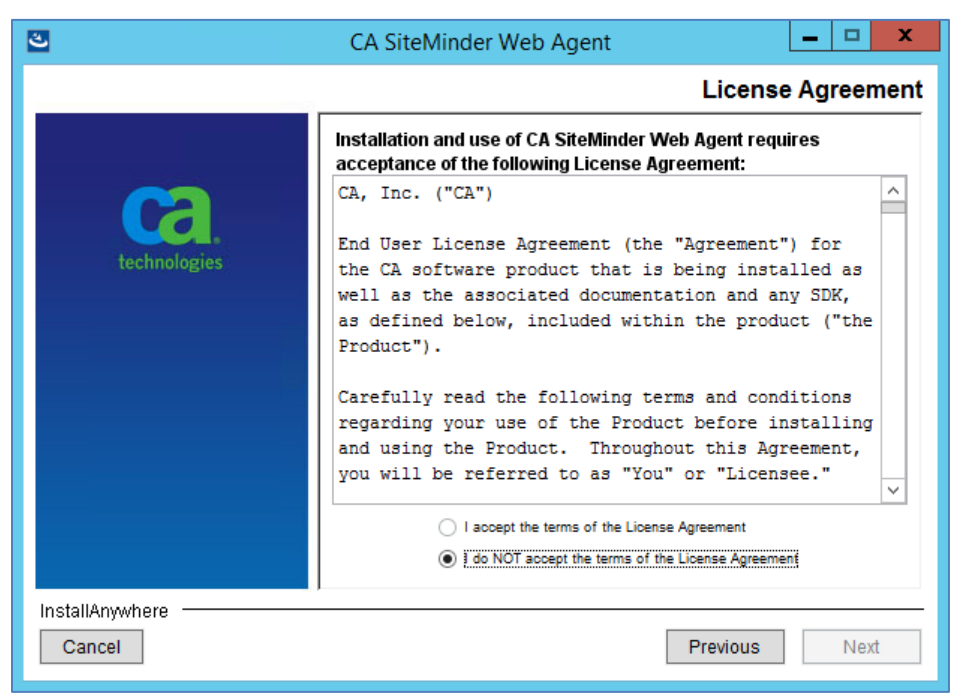

**Figure 45: Web agent install wizard - License agreement screen**

<span id="page-46-1"></span>5. Leave the default location of installation (as shown in [Figure 46\)](#page-47-0) and click ' $N$ ext'.

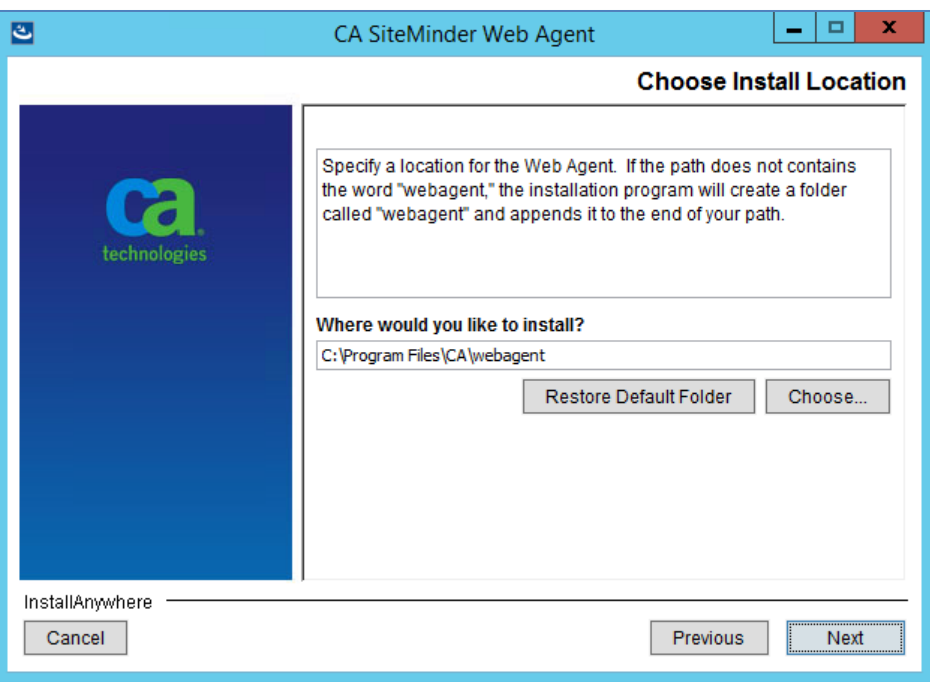

**Figure 46: Web agent install wizard - Install location screen**

<span id="page-47-0"></span>6. Review the summary screen and click on 'Install' button (as shown in [Figure 47\)](#page-47-1).

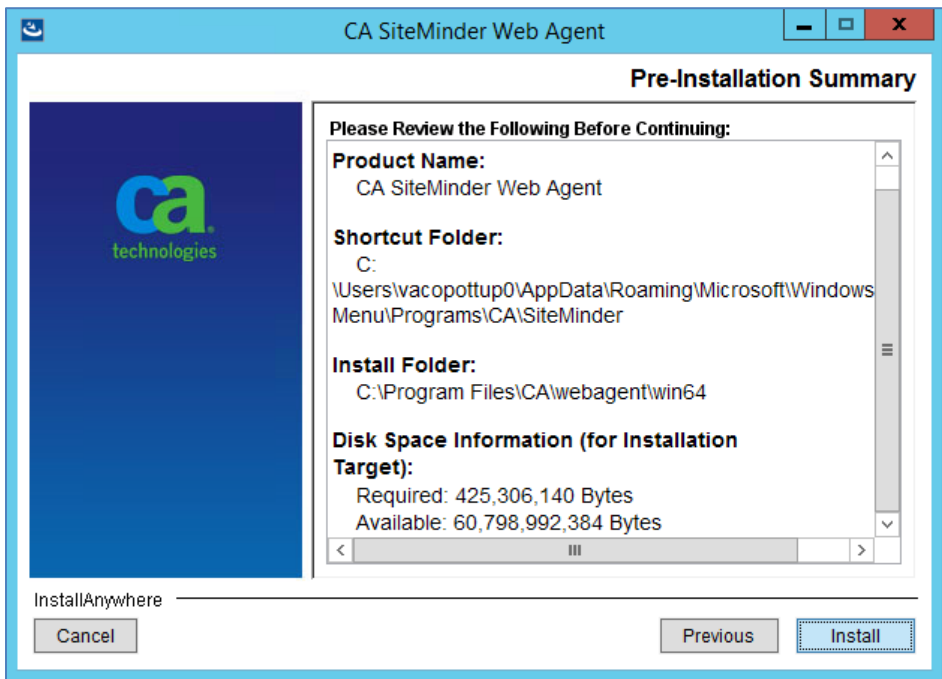

**Figure 47: Web agent install wizard - Review screen**

<span id="page-47-1"></span>7. Select 'No. I would like to configure the Agent later' option in the agent configuration screen as shown in [Figure 48](#page-48-0) and click 'Next'.

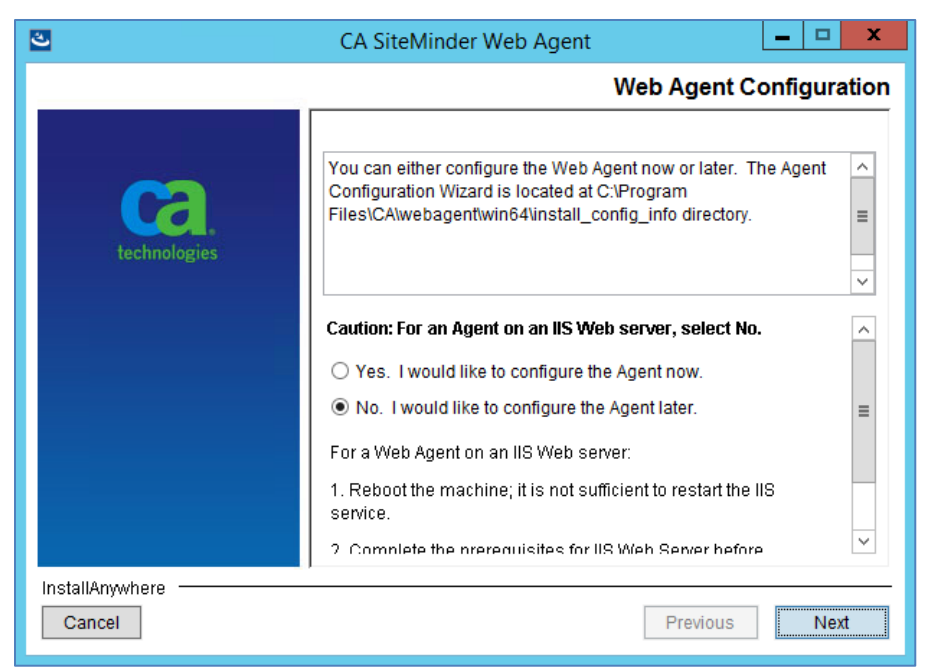

**Figure 48: Web agent install wizard - Agent configuration screen**

<span id="page-48-0"></span>8. Select one of the options in the Install Complete screen as shown in [Figure 49](#page-48-1) and click on 'Done' button. A restart is required to continue with the agent configuration steps described in the next section. If you selected 'No' you would need to wait until the server is restarted to continue with next steps.

<span id="page-48-1"></span>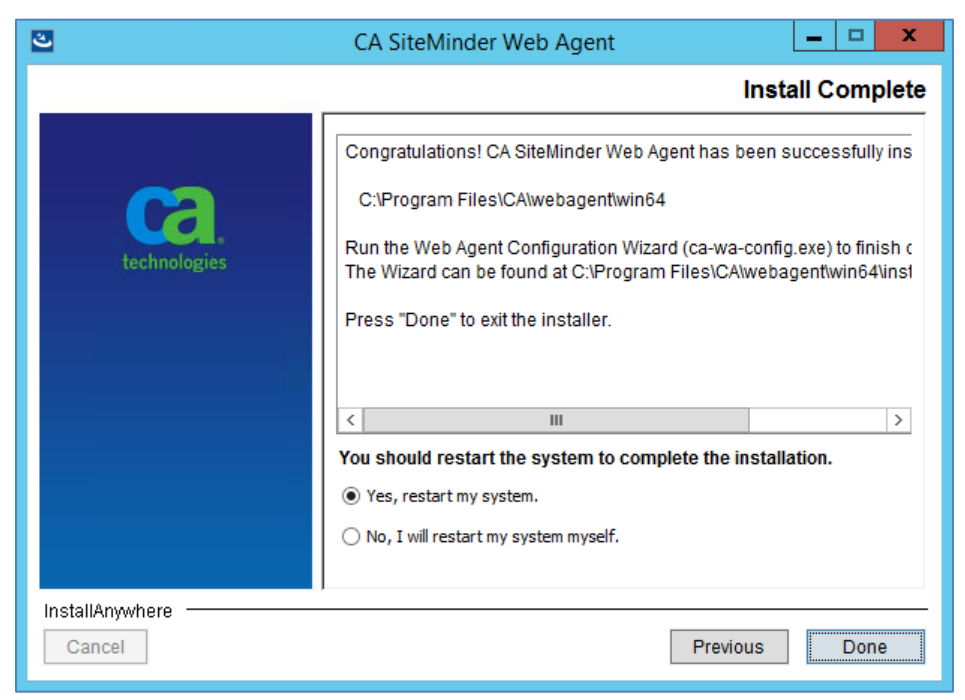

**Figure 49: Web agent install wizard - Install complete screen**

## **12.3.Agent configuration**

The next steps require you to launch the agent configuration wizard from the start menu. The [Figure 50](#page-49-0) shows the one that would need to be launched.

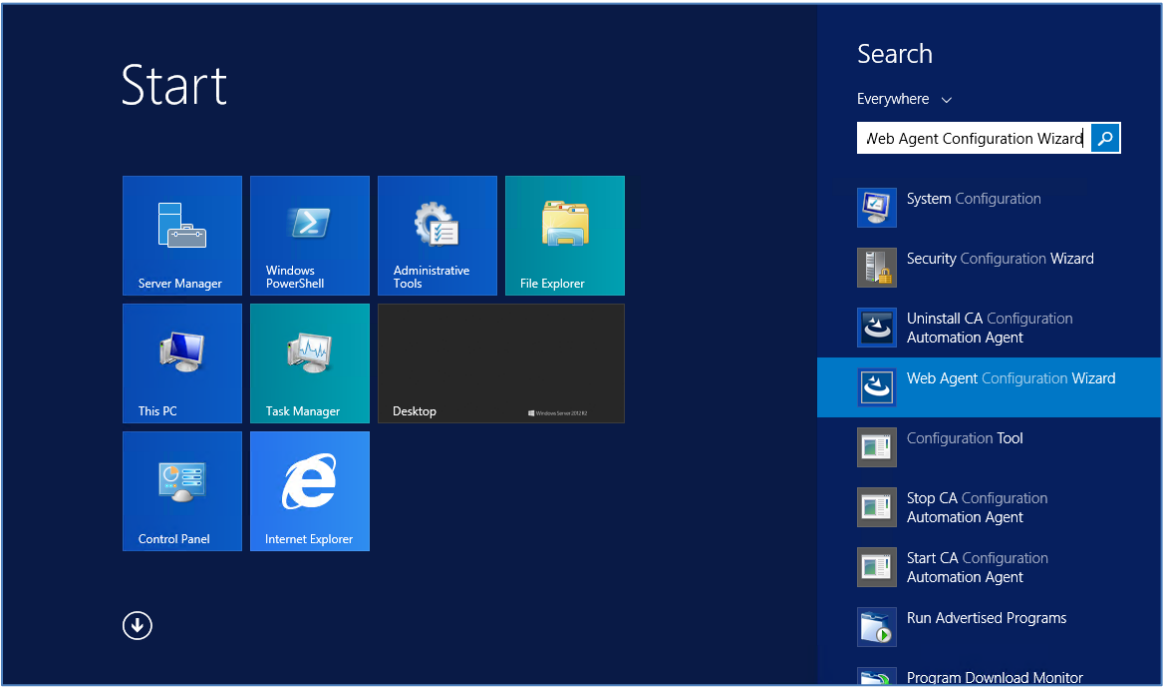

**Figure 50: Launch Web Agent Configuration Wizard**

<span id="page-49-0"></span>If you were configuring the agent for the first time on this specific server, you would need to register the host with the IAM server. In that case, follow the instructions in Section [12.3.1.](#page-49-1)

Otherwise, skip to Section [12.3.2.](#page-56-0) Launch the Web Agent Configuration Wizard as described in [Figure](#page-49-0)  [50](#page-49-0) and continue with the steps in that section.

After you complete any of these configuration steps, you would need to reset IIS by running the following command at admin command prompt:

iisreset

**NOTE**: You may need to use different values for various options in the below steps if IAM team has provided different values.

### <span id="page-49-1"></span>**12.3.1. Configuring for the first time**

**NOTE**: The steps below are if you want to register the server with IAM. This can only be done once. If for any reason you need to reconfigure the whole server, you would need to contact the IAM Team to get the current server registration deleted before you can re-run these steps.

1. Select 'Yes, I would like to do Host Registration now' and click 'Next' in the dialog as shown in [Figure 51.](#page-50-0)

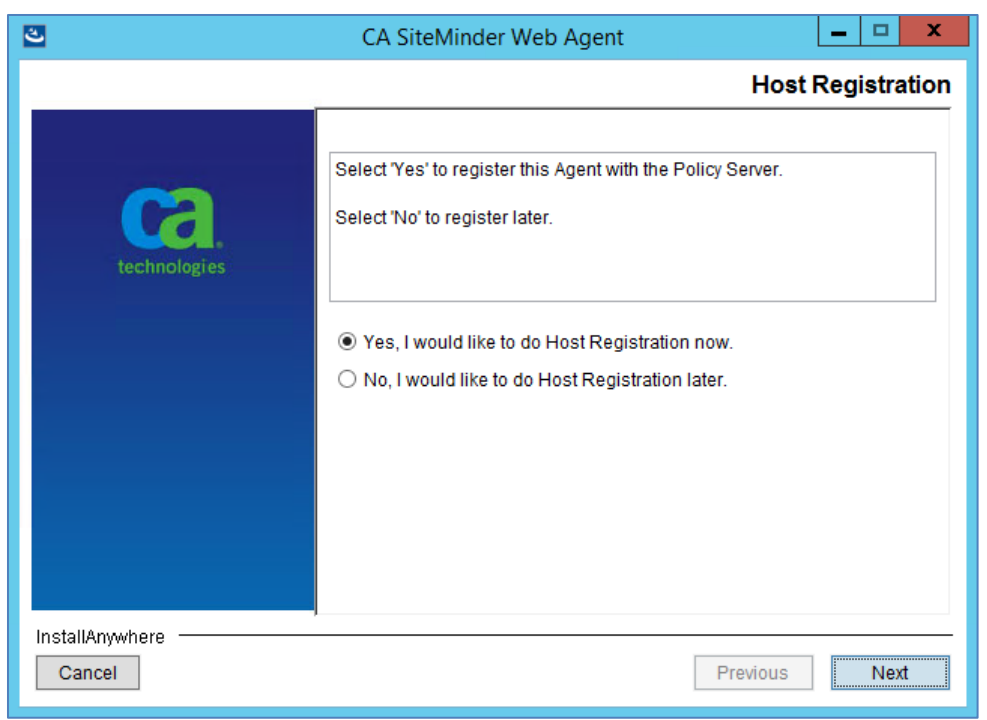

**Figure 51: Web agent configuration wizard - Host registration**

<span id="page-50-0"></span>2. Enter the following details in the Admin Registration screen [\(Figure 52\)](#page-50-1), ensure 'Enable Shared Secret Rollover' is unchecked and click 'Next' button. Admin User Name: threg

Admin Password: <will be provided>

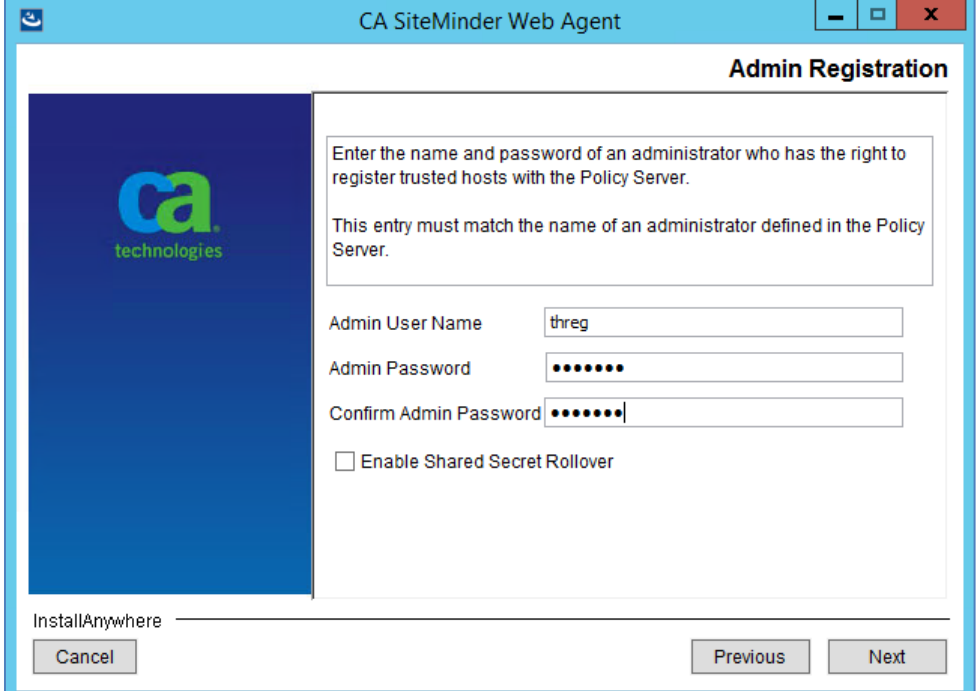

<span id="page-50-1"></span>**Figure 52: Web agent configuration wizard - Admin credentials**

<span id="page-51-0"></span>3. Enter the FQDN of the server you are currently configuring in the 'Trusted Host Name' box and one of values from [Table 3](#page-51-0) based on which IAM environment you are trying to connect to for 'Host Configuration Object' in the next dialog as shown in [Figure 53.](#page-51-1)

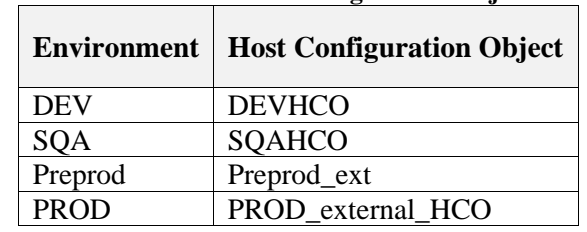

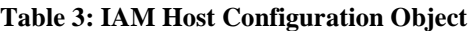

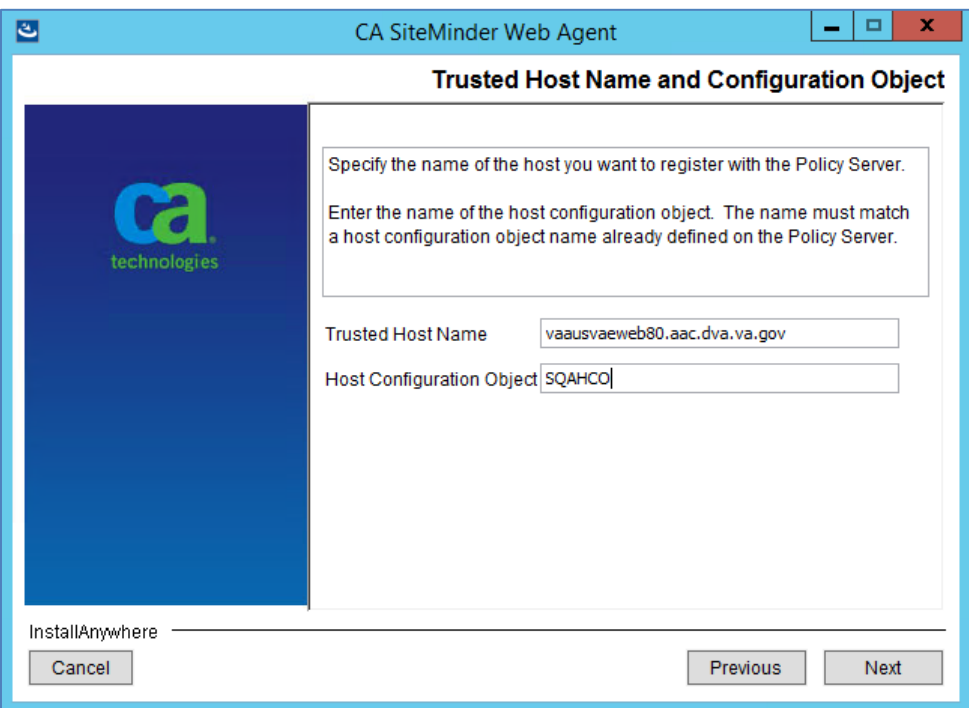

**Figure 53: Web agent configuration wizard - Host name and configuration object**

<span id="page-51-2"></span><span id="page-51-1"></span>4. Add the three IP Address of Policy Server one at a time in the 'IP Address' box from [Table 4](#page-51-2) based on the IAM environment you are trying to connect to and click 'Next' in the dialog as shown in the [Figure 54.](#page-52-0)

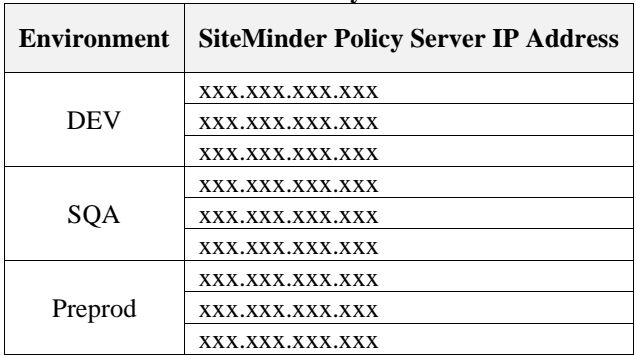

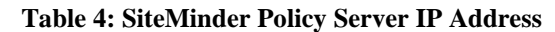

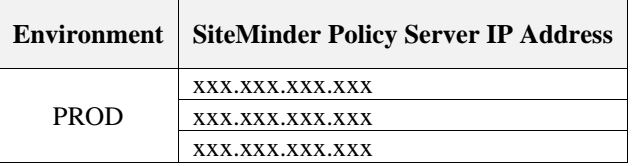

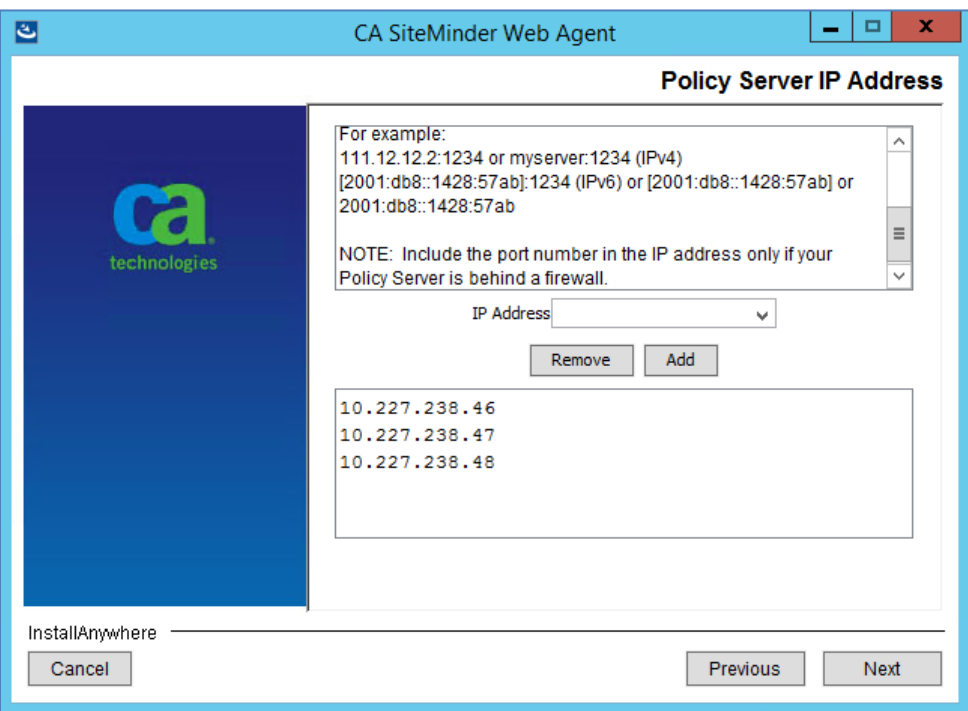

**Figure 54: Web agent configuration wizard - Policy server IP Address**

<span id="page-52-0"></span>5. Select 'FIPS Only Mode' in the next screen as shown in [Figure 55](#page-53-0) and click 'Next'.

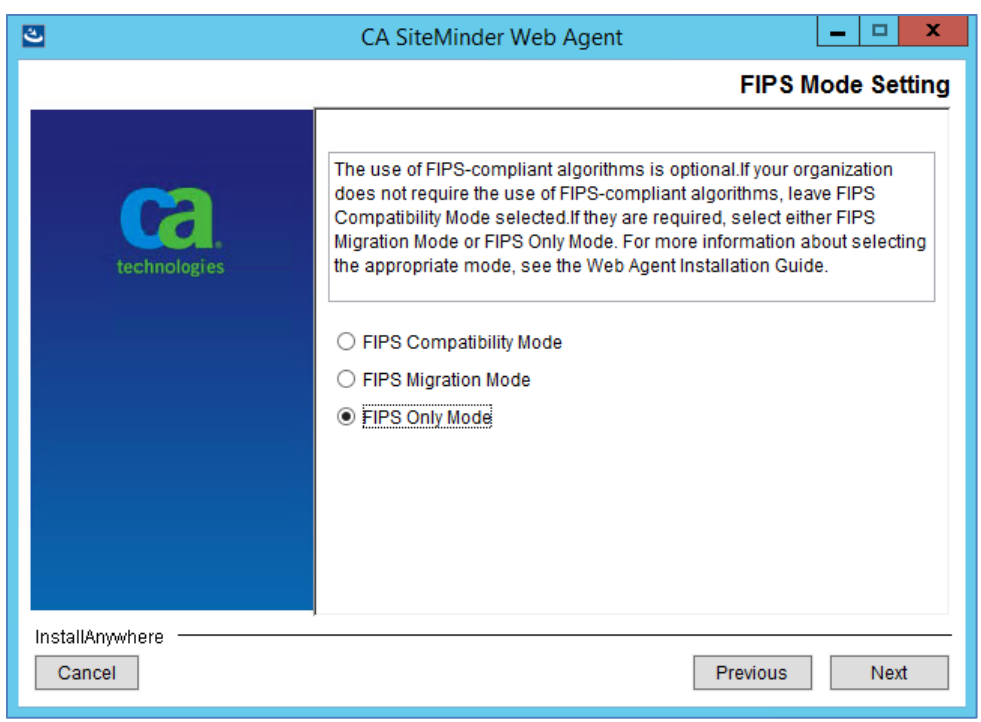

**Figure 55: Web agent configuration wizard - FIPS mode setting**

<span id="page-53-0"></span>6. Leave everything default in the next screen as shown in [Figure 56](#page-53-1) and click 'Next'

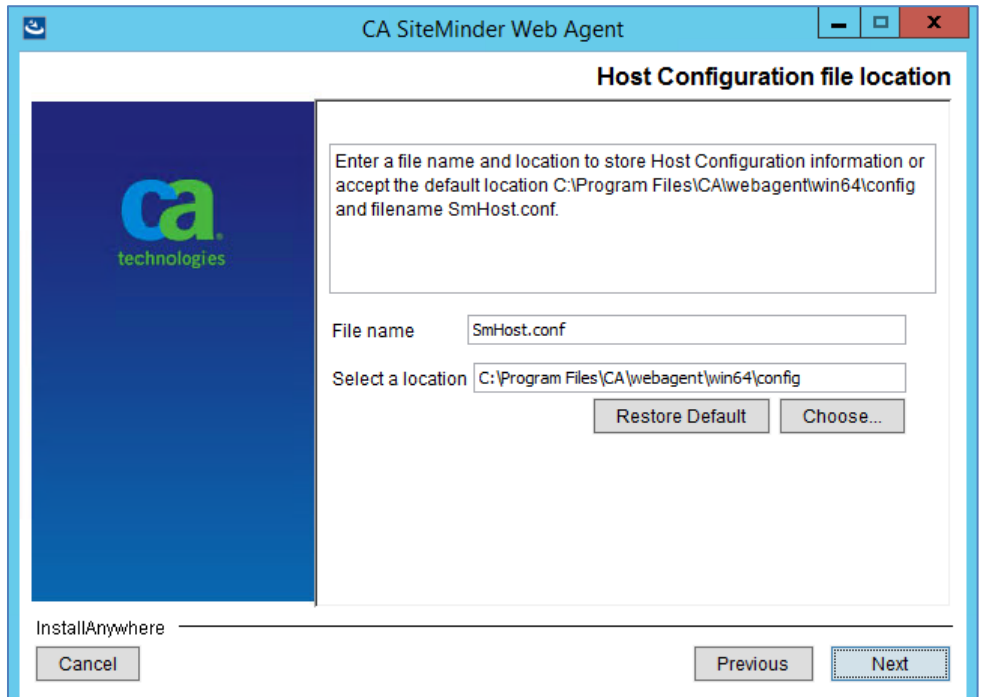

**Figure 56: Web agent configuration wizard - Configuration file location**

<span id="page-53-1"></span>7. Select the web server on which NUMI was installed and click 'Next'. Usually only one will be listed in this dialog as shown in [Figure 57.](#page-54-0)

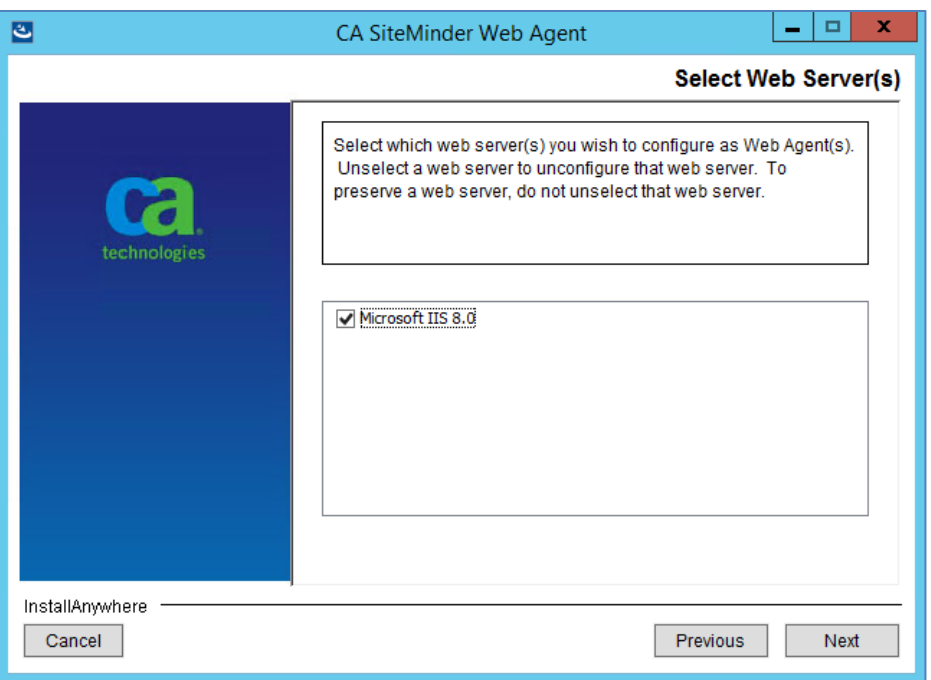

**Figure 57: Web agent configuration wizard - Web server**

<span id="page-54-0"></span>8. Enter 'NUMIAgentConfig' in 'Default Agent Configuration Object,' check 'Enable Agent' and uncheck 'Manage Application Pools' in the next screen as shown in [Figure 58](#page-54-1) and click 'Next'.

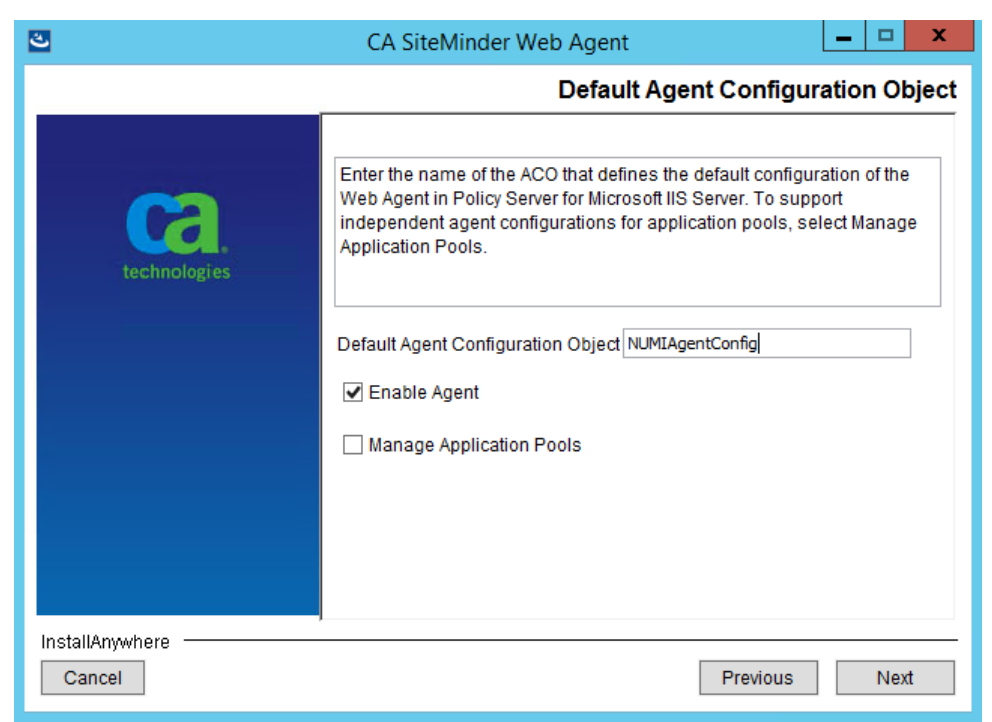

**Figure 58: Web agent configuration wizard - Agent configuration**

<span id="page-54-1"></span>9. Select the NUMI website and any other sites where you want to enable SSO on and click 'Next'.

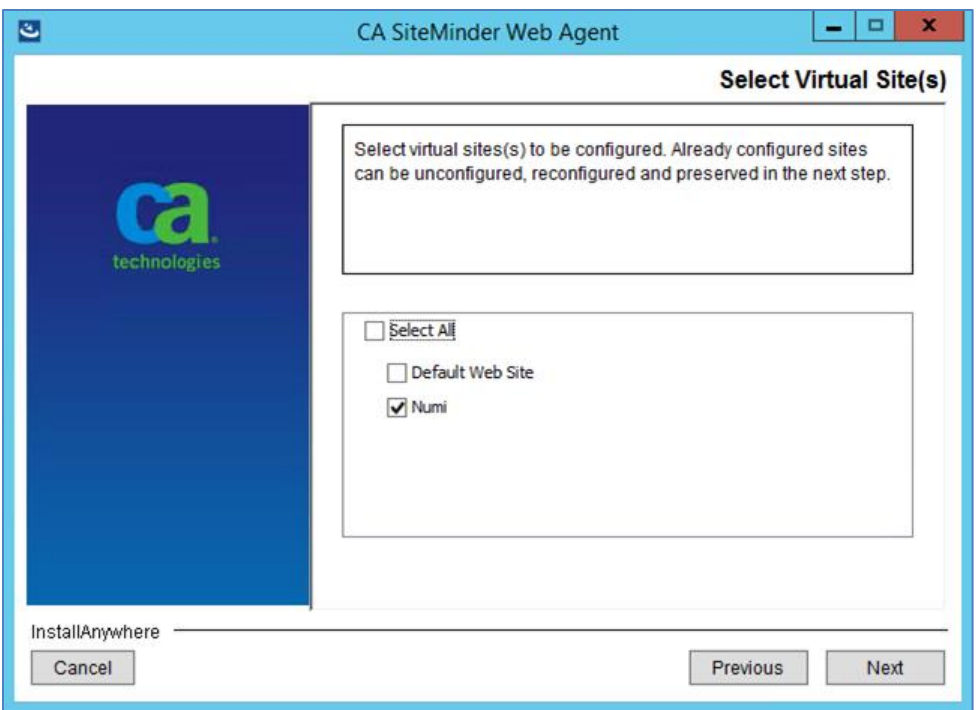

**Figure 59: Web agent configuration wizard - Sites selection**

10. Review the options you selected in the summary screen as shown in [Figure 60](#page-55-0) and click on 'Install' button.

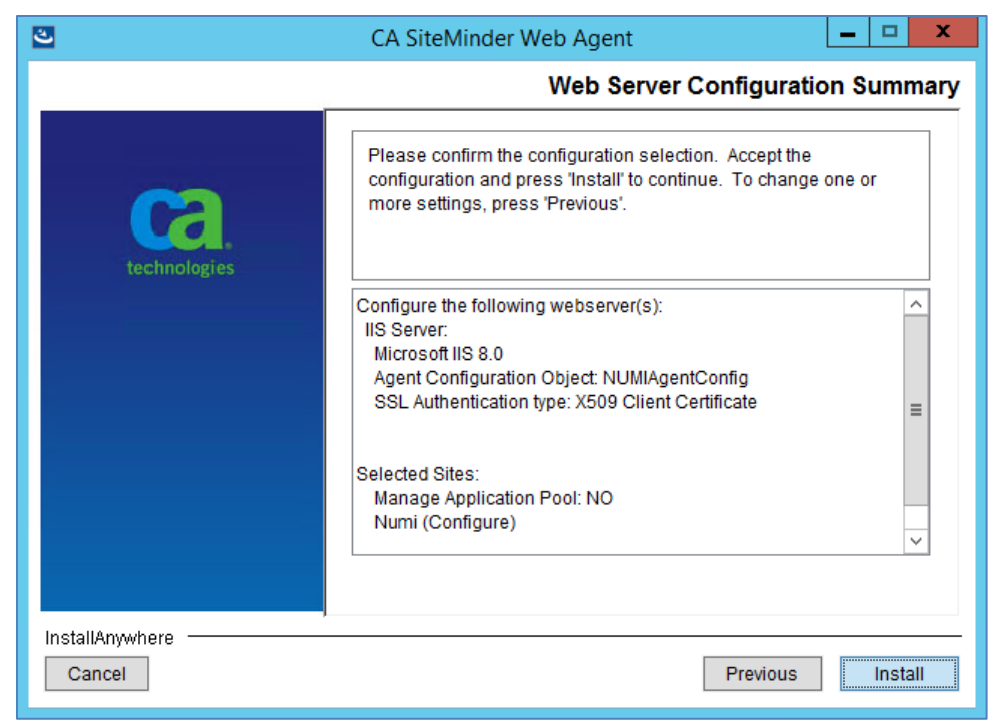

**Figure 60: Web agent configuration wizard - Summary screen**

<span id="page-55-0"></span>11. Click on 'Done' when you see the completion screen as shown in [Figure 61.](#page-56-1)

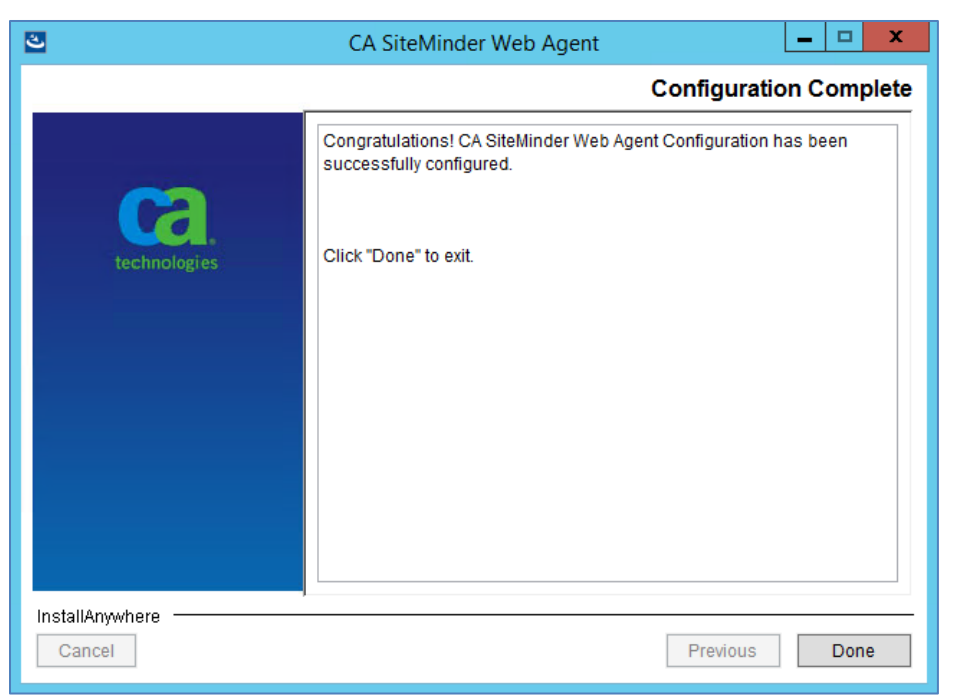

**Figure 61: Web agent configuration wizard - Completion screen**

#### <span id="page-56-1"></span><span id="page-56-0"></span>**12.3.2. Reconfiguration configuration**

**NOTE**: The steps below are if you want to reconfigure one or more websites in IIS due to say redeployment. The server should have already been registered with IAM using the steps in Section [12.3.1.](#page-49-1)

1. Select 'No, I would like to do Host Registration later' and click 'Next' in the dialog as shown in [Figure 62.](#page-57-0)

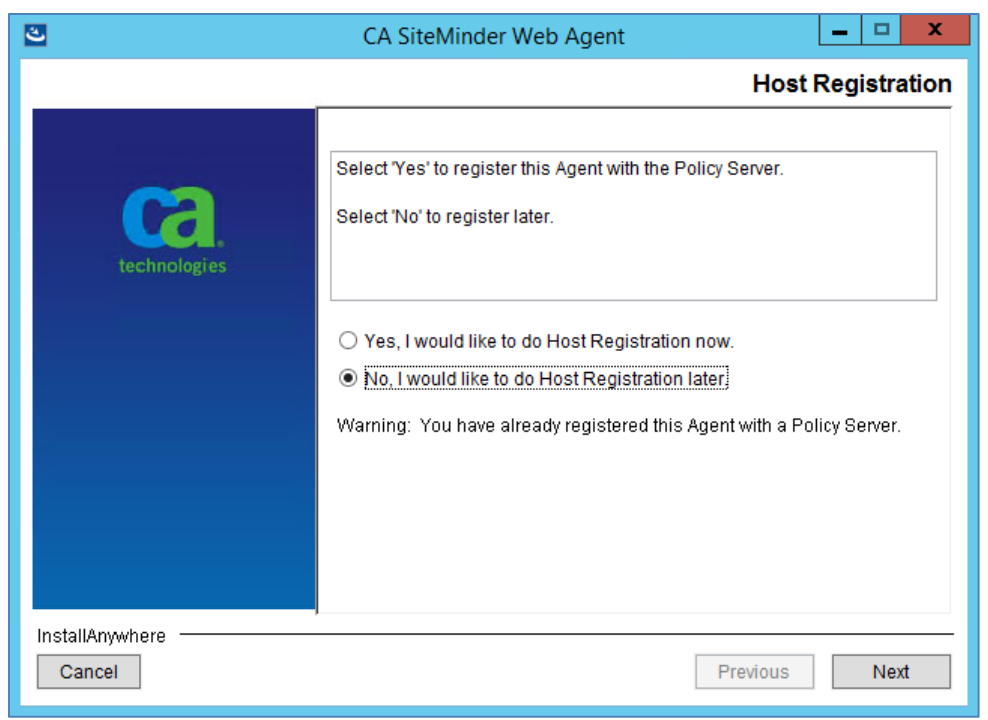

**Figure 62: Web agent configuration wizard - Host registration**

<span id="page-57-0"></span>2. Select the web server on which NUMI was installed and click 'Next'. Usually only one will be listed in this dialog as shown in [Figure 63.](#page-57-1)

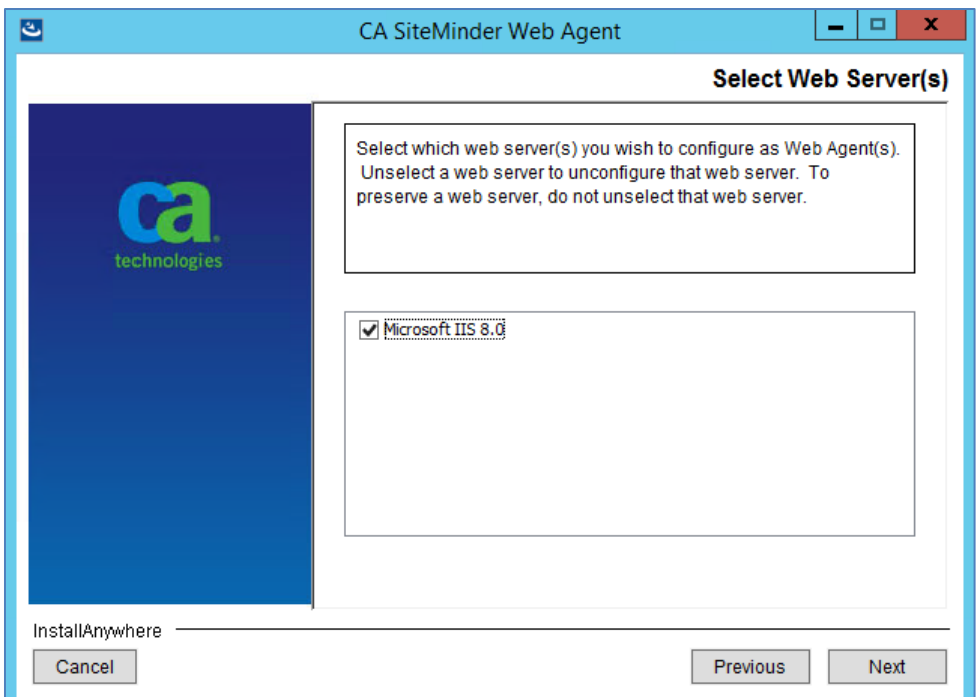

**Figure 63: Web agent configuration wizard - Web server**

<span id="page-57-1"></span>3. Enter 'NUMIAgentConfig' in 'Default Agent Configuration Object' if not already entered, check 'Enable Agent' and uncheck 'Manage Application Pools' in the next screen as shown

in [Figure 64](#page-58-0) and click 'Next'.

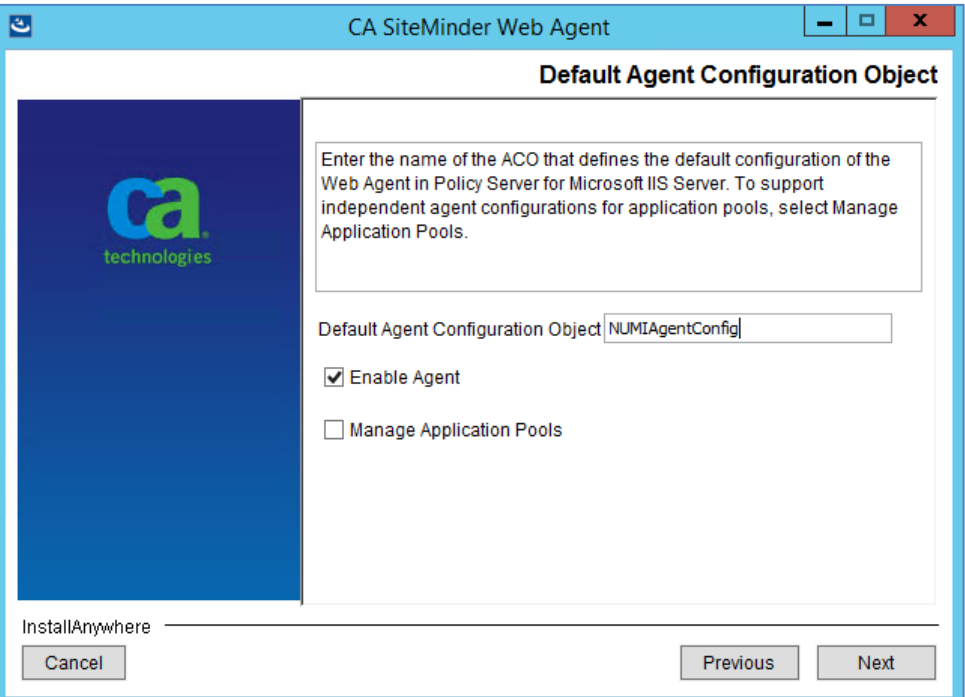

**Figure 64: Web agent configuration wizard - Agent configuration**

<span id="page-58-0"></span>4. Select the NUMI website and any other sites where you want to enable SSO on and click 'Next'. The sites that were previously configured will remain selected and cannot be changed (unconfigured) as shown in [Figure 65.](#page-58-1)

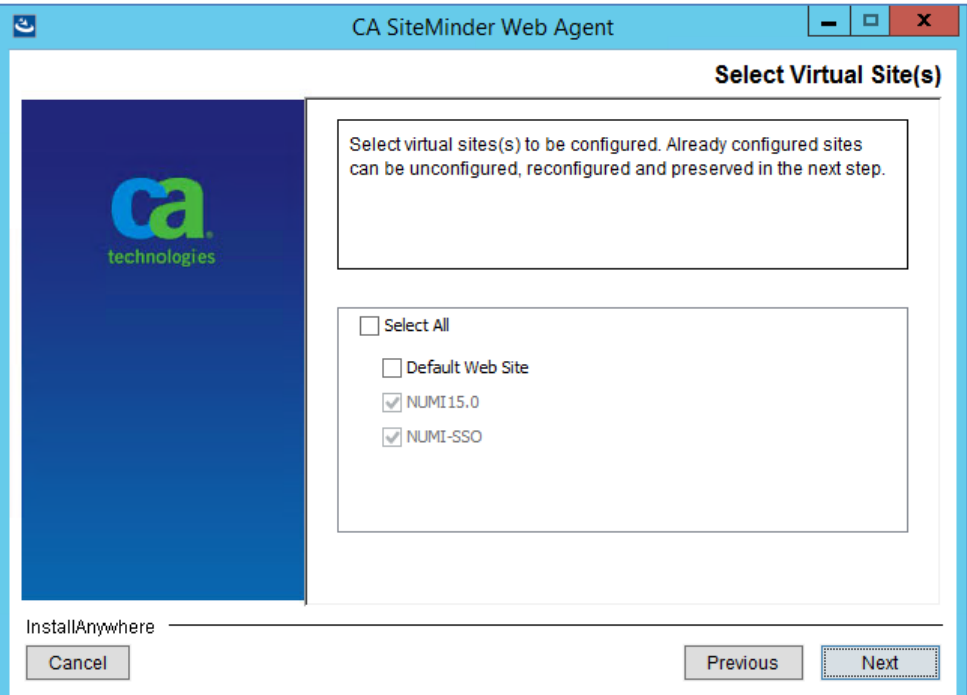

<span id="page-58-1"></span>**Figure 65: Web agent configuration wizard - Sites selection**

5. Review the options you selected in the summary screen as shown in [Figure 66](#page-59-0) and click on 'Install' button.

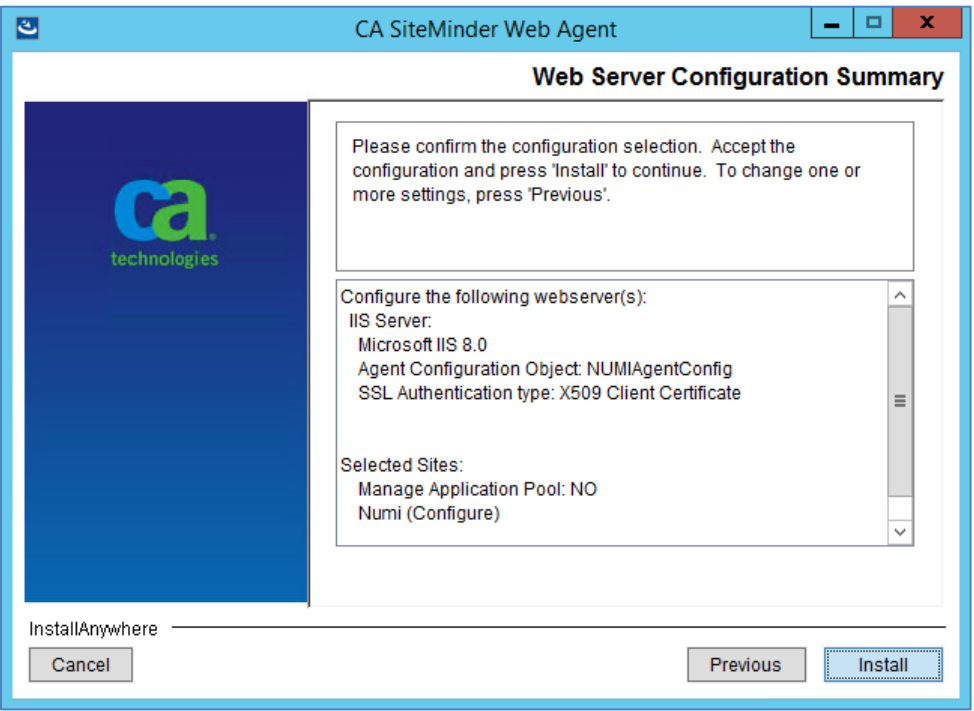

**Figure 66: Web agent configuration wizard - Summary screen**

<span id="page-59-0"></span>6. In the screen shown in [Figure 67,](#page-60-0) select appropriate option for the site you are trying to reconfigure and click 'Next'.

'Overwrite' will overwrite the previously configured settings with the new one entered in the previous steps of this wizard. 'Preserve' will not change any existing settings but will add missing settings back in to the site. If 'Unconfigure' is selected it will remove and disable SSO for the selected site.

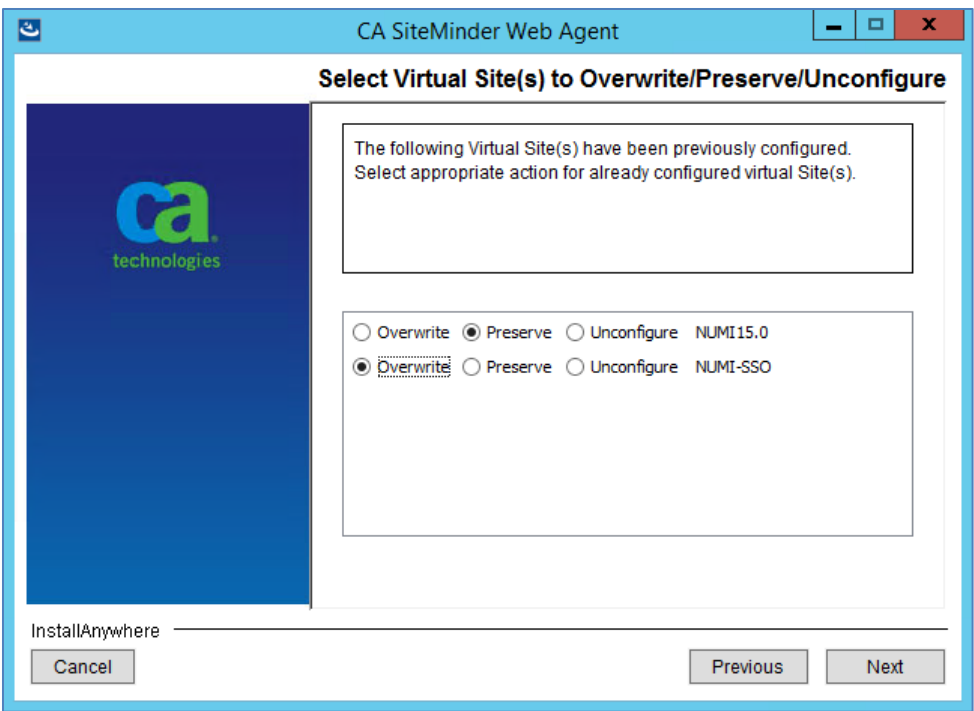

**Figure 67: Web agent configuration wizard - Previously configured sites**

<span id="page-60-0"></span>7. Review the options you selected in the summary screen as shown in [Figure 68](#page-60-1) and click on 'Install' button.

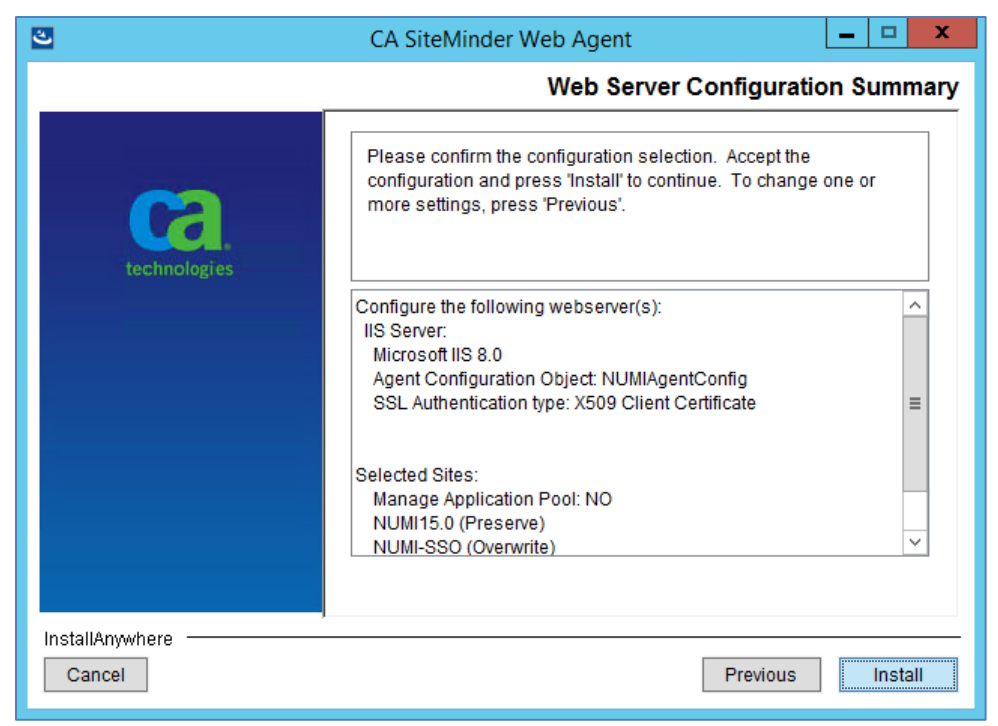

**Figure 68: Web agent configuration wizard - Summary screen**

<span id="page-60-1"></span>8. Click on 'Done' when you see the completion screen as shown in [Figure 69.](#page-61-0)

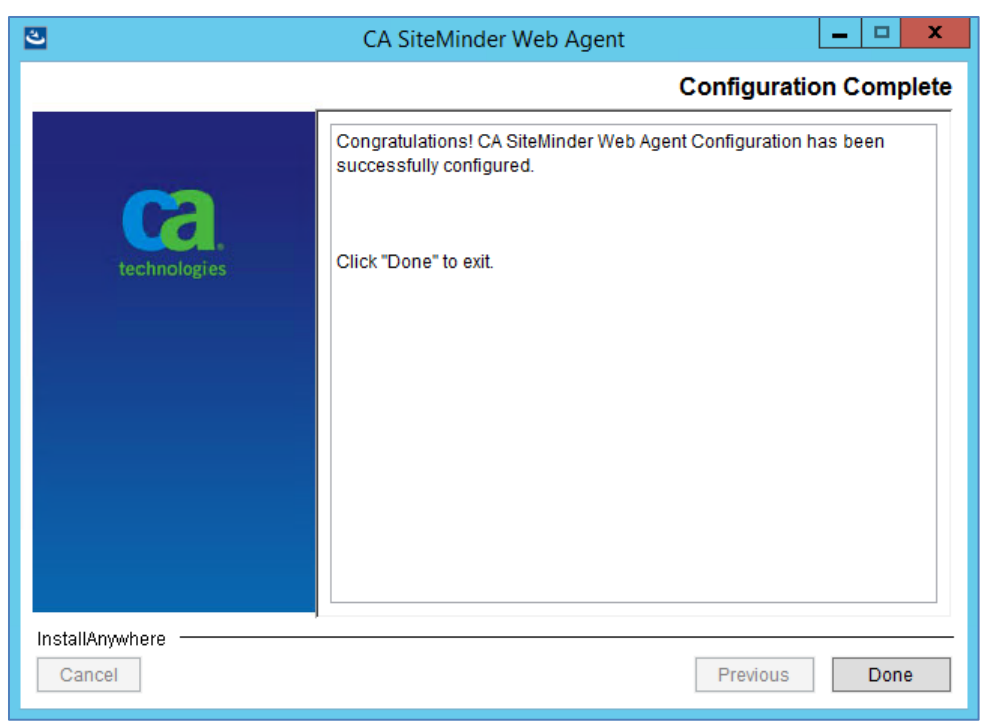

**Figure 69: Web agent configuration wizard - Completion screen**

## <span id="page-61-0"></span>**13. Secure Token Service Integration for SSOi**

NUMI supports secure token service implementation through SSOi. Full details of the implementation can be found at [SSOi Secure Token Service Playbook.](https://dvagov.sharepoint.com/sites/OITEPMOIAM/playbooks/Pages/SSOi/SSOi%20Secure%20Token%20Service%20(STS).aspx)

### **13.1.Download Certificate Chain from appropriate endpoint**

Downloading the chain can be done from any computer but installing the chain must be done as the local computer account of the server being set up.

- iDEV: [RequestSecurityToken](https://int.services.eauth.va.gov:9301/STS/RequestSecurityToken) dev url
- SQA: [RequestSecurityToken](https://sqa.services.eauth.va.gov:9301/STS/RequestSecurityToken) SQA url
- PREPROD: [RequestSecurityToken](https://preprod.services.eauth.va.gov:9301/STS/RequestSecurityToken) Pre-Prod url
- PROD: [RequestSecurityToken](https://services.eauth.va.gov:9301/STS/RequestSecurityToken)
- 1. Install the full certification chain from the matching IAM environment(s). This can be obtained by visiting the link and clicking the lock icon and choosing "View Certificates". [https://services.eauth.va.gov:9301/](https://services.eauth.va.gov:9301/STS/RequestSecurityToken)

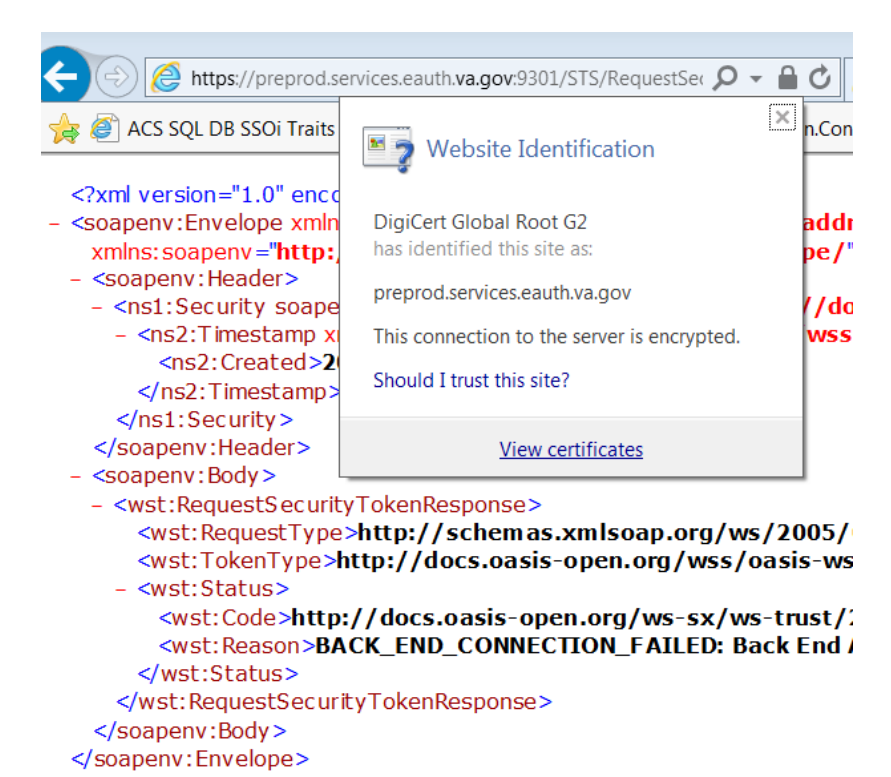

1. Install the full certification chain from the matching IAM environment(s). This can be obtained by visiting the link and clicking the lock icon and choosing "View Certificates". [https://services.eauth.va.gov:9301/](https://services.eauth.va.gov:9301/STS/RequestSecurityToken)

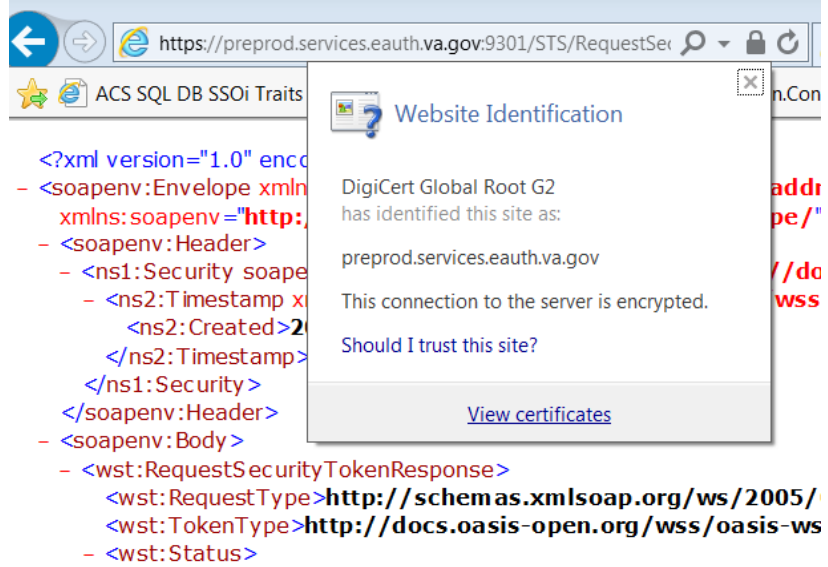

<wst:Code>http://docs.oasis-open.org/ws-sx/ws-trust/ <wst:Reason>BACK\_END\_CONNECTION\_FAILED: Back End / </wst:Status> </wst:RequestSecurityTokenResponse>

```
</soapenv:Body>
```
</soapenv:Envelope>

2. Click on the Details tab and select "Copy to file", choose PKCS and include all certificates in the path if possible

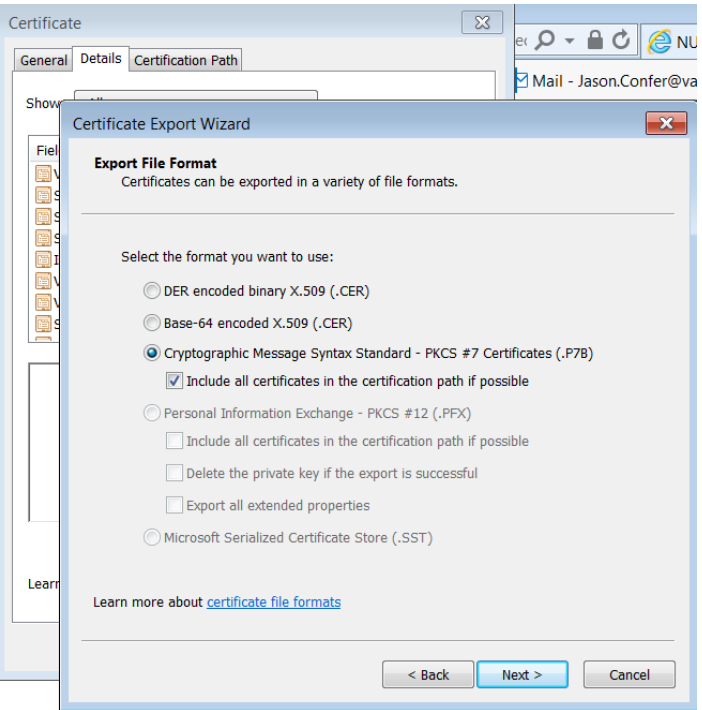

3. Save file as <endpointname\_date>, click next then finish.

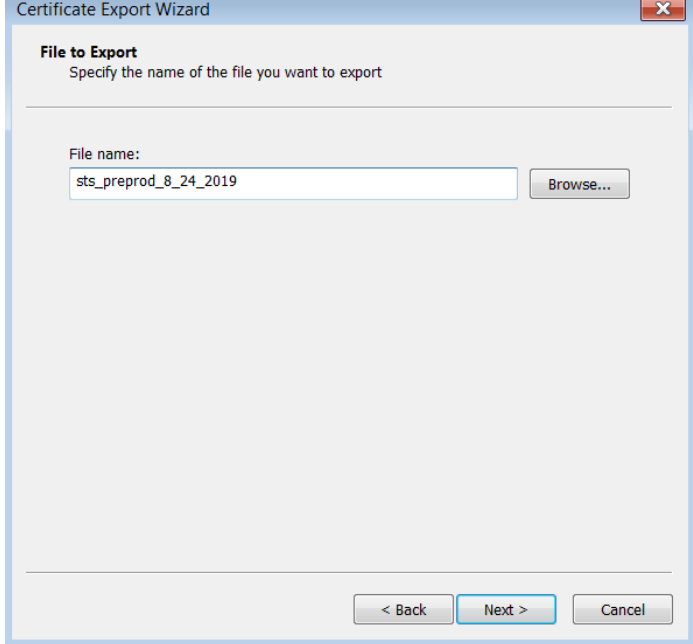

- 4. Optional Reuse this file if another web server requires this STS endpoint's certificate.
- 5. In MMC, right click Computer-Personal store and import the certificate created in Step 9.

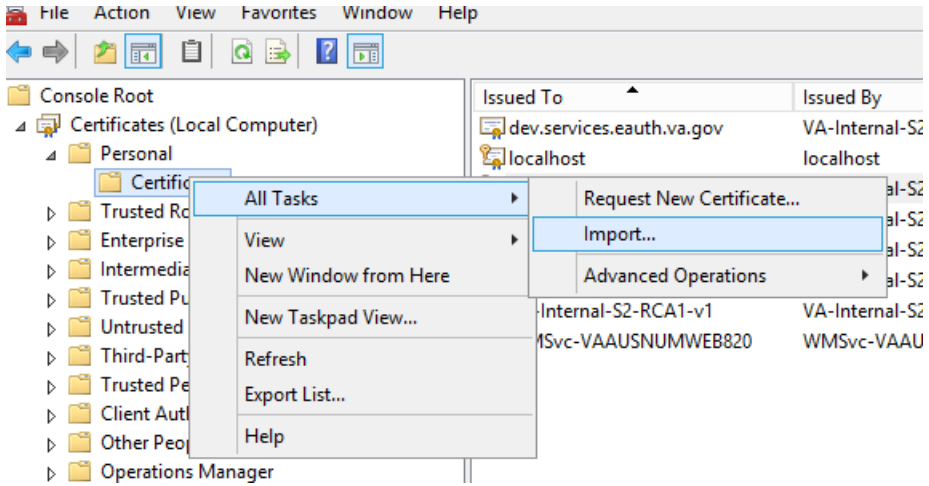

6. Import for local machine

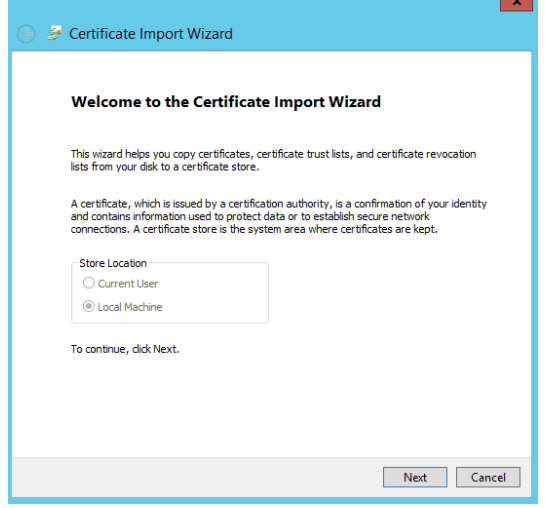

7. Browse to file created in step 10 and click Next

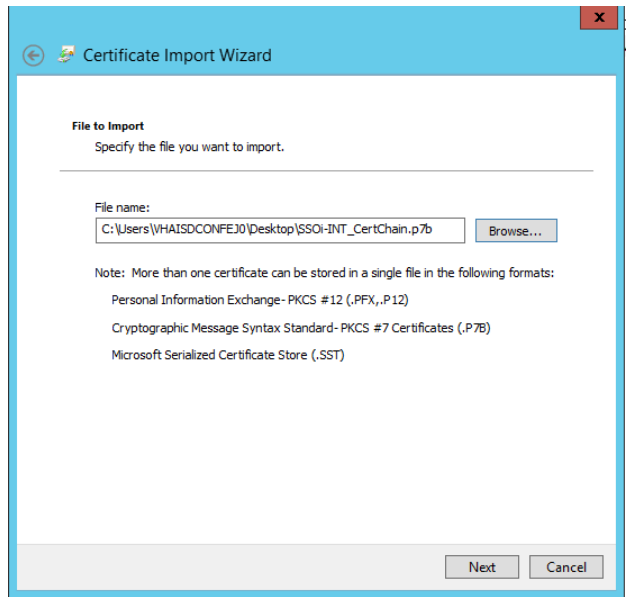

8. Place all certificates in the Personal store, click next and finish

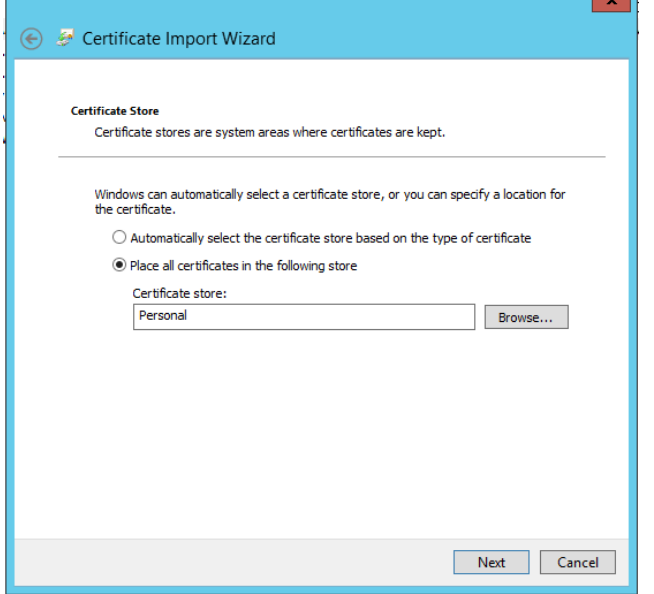

9. The imported certificate should now be in the store (refreshing may be required). It will follow the naming convention xxxx.services.eauth.va.gov

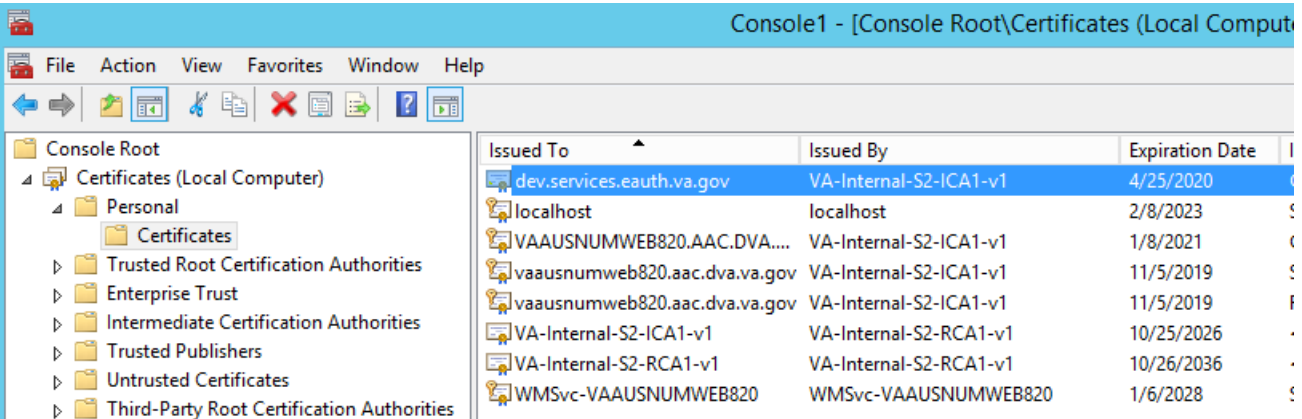

### **13.2. Export server cert to .pfx**

This is a copy of the .cer installed locally to the computer/personal account. It should be the one served by IIS when you navigate to the website.

- 1. Load the Microsoft Management Console, Certificate Snap-in, for the local computer
- 2. Find the server cert in the personal folder

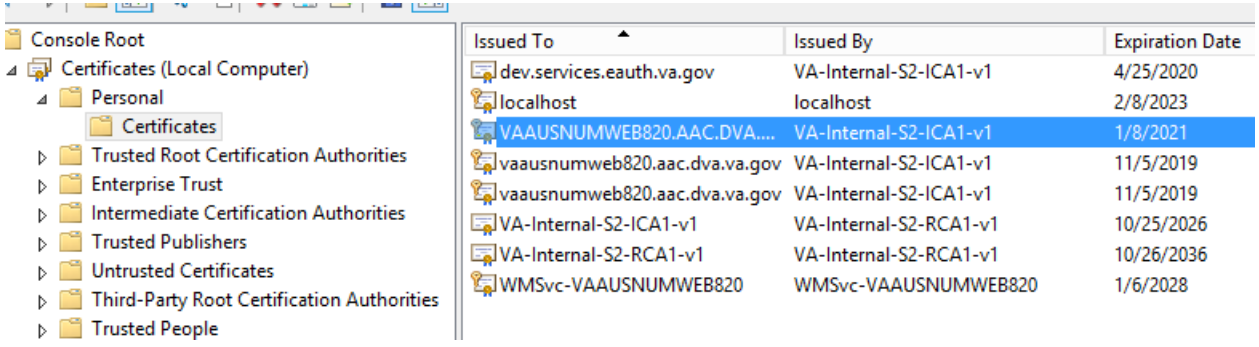

3. Right click and export the certificate

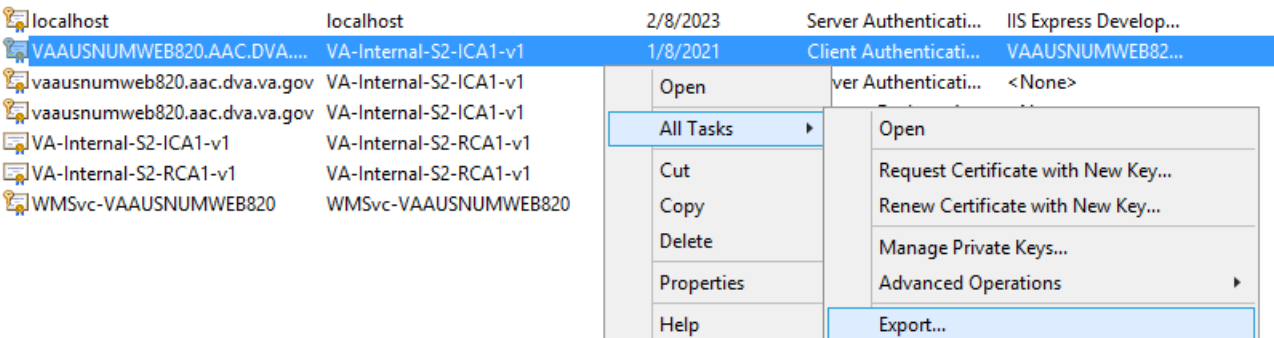

4. Select "Yes, export private key" and choose next

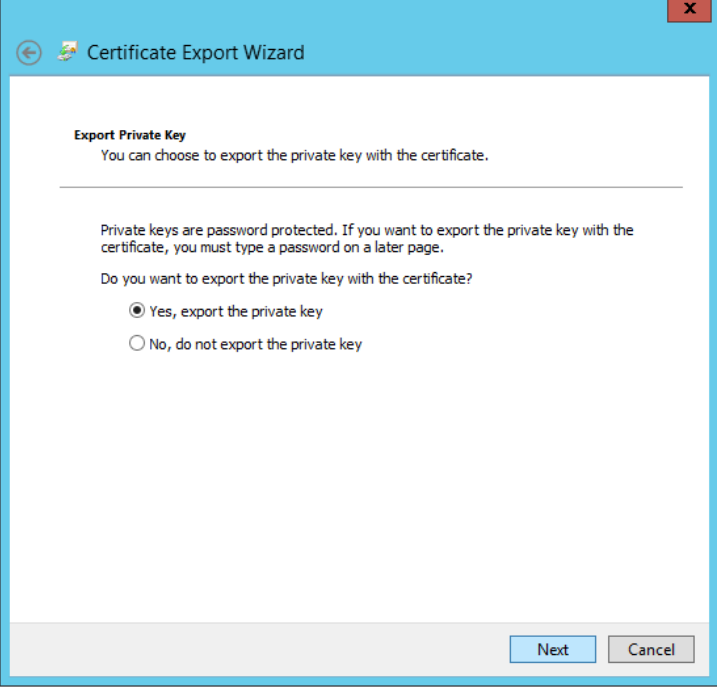

5. Select "Export all extended properties" and choose next

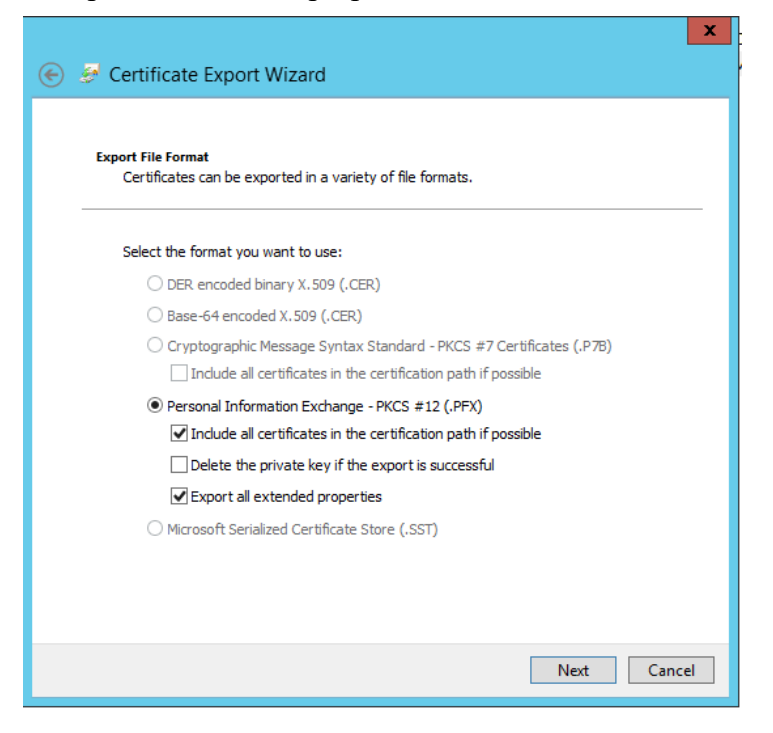

6. Select a strong password. This password will go into NumiWebApp.config later in this guide.

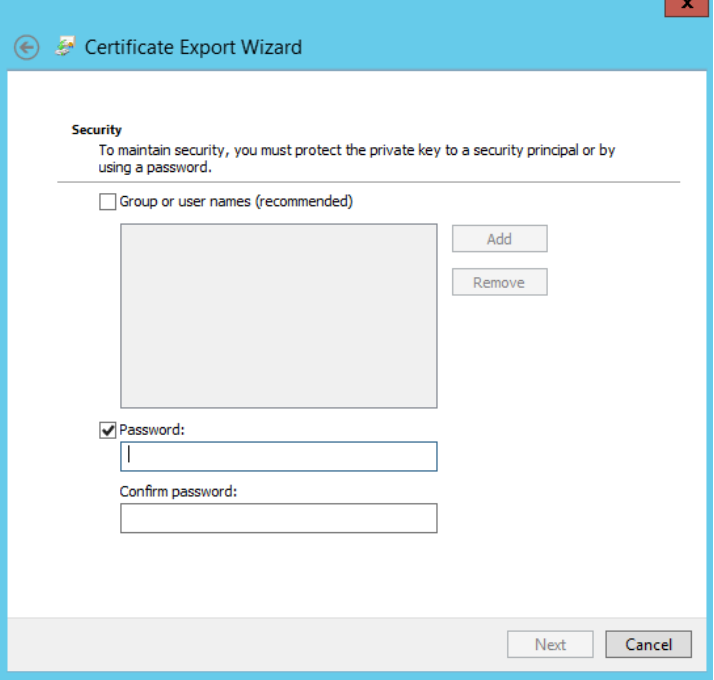

7. Select a filename for the exported certificate and save it as a .pfx. Select a folder not specific to a version of NUMI as this cert will be valid for future versions of the applications until expiration. For example, if the folder structure for website is NUMI/NUMI\_15.9 select the /NUMI folder for the cert and not the specific /NUMI\_15.9 folder. This file path will go into NumiWebApp.config later in this guide.

### **13.3. NumiWebApp.config keys**

```
 <!-- STS Service configuration -->
<add key="STSEndpoint" value="https://int.XXXX.XXXX.XX.XXX:XXXX/STS/RequestSecurityToken"/>
 <add key="STSEnabled" value="true"/> <!-- Set "true" to enable STS service integration -->
<add key="STSCertificatePath" value="D:\\XXXXXX.pfx"/>
 <add key="STSCertificatePassword" value="XXXX"/>
```
STSEnabled – anything but "true" will disable STS and revert to access/verify

# **14.Installing CERMe Software and Database from CERMe Installation CD**

Refer to the RM Install Guide PDF file on the CERMe (COTS product) setup CD for detailed instructions on how to set up CERMe (DBA assistance may be required to setup the database, which must be done before application setup).

### **14.1.Install CERMe on the Application Server**

**NOTE:** Change Healthcare provides version updates several times a year. The example below may not be the latest version

CERMe Review Manager (RM) 21.0.1 InterQual 2022 for NUMI 15.10 will be installed based on an existing installation of CERMe 20.1. The CERMe installation would be performed using a dump of the existing CERMe 20.1 database. Listed below are the steps to restore the database and install CERME:

- 1. Restore CERMe 20.1 data from the CERMe database dump obtained from the current CERMe pre-Prod/Production servers. Create database logins for orphaned users in the restored database. Write down the credentials for the new logins created. This will be required for the CERMe install.
	- 2. Navigate to the CERMe install image and double click the install.htm file in the root directory to open the setup welcome page. This will open the CERMe install page in Internet Explorer.
	- 3. Click on the Install Review Manager 21.0.1 / InterQual View 2022 link on the installation page. This will prompt to save or run the file, select Run. This will start the CERMe Install wizard.
	- 4. Accept the license agreement and click Next.
	- 5. On the License Information screen, enter the license information given above and click Next.
	- 6. On the Select Review Manager Enterprise screen, select "Review Manager Enterprise" and click Next.
	- 7. On the Installation Type screen, select "New Installation" and click Next.
	- 8. Select an installation directory.
- 9. On the Choose Components screen, keep the default selection (i.e., all selected) and click Next.
- 10. On the Database Information page, enter the following info and click Next.
- Database type: SQL Server
- Server Name: Name of the SQL database server
- Database: Name of the database to which the dump restored in step 1
- Port Number: SOL Server
- Instance: leave blank
- User ID: SQL Server user ID with access to the CERMe database restored above
- Password: Password for the SOL Server user used above
	- 11. On separate database to store report data screen, select No and click Next.
	- 12. On the Install Jetty window, select Yes to install Jetty.
	- 13. On the next screen, enter 8357 for Port Number.
	- 14. On the next screen, select the hardware architecture.
	- 15. Review the selections, and click Install to start the installation.
- 16. Once the installation completes, go to the URL: http://<servername>:8357/rm/login.

This is should open the CERMe login page.

- 17. Now follow the steps below to update CERMe to CERMe 21.0.1.
- 18. Stop the CERMe Service from the Windows Services.
- 19. Create a backup of the CERMe Installation folder and the CERMe database.
- 20. Make the changes to the file (below)on the CERMe Jetty Server:

File: <CERMe Install Folder>\Jetty\etc\webdefault.xml

Add the following element to <session-config> element.

```
<cookie-config> 
<http-only>true</http-only> 
</cookie-config>
```
Session Config element should look like the following after the change:

```
<session-config> 
<session-timeout>30</session-timeout> 
<cookie-config> 
<http-only>true</http-only> 
</cookie-config> 
</session-config>
```
File: <CERMe Install Folder?\Jetty\etc\jetty-rewrite.xml

Add the following <Call> element to the end of the <New> element.

```
<Call name="addRule"> 
\langle \text{Arg}\rangle<New class="org.eclipse.jetty.rewrite.handler.HeaderPatternRule"> 
<Set name="pattern">/*</Set> 
<Set name="name">Strict-Transport-Security</Set> 
<Set name="value">max-age=31536000; includeSubDomains</Set> 
\langle/New\rangle\langleArg>
\langle / Call >
```
The file will look like the following after the change:

```
<Set name="handler"> 
<New id="Rewrite" class="org.eclipse.jetty.rewrite.handler.RewriteHandler">
```

```
<Set name="handler"><Ref refid="oldhandler"/></Set> 
<Set name="rewriteRequestURI"><Property name="rewrite.rewriteRequestURI" 
default="true"/></Set> 
<Set name="rewritePathInfo"><Property name="rewrite.rewritePathInfo" 
default="false"/></Set> 
<Set name="originalPathAttribute"><Property name="rewrite.originalPathAttribute" 
default="requestedPath"/></Set> 
<Call name="addRule"> 
<Arg> 
<New class="org.eclipse.jetty.rewrite.handler.HeaderPatternRule"> 
<Set name="pattern">/*</Set> 
<Set name="name">Strict-Transport-Security</Set> 
<Set name="value">max-age=31536000; includeSubDomains</Set> 
</New> 
</Arg> 
</Call> 
\langle/New\rangle\langle/Set>
```
File: <CERMe Install Folder>\Jetty\start.ini

Add the following new section to the bottom of the file:

```
# =========================================================== 
# Enforce Strict Transport Security 
# -----------------------------------------------------------
OPTIONS=rewrite 
etc/jetty-rewrite.xml
```
File: <CERMe Install Folder>\Jetty\ReviewManager.xml

```
Add the content below to the end of the \langle Config \rangle element
```

```
<IntegratedLogin Enabled="true" CookieName="unifiedkey" 
UnifiedKey="8rzVNfLwjHWHvPctaen9dw=="
AuthenticationFailUrl="/iqm/html/rm_integrated_authentication_failed.htm" 
GuidUserCid="IQ 1" Guid="A1B0B165-3C18-4561-935F-5FB81BD42128"
AuthenticateWS="false"/>
```
The modified file will look like the following:

```
…
<Path Prefix="/rm"/> 
<Login Check="true"/>
<IntegratedLogin Enabled="true" CookieName="unifiedkey"
UnifiedKey="8rzVNfLwjHWHvPctaen9dw=="
AuthenticationFailUrl="/iqm/html/rm_integrated_authentication_failed.htm" 
GuidUserCid="IQ_1" Guid="A1B0B165-3C18-4561-935F-5FB81BD42128"
AuthenticateWS="false"/>
</Config>
</ReviewManager>
```
- 21. Start CERMe Service from the Windows Services.
- 22. Go to CERMe URL: https://<server>:8443/rm/login Login with the credential provided, and go to the menu Help > About. It should show Version InterQual Review Manager™ 21.0.1 (Build 4).
- 23. This completes the installation of the CERMe RM 21.0.1 InterQual View 2022.
## **14.2.Install CERMe SSL Certificate**

NUMI will need SSL certificates for CERMe (for Jetty). NUMI uses the SSL certificate for the server that CERMe is running on. If the sever does not have a SSL certificate installed, follow the normal VA processes for obtaining SSL Certificates and install it.

1. Use IIS Manager to export the current certificate to a .pfx file. Select the server name in the Connections pane and double click on the Server Certificates in the IIS pane as shown in [Figure 70.](#page-72-0)

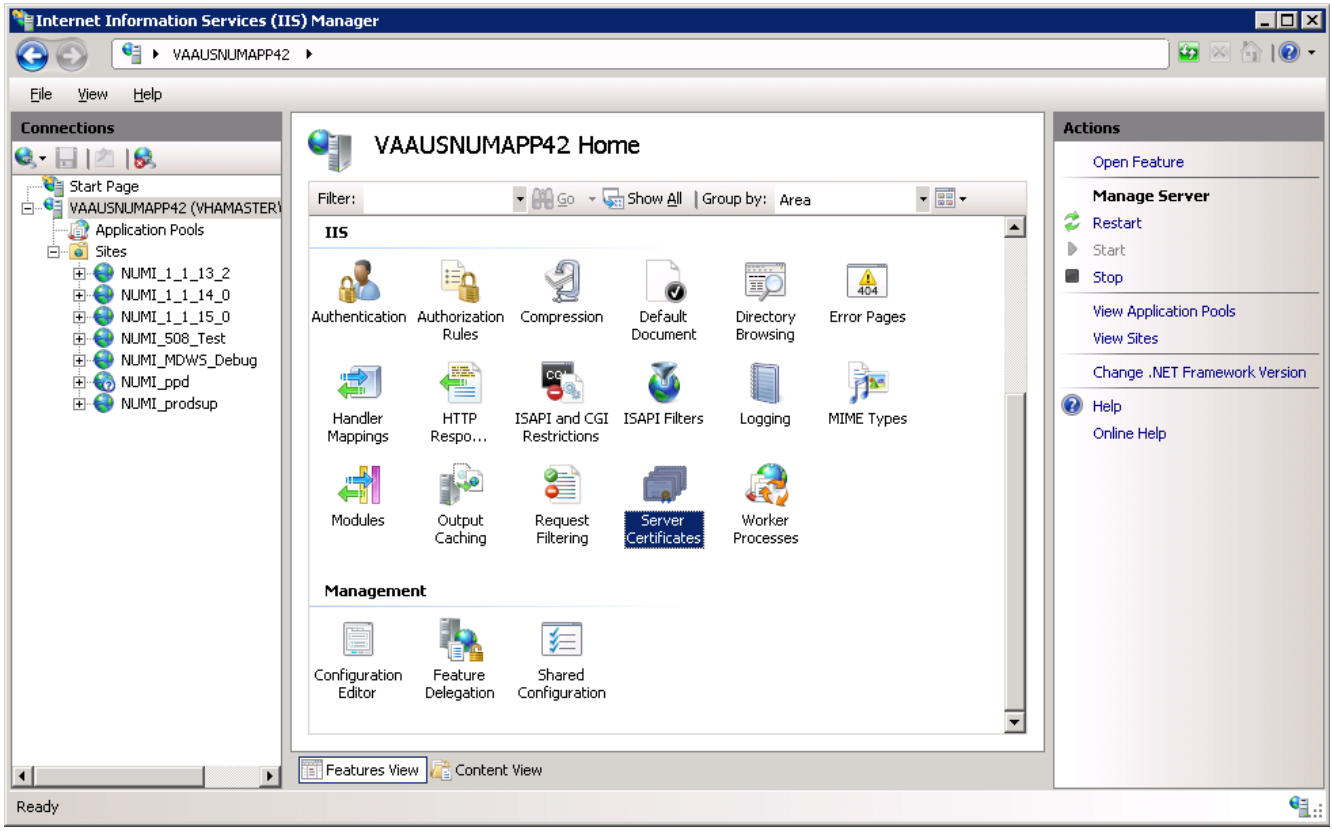

**Figure 70: IIS Server Certificates**

<span id="page-72-0"></span>2. Select the certificate to export and click on the "Export…" link in the Actions pane, as shown in [Figure 71.](#page-73-0)

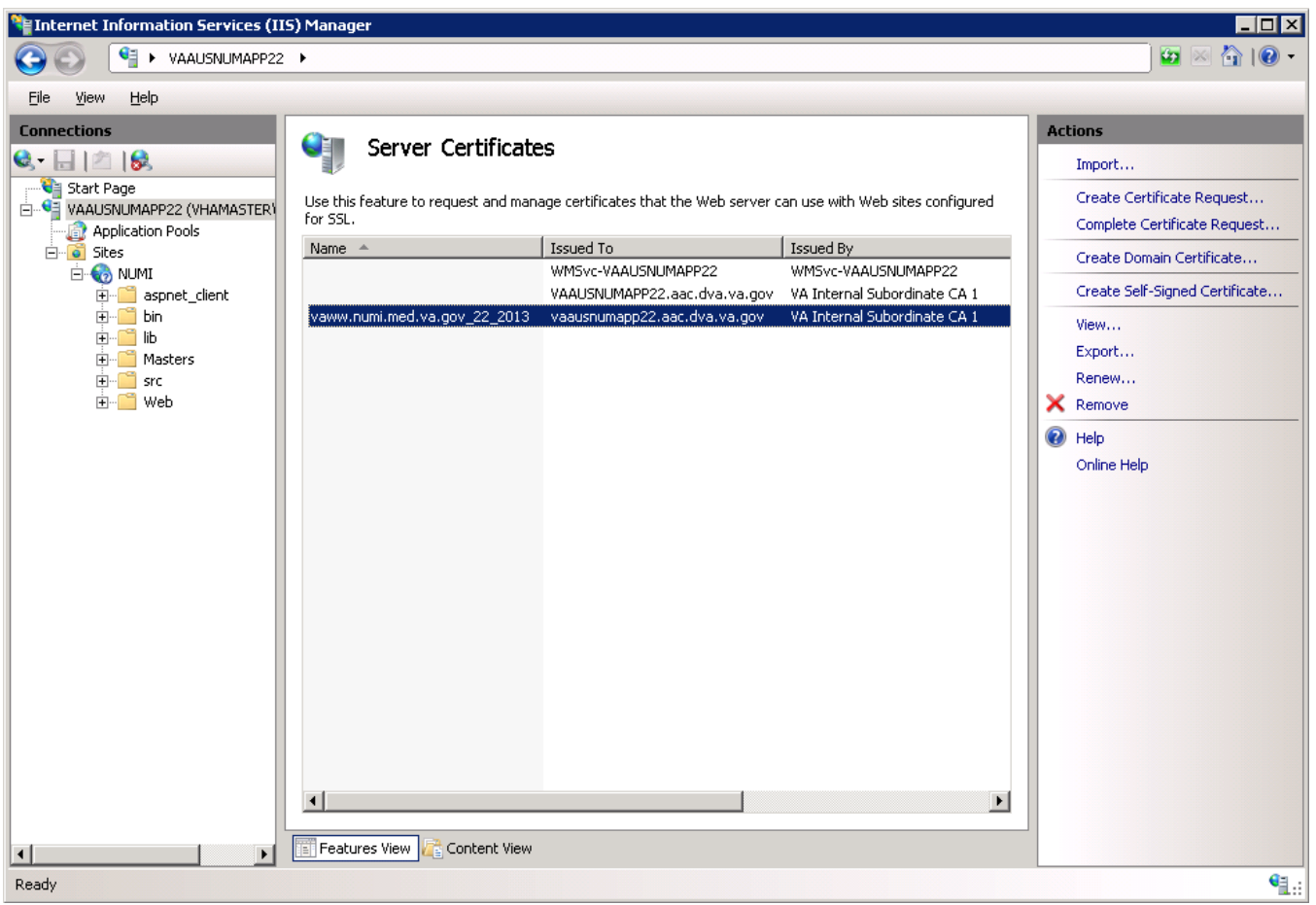

**Figure 71: IIS Server Certificate Selection**

<span id="page-73-0"></span>3. Set the name of the .pfx file. Set the password, e.g., use numi (all lowercase) for the password, as shown in [Figure 72.](#page-73-1) This password will be used in subsequent steps.

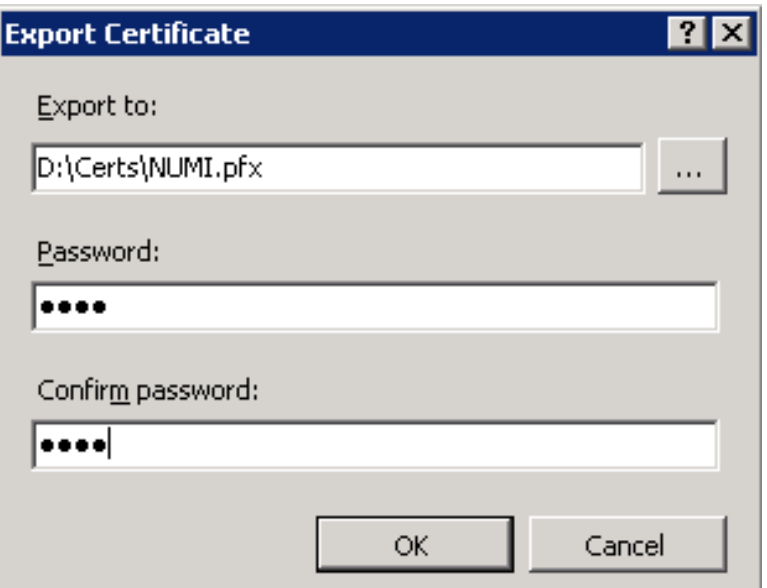

<span id="page-73-1"></span>**Figure 72: IIS Certificate Details**

**NOTE**: For the following, the password can be whatever you choose, but please make a note of them, as they will be used later. For this example, D:\Certs\NUMI.pfx is the file name and the password, the one that you used to export the .pfx file, e.g., numi (all lowercase).

4. Open a command prompt window and change the current directory to the location of the

```
keytool executable. In this example it would be:
```

```
D:\Program Files (x86)\Change Healthcare\CERME\Jre\bin\keytool.exe
```
5. Execute the following command:

```
keytool -importkeystore -srcstoretype PKCS12 -srckeystore "D:\Certs\NUMI.pfx" -
destkeystore "D:\Certs\CERME.ks"
```
**NOTE**: -srckeystore value will be the .pfx path and filename above, -destkeystore can be whatever you choose; again, passwords can be whatever you choose, but please make a note of them. The word "secret" is used as the keystore password in this example.

```
6. Execute the following command:
Keytool –list -keystore "D:\Certs\CERME.ks"
```
Make a note of the long, auto-generated alphanumeric value circled in red below. Recommended actions are to copy, paste the entire command prompt output to notepad to copy, and paste this value.

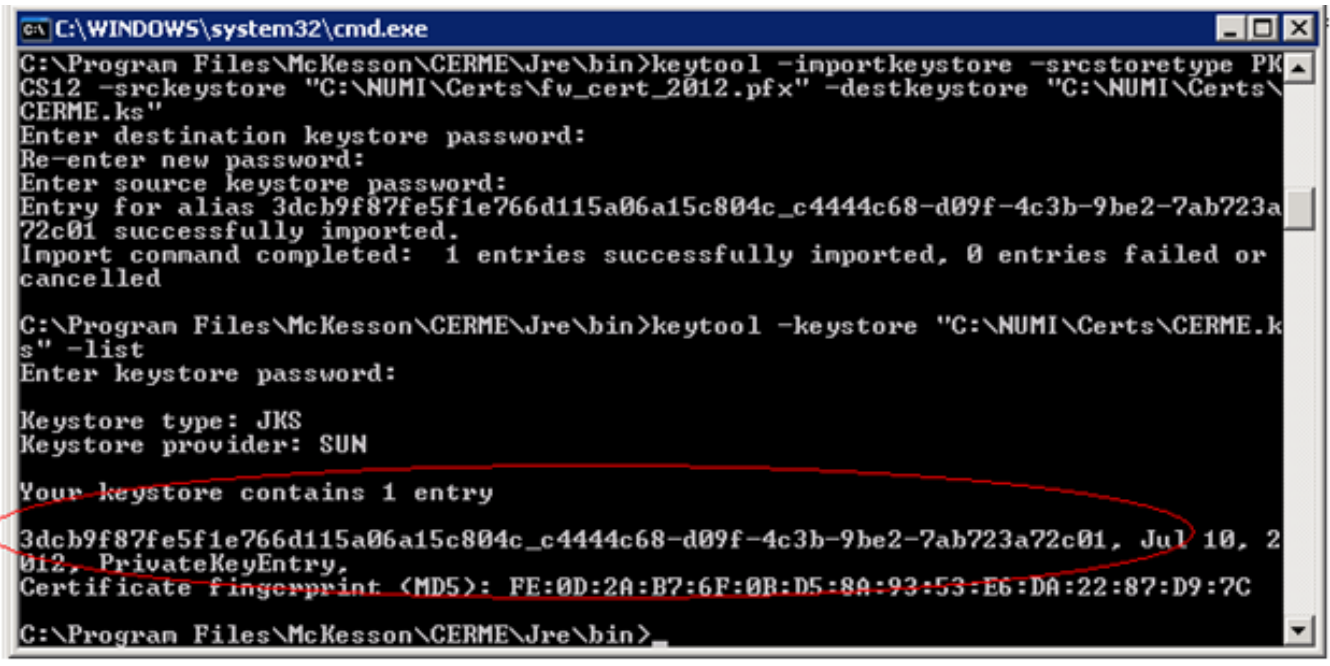

**Figure 73: keytool -keystore "C:\Certs\CERME.ks" –list**

7. Execute the following command:

```
keytool -changealias -keystore "D:\Certs\CERME.ks" -destalias numi –alias
<alphanumeric value>
```
**NOTE:** Replace <alphanumeric value> with the value noted and circled from the step above. The keystore password is the password specified when creating the keystore above, secret in our example. The key password is the password specified when creating the pfx file, numi in our example.

8. Execute the following command:

keytool -keypasswd -keystore "D:\Certs\CERME.ks" -alias numi

**NOTE**: With this command, we are changing the key password to "reallysecret" for this example.

- 9. Next, copy the keystore, (D:\Certs\CERME.ks), to the Jetty\etc directory. For this example, it would be here: D:\Program Files (x86)\Change Healthcare\CERME\Jetty\etc.
- 10. Modify <Jetty-home>\start.ini. Uncomment the relevant lines in the SSL Context and HTTPS Connector sections of start.ini file (as shown in the example below).

```
#=========================================================
# SSL Context
# Create the keystore and trust store for use by
# HTTPS and SPDY
#-------------------------------------------------------------------
jetty.keystore=etc/keystore
jetty.keystore.password=(your password)
jetty.keymanager.password=(your password)
jetty.truststore=etc/keystore
jetty.truststore.password=(your password)
jetty.secure.port=(your SSL port number)
etc/jetty-ssl.xml
#===========================================================
# HTTPS Connector
# Must be used with jetty-ssl.xml
#-----------------------------------------------------------
jetty.https.port=(your SSL port number)
etc/jetty-https.xml
```
- 11. Open the windows services management console, (START->RUN->services.msc->OK), and restart the CERMe service. It will take about 20 to 30 seconds for the service to restart completely but you should be able to browse directly to the secure CERMe. Use whatever URL is used to access NUMI, e.g., https://vaww.prod.temp.numi.med.va.gov/web/home.aspx
- 12. Replace the "/web/home.aspx" portion with CERMe' s secure port, (8443 by default), e.g., https://vaww.prod.temp.numi.med.va.gov:8443/

The CERMe website should be displayed and you should not have been warned of the security certificate problem.

## **15.Setting up NUMI Section in the Windows Event Log**

- 1. Change Directory Go to command prompt (run as Administrator) and change current directory to Framework v2.0 bit folder e.g., C:\WINDOWS\MS.NET\Framework\v4.5.x
	- 2. Install Command Type InstallUtil.exe /I < source folder full path >\bin\NumiWebApp.dll under Framework v4.5 folder and press enter.
- e.g., InstallUtil.exe /i D:\NUMI\<install dir>\bin\NumiWebApp.dll
	- 3. This should create a NUMI section in the Windows Event log.

| Event Viewer                                       |                                             |                                            |                  |                  | $\Box$ o $\Box$              |
|----------------------------------------------------|---------------------------------------------|--------------------------------------------|------------------|------------------|------------------------------|
| Help<br><b>Action</b><br><b>View</b><br>File       |                                             |                                            |                  |                  |                              |
| $\mathbf{R}$<br>$ \mathbf{\vec{E}} $<br>圖<br>P     |                                             |                                            |                  |                  |                              |
| Event Viewer (Local)<br>Custom Views               | <b>Applications and Services Logs</b>       |                                            |                  |                  | <b>Actions</b>               |
| $\overline{+}$<br>Windows Logs<br>$\boxed{+}$      | Name                                        | Type                                       | Number of Events | Size             | Applications and Services  A |
| Applications and Services Logs<br>ř<br>$\boxminus$ | Hardware Events                             | Administrative 0                           |                  | 68 KB            | Open Saved Log<br>ã          |
| Hardware Events<br>Internet Explorer               | Internet Explorer<br>Key Management Service | Administrative 0<br>Administrative 0       |                  | 68 KB<br>68 KB   | Create Custom View           |
| Key Management Service                             | Microsoft                                   |                                            |                  |                  | Import Custom View           |
| Microsoft<br>$\overline{+}$                        | <b>NUMI</b>                                 | Administrative 21                          |                  | 68 KB            | <b>View</b>                  |
| 屠<br><b>NUMI</b><br>Operations Manager             | Operations Manager<br>Windows PowerShell    | Administrative 12,304<br>Administrative 39 |                  | 5.07 MB<br>68 KB | Refresh<br>Q                 |
| ₽<br>Windows PowerShell<br>Subscriptions<br>Let's  |                                             |                                            |                  |                  | $\overline{2}$<br>Help       |
|                                                    |                                             |                                            |                  |                  | <b>Hardware Events</b><br>A  |
|                                                    |                                             |                                            |                  |                  | Open                         |
|                                                    |                                             |                                            |                  |                  | Properties<br>圄              |
|                                                    |                                             |                                            |                  |                  | $\vert$ ?<br>Help            |
|                                                    |                                             |                                            |                  |                  |                              |
|                                                    |                                             |                                            |                  |                  |                              |
|                                                    |                                             |                                            |                  |                  |                              |
|                                                    |                                             |                                            |                  |                  |                              |
|                                                    |                                             |                                            |                  |                  |                              |
|                                                    |                                             |                                            |                  |                  |                              |
|                                                    |                                             |                                            |                  |                  |                              |
|                                                    |                                             |                                            |                  |                  |                              |

**Figure 74: Creating a NUMI section in the Windows Event Log**

- 4. NUMI Event Folder Properties
- a. Go to NUMI Properties by right mouse.
- b. Click on General Tab under NUMI Properties dialog box window. Check/Click on Overwrite events as needed.
- c. Press <Apply> button (if needed) and Press <OK> button.
- d. Verify Event View, if any error logs occurred during the installation.

### **15.1.Validate XML Configuration File Settings**

Verify that all XML configuration file settings are correct. Validate NUMI XML Configuration File Settings.

1. Edit the application settings in the web.config file in the NUMI folder. E.g., D:\NUMI\<install\_dir>\web.config

#### Settings to update:

```
<!-- change this setting to point to the appropriate config file for the 
deployment. -->
<appSettings 
configSource="src\\main\\resources\\xml\\deployment\\numiwebapp.config"/>
<connectionStrings/>
```

| File Edit Format View Help<br>xml version="1.0" encoding="UTF-8"?<br><configuration xmlns="http://schemas.microsoft.com/.NetConfiguration/v2.0"><br/><configsections><br/><sectiongroup name="system.web.extensions" scripting"="" scriptres<br="" scriptresourcehandler"="" type="system.web.Configuration.ScriptingSectionGroup, system.web&lt;br&gt;&lt;section name="><section authenticationservice"="" name="profileservice" src\\main\\resources\\xml\\deployment\\numiwebapp.config"="" type="system.web.Configuration.scriptingAuthenticatio&lt;br&gt;&lt;/sectionGroup&gt;&lt;br&gt;&lt;/sectionGroup&gt;&lt;br&gt;&lt;/sectionGroup&gt;&lt;br&gt;&lt;/configSections&gt;&lt;br&gt;&lt;!-- change this setting to point to the appropriate config file for the deployment. --&gt;&lt;br&gt;&lt;appSettings configSource="></section><br/><system.web><br/><math>\lambda</math>httpRuntime executionTimeout="300" /&gt;<br/><!--<trace_enabled="false"_pageoutput="false" requestLimit="100" />--><br/><!--<identity impersonate="true" />--><br/><!--<sessionState timeout="2"/>--><br/><pages validaterequest="false"></pages></system.web></sectiongroup></configsections></configuration> |
|----------------------------------------------------------------------------------------------------|
|                                                                                                    |
|                                                                                                    |
| <controls><br/><add assembly="eworld.uI" namespace="eworld.uI" taqprefix="ew"></add><br/><add assemb]y="NumiwebApp" culture="neutral," namespace="gov.va.medora.numi.utilities" publickeytoken="31&lt;br" system.web.extensions,="" tagprefix="CustomControls&lt;br&gt;-add assembly=" version="1.0.61025.0,"><add assembly="AjaxControlToolkit" namespace="AjaxControlToolkit" tagprefix="ajax"></add><br/><add src="~/Inpatient/Contro]s/TabSelect.ascx" tagname="tab" tagprefix="CustomControls"></add><br/><add_src="~ _tagprefix="CustomControls" controls="" inpatient="" menu.ascx"_tagname="menu"></add_src="~><br/>&lt;add src="~/Inpatient/Controls/FilterTable.ascx" tagName="FilterTable" tagPrefix="CustomContr&lt;br&gt;</add></controls><br>                                                                                                    |

**Figure 75: Updating Settings in NUMI XML Configuration File**

2. Edit the application settings in the config file indicated in the previous entry. Make sure to enter the VIA configuration properties listed below and the NUMI database server names, and the NUMI database password as indicated.

D:\NUMI\<install\_dir>\src\main\resources\xml\deployment\numiweb app.config Settings to update: <!-- VIA Service configuration -->

```
<add key="VIAServiceURL" value="<VIA Service URL>" />
<add key="VIARequestingApp" value="<Requesting App ID assigned by VIA>"/>
<add key="VIAConsumingAppToken" value="<Consuming App token assigned by VIA>"/>
<add key="VIAConsumingAppPassword" value="<Consuming app password assigned by 
VIA>"/>
<add key="numiDbConnectionString" value="Data 
Source=<enter_database_server>;Database=NUMI;User 
ID=numi_user;Password=xxxxxxxx;Trusted_Connection=False" />
\langle \text{add } \text{key} = "SSOLogoutUri" \text{ value} = "..." \rangle
```
Modify the value of 'ssologoutUri's etting to one of the URLs from the table below which is based on the installed environment.

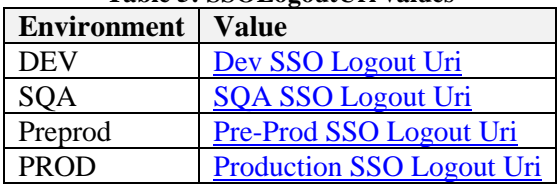

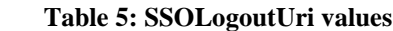

- 3. Follow the steps below to encrypt the updated NumiWebApp.config
	- a. Open a command prompt and change to .Net Framework 4.x directory (e.g.

```
C:\Windows\MS.NET\Framework64\v4.x.x)
```
b. Run command :

```
.\aspnet regiis.exe -pef "appSettings"
D:\NUMI\<install_dir>
```
c. The command should execute successfully and give the following message:

```
Encrypting configuration section...
Succeeded!
```
d. Verify that the src\\main\\resources\\xml\\deployment\\NumiWebApp.config file does not contain any plain text passwords any more.

#### **NOTE:**

#### **Important: Make sure there is no unencrypted copy of the NumiWebApp config file in the server**

To make any future changes to the src\\main\\resources\\xml\\deployment\\NumiWebApp.config first decrypt the file by running command:

.\aspnet regiis.exe -pdf "appSettings" D:\NUMI\<install dir>

Make changes to the configuration as needed and follow the above steps to encrypt it again.

## **16.Perform Restart**

Restart IIS

- 1. Click <Start>.
	- 2. Click the Command Prompt (or <Run>, depending on the Operating System)
	- 3. Type: IISReset
	- 4. Click <Enter>.

## **17.Test NUMI Web Site Functionality**

Open Internet Explorer and typ[e: http://servername/Web/Home.aspx](http://servername/Web/Home.aspx) e.g., https://vaausnumapp40/Web/Home.aspx

# **18.Installing NUMI Synchronizer on the DB Server**

#### **18.1.Installation Instructions**

1. Copy the Sychronizer\_Setup.msi file to the intended environment. This file will be provided by Tier 3 maintenance and should be stored on each environment

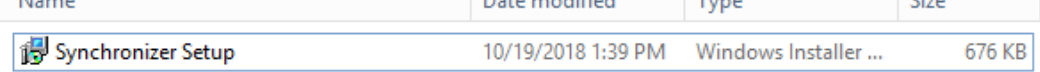

If an upgrade in place, stop the existing service in task manager and uninstall from program files

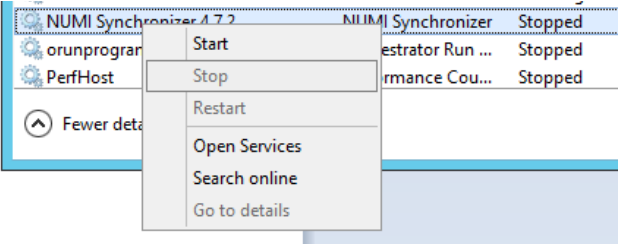

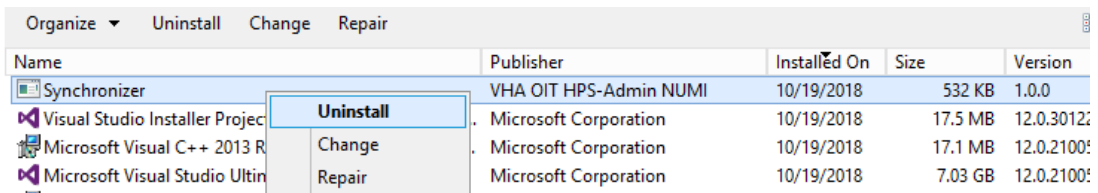

- 2. Launch the Synchronizer Setup file
- 3. Click Next

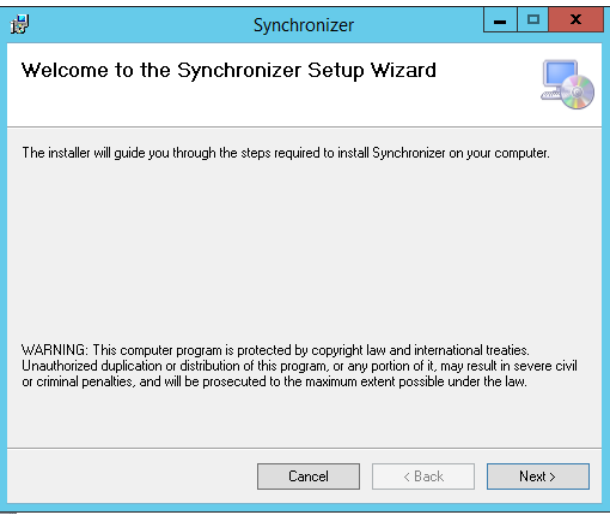

4. Choose the everyone option and browse to the desired directory

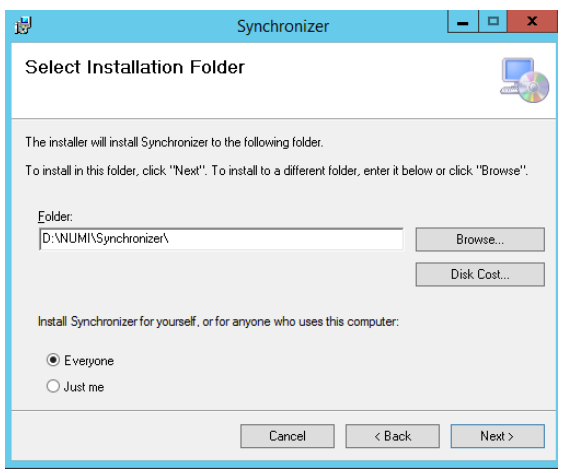

5. Click next

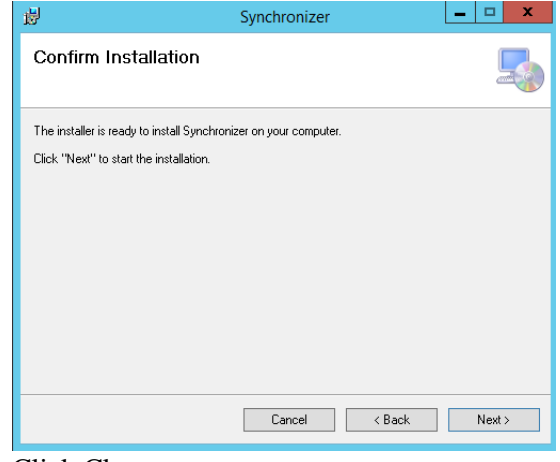

#### 6. Click Close

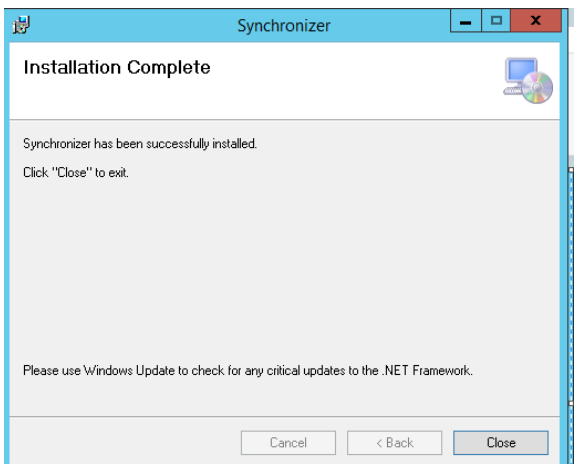

- 7. Enter the connection information for VIA & NUMI DB into the Synchronizer.config and Sychronizer.exe.config. Use the database server full name in source, e.g.
	- VAAUSNUMSQLXX.aac.dva.va.gov where XX is the number of the database.

#### **<!-- VIA Service configuration -->**

<add key="VIAServiceURL" value="**<VIA Endpoint URL>**" />

<add key="VIARequestingApp" value="**NumiBatch**"/>

<add key="VIAConsumingAppToken" value*=*"*(SEE PW VAULT)"/> PW Vault under "NUMI Synchronizer PWs (VIARequestingApp)*" **Under NOTES section**

<add key="VIAConsumingAppPassword" value="*(See PW VAULT)"/> PW Vault under "NUMI Synchronizer PWs (VIARequestingApp)*" **Under NOTES section**

<add key="numiDbConnectionString" value="Data

Source=*VAAUSNUMSQLXX.aac.dva.va.gov*;Database=*NUMI*;User ID=*numi\_user*;Password= *PW Vault under "NUMI Synchronizer PWs (VIARequestingApp)"NOTES section* ;Trusted\_Connection=False" />

<add key="reportDbConnectionString" value="Data

Source=*VAAUSNUMSQLXX.aac.dva.va.gov*;Database=*NUMI*;User ID=**numi\_user**;Password=*PW Vault under "NUMI Synchronizer PWs (VIARequestingApp)"* NOTES section;Trusted\_Connection=False" />

8. Restart the service from task manager or the services mmc.

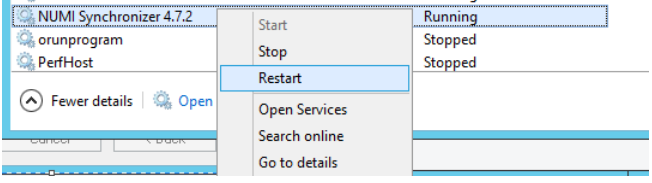

#### **18.2.Uninstall:**

If you need to uninstall the NUMI Synchronizer services use add/remove programs and right click on the synchronizer.

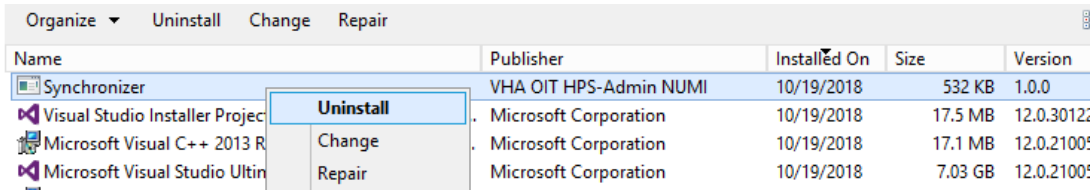

## **18.3.Validate Installation:**

To confirm the synchronizer installation

Open MS SQL Server Management Studio after 2 hours. Open a new query and type:

```
Use numi go.
Select TOP 1000 * from patientstay.
```
Click the <Execute> button to run the query. New records shall display.

#### **18.4.Add Jobs to the SQL Server**

There are 3 jobs that must be added to the SQL Server:

- 1. NUMI\_PhysicianAdvisorPatientReview\_AutoExpire
- 2. LogSynchDB\_ValidateSynchronizer
- 3. NUMI\_AlterIndex\_Rebuild

These jobs can be installed from scripts (included in the build) or, if you are transferring from another server, you can right click on each job and script as DROP and CREATE.

Backup the jobs before you run the scripts. Modify the scripts to replace the @owner\_login\_name with the owner login name appropriate for your installation, if necessary.

NUMI\_PhysicianAdvisorPatientReview\_AutoExpire is a job that executes the Stored Procedure usp\_PhysicianAdvisorPatientReview\_AutoExpire every day at midnight. The Stored Procedure looks for Physician UM Advisor (PUMA) Reviews that have not been completed within 14 days and marks them as Completed with a reason description of Expired.

LogSynchDB\_ValidateSynchronizer is job that executed the stored procedure LogSyncDB.dbo.usp\_LogSync\_ValidateSynchronizer every hour. This stored procedure confirms imported stays within the last 3 hours and reports the problem to a pre-defined e- mail distribution list determined by the needs of the installation.

NUMI\_AlterIndex\_Rebuild is a job that executes the stored procedure

NUMI.dbo.usp\_AlterIndex\_Rebuild. This stored procedure rebuilds the indexes for the tables in the NUMI database.

## **19.Post-Installation Considerations**

If there are post-installation considerations for NUMI, this information will be provided by the appropriate project teams.

# **20.Acronyms and Descriptions**

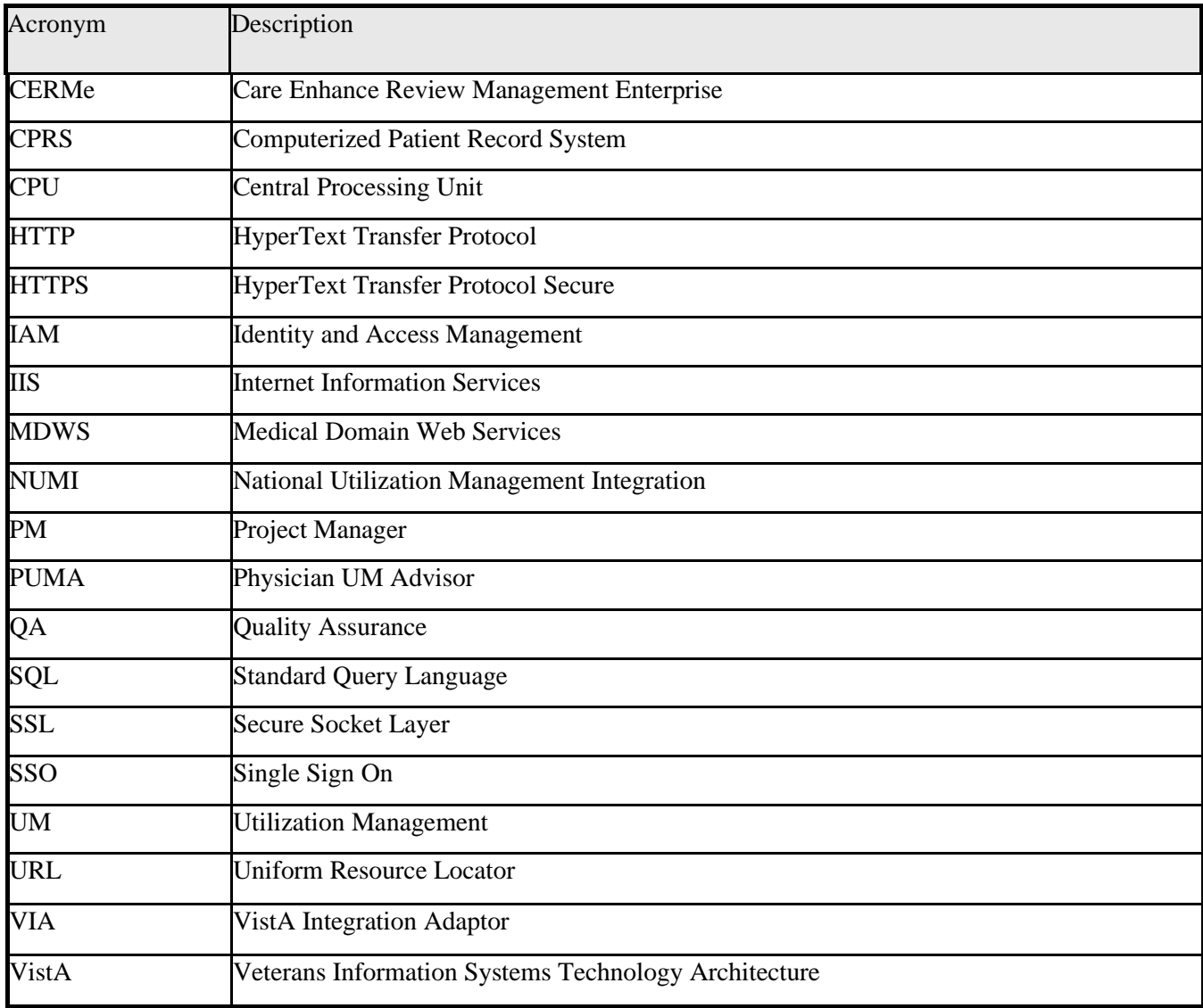

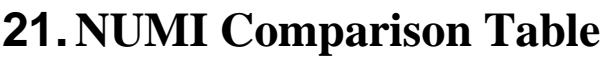

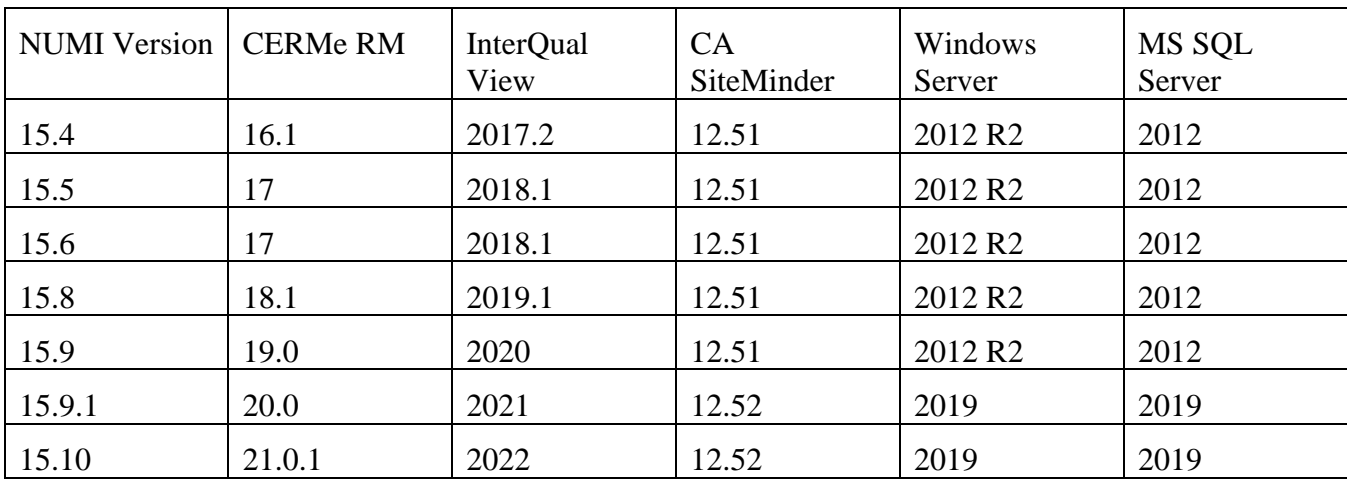